## <span id="page-0-0"></span>**Monitor Dell™ U3014 Flat Panel**

[Podrecznik uzytkownika](#page-1-0) 

[Ważne instrukcje ustawiania rozdzielczości wyświetlacza na 2560 X 1600 \(maksymalnie\)](#page-2-0)

**Informacje zawarte w tym dokumencie mogą zostać zmienione bez wcześniejszego powiadomienia. © 2013 Dell Inc. Wszelkie prawa zastrzeżone.**

Powielanie tych materiałów w jakikolwiek sposób bez pisemnej zgody firmy Dell Inc. jest surowo zabronione.

Znaki towarowe wykorzystane w niniejszym tekście: Dell oraz logo Dell to znaki towarowe Dell Inc; Microsoft i Windows to znaki towarowe lub zastrzeżone znaki towarowe firmy Microsoft Corporation w Stanach Zjednoczonych i/l znakiem towarowym Intel Corporation na terenie USA i innych krajów. ATI znaki towarowe Advanced Micro Devices, Inc. ENERGY STAR to zastrzeżony znak towarowy U.S. Environmental Protection Agency. Jako partner ENERGY STAR, f spełnia wytyczne ENERGY STAR dotyczące efektywności energetycznej.

W dokumencie mogą być użyte inne znaki towarowe i nazwy handlowe, w odniesieniu do jednostek roszczących sobie prawo do marki i nazw lub produktów tych jednostek. Dell Inc. nie rości sobie prawa do żadnych zastrzeżonych zn innych niż jej własne.

**Model U3014t** 

**Luty 2013 Rev. A01**

## <span id="page-1-0"></span>**Przewodnik użytkownika monitora płaskiego Dell™ U3014**

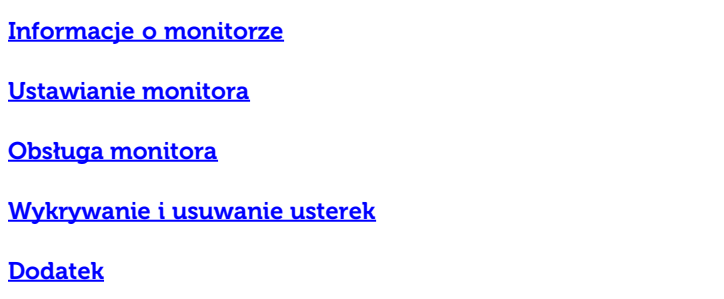

## **Uwagi, pouczenia i ostrzeżenia**

**UWAGA:** UWAGA oznacza ważną informację, która może pomóc w lepszym wykorzystaniu komputera.

**OSTRZEŻENIE:** OSTRZEŻENIE oznacza potencjalną możliwość uszkodzenia sprzętu lub utratę danych i wskazuje jak uniknąć problemu.

**PRZESTROGA: PRZESTROGA oznacza potencjalną możliwość uszkodzenia majątku, obrażeń osobistych lub śmierci.**

**Informacje zawarte w tym dokumencie mogą zostać zmienione bez wcześniejszego powiadomienia. © 2013 Dell Inc. Wszelkie prawa zastrzeżone.**

Powielanie w jakikolwiek sposób bez pisemnej zgody Dell Inc. jest surowo zabronione.

Znaki towarowe wykorzystane w niniejszym tekście: Dell oraz logo Dell to znaki towarowe Dell Inc; Microsoft i Windows to znaki towarowe lub zastrzeżone znaki towarowe firmy Microsoft Corporation w Stanach Zjednoczonych i/l znakiem towarowym Intel Corporation na terenie USA i innych krajów. ATI znaki towarowe Advanced Micro Devices, Inc. ENERGY STAR to zastrzeżony znak towarowy U.S. Environmental Protection Agency. Jako partner ENERGY STAR, f spełnia wytyczne ENERGY STAR dotyczące efektywności energetycznej.

W dokumencie mogą być użyte inne znaki towarowe i nazwy handlowe, w odniesieniu do jednostek roszczących sobie prawo do marki i nazw lub produktów tych jednostek. Dell Inc. nie rości sobie prawa do żadnych zastrzeżonych zn innych niż jej własne.

#### **Model U3014t**

**Luty 2013 Rev. A01**

## <span id="page-2-0"></span>**Ustawienia monitora**

**Monitor Dell™ U3014 Flat Panel** 

#### **Ważne instrukcje ustawiania rozdzielczości wyświetlacza na 2560 X 1600 (maksymalnie)**

W celu optymalnego ustawienia wydajnosci wyswietlacza podczas korzystania z systemów operacyjnych Microsoft Windows®, rozdzielczosc wyswietlacza nalezy ustawic na **2560 X 1600** pikseli, poprzez wykonanie nastepujacych czynnosci:

W systemie Windows Vista® lub Windows® 7 lub Windows® 8 :

- 1. Dla Windows® 8, wybierz kafelek Pulpit w celu przełączenia na klasyczny pulpit.
- 2. Kliknij prawym przyciskiem pulpit i kliknij **Screen Resolution**.
- 3. Kliknij rozwijaną listę opcji Rozdzielczość ekranu i wybierz **2560 X 1600**.
- 4. Kliknij **OK**

Jeśli nie wyświetla się zalecana rozdzielczość, może okazać się konieczna aktualizacja sterownika grafiki. Wybierz ten z poniższych scenariuszy, który najlepiej opisuje używany komputer i wykonaj podane zalecenia:

**UWAGA:** Po podłączeniu tabletu lub odtwarzacza DVD/Blu-Ray, maksymalna rozdzielczość wyjścia może być ograniczona do **1920 x 1080**. W tym przypadku, jeśli wymagane jest ustawienie oryginalnej rozdzielczości tabletu należy przełączyć ustawienie wideo monitora OSD na 1:1 (Na bokach ekranu mogą być wyświetlane czarne pasy).

**UWAGA:** W zależności od posiadanej karty graficznej, połączenia z użyciem HDMI, mogą obsługiwać jedynie rozdzielczość do  **2560 X 1600**.

**1: [Jesli posiadasz komputer Dell™ typu desktop lub przenosny komputer Dell™ z dostepem do Internetu.](#page-72-0)**

**2: [Jesli posiadasz komputer typu desktop, komputer przenosny lub karte graficzna, innej marki niz Dell™.](#page-73-0)**

[Powrót do spisu tresci](#page-0-0)

## <span id="page-3-0"></span>**Informacje o monitorze**

**Przewodnik użytkownika monitora płaskiego Dell™ U3014**

- [Zawartość opakowania](#page-3-1) o
- [Cechy produktu](#page-6-0) o
- [Identyfikacja części i elementów sterowania](#page-8-0) o
- [Specyfikacje monitora](#page-12-0) O
- [Możliwości Plug and Play](#page-18-0) o
- ٥ [Interfejs USB \(Universal Serial Bus \[Uniwersalna magistrala szeregowa\]\)](#page-19-0)
- [Dane techniczne czytnika kart](#page-20-0)
- [Jakość monitora LCD i zasady dotyczące pikseli](#page-21-0)
- [Wskazówki konserwacji](#page-22-0) ۰

#### <span id="page-3-1"></span>**Zawartość opakowania**

Monitor jest dostarczany z następującymi, pokazanymi poniżej komponentami. Upewnij się, że otrzymane zostały wszystkie komponenty i skontaktuj się z firmą Dell, jeśli czegokolwiek brakuje.

Ø **UWAGA:** Niektóre elementy mogą być opcjonalne i mogą nie być dostarczone z monitorem. Niektóre funkcje i nośniki mogą być niedostępne w niektórych krajach.

**UWAGA:** Aby zainstalować inne podstawa, prosimy zwrócić się do odpowiedniej instrukcji konfiguracji stoiska instrukcje dotyczące instalowania.

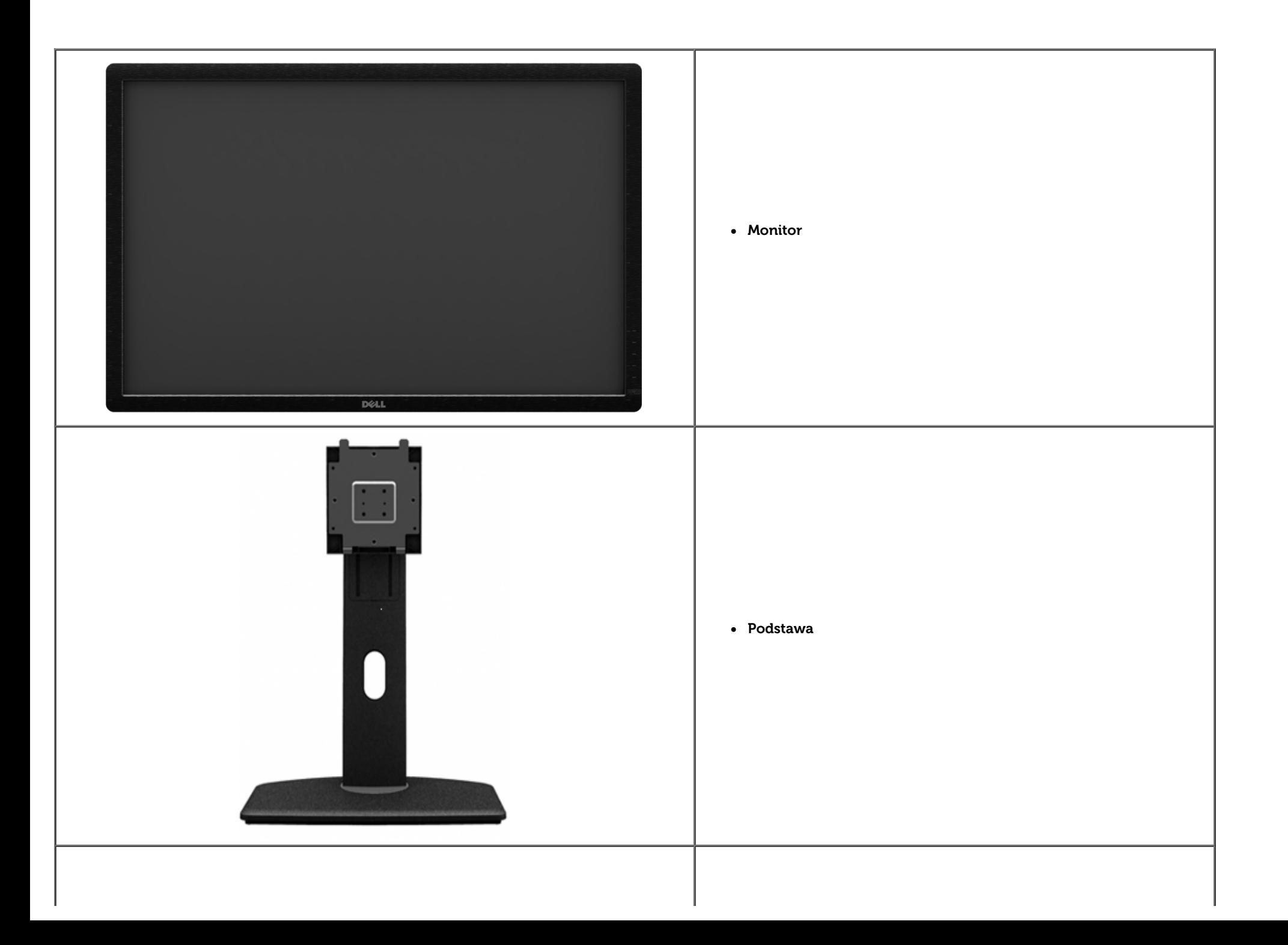

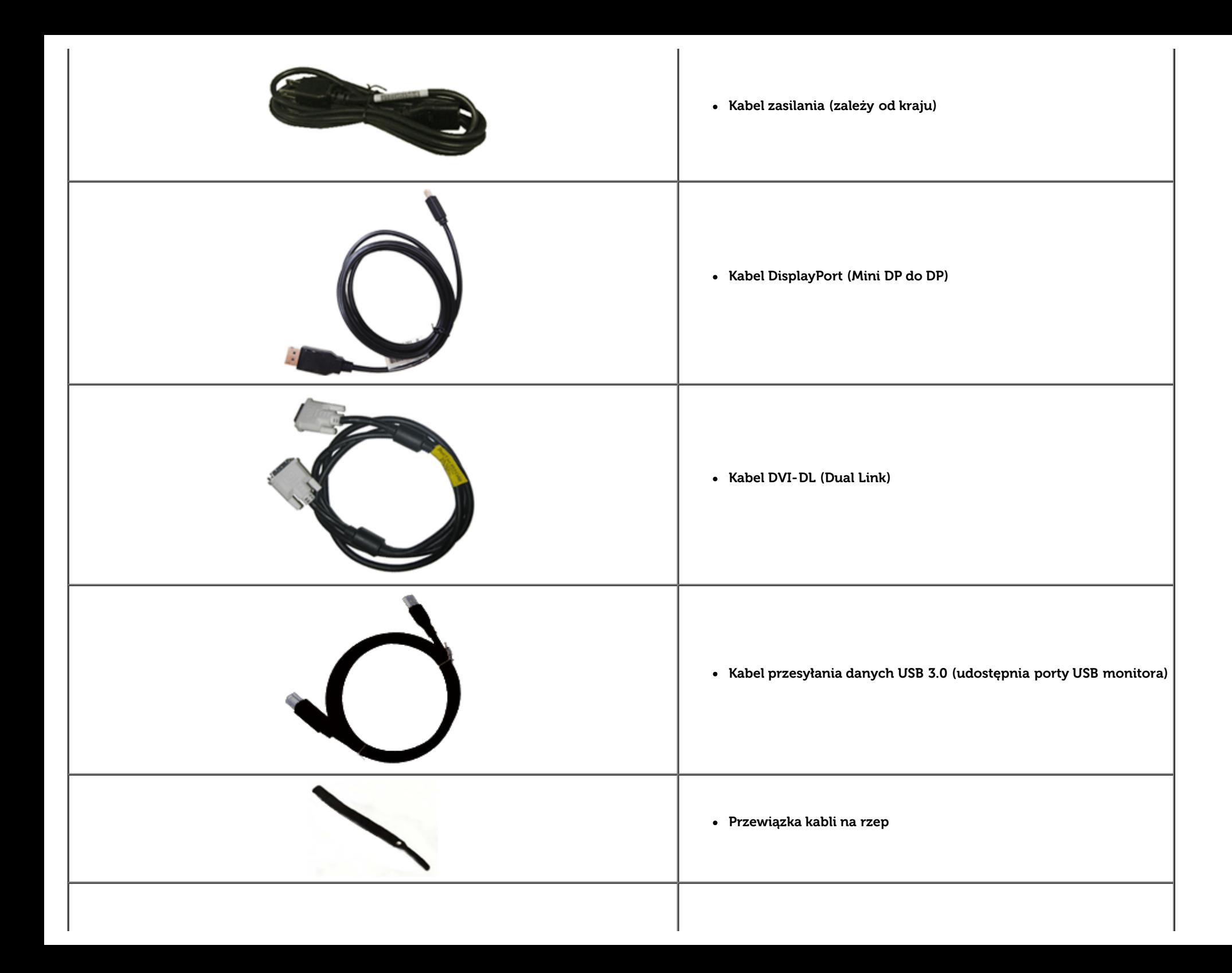

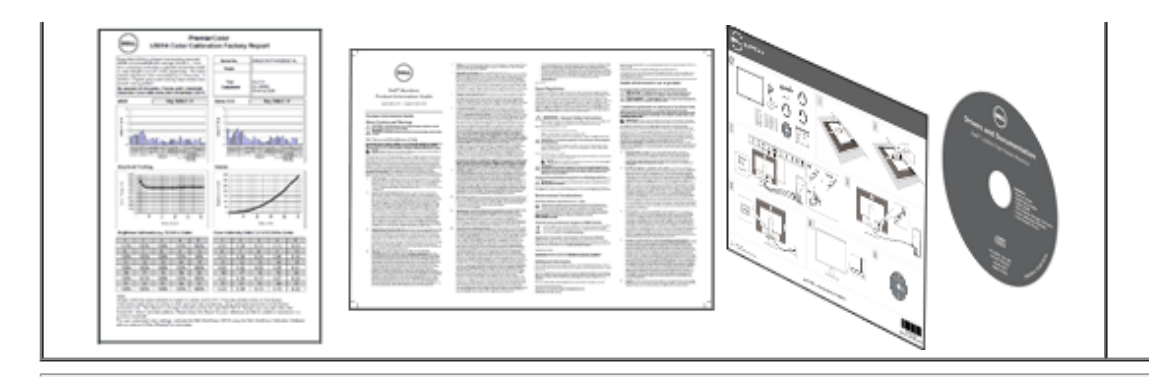

- · Nośnik Sterowniki i dokumentacja
- Instrukcja szybkiej instalacji
- Informacje dotyczące bezpieczeństwa
- Raport kalibracji fabrycznej

#### <span id="page-6-0"></span>**Cechy produktu**

Monitor płaskoekranowy **U3014** posiada wyświetlacz ciekłokrystaliczny (LCD) na cienkowarstwowych tranzystorach (TFT) z aktywną matrycą. Funkcje monitora obejmują:

■ Przekątna obszaru wyświetlania 29,77-cala (75,62 cm). Rozdzielczość **2560 X 1600** oraz pełnoekranowa obsługa niższych rozdzielczości.

- Szeroki kąt widzenia umożliwiający widzenie z pozycji stojącej lub siedzącej lub podczas przemieszczania się z jednej strony na drugą.
- Capacidades de ajuste de inclinaçao, pivotar, extensao vertical e giro.
- Wyjmowany stojak oraz otwory montażowe Video Electronics Standards Association (VESA™) 100 mm umożliwiające elastyczne rozwiązanie mocowania.
- Zdolność Plug and play jeżeli obsługiwana jest przez system komputerowy.

■ Regulację poprzez menu ekranowe (OSD) ułatwiające konfigurację i optymalizację ekranu.

■ Nośnik oprogramowania i dokumentacji zawiera plik informacji (INF), plik dopasowania kolorów obrazu (ICM), aplikację Dell Display Manager i dokumentację produktu. Oprogramowanie Dell Display Manager .

- Gniazdo blokady zabezpieczenia.
- Możliwość zarządzania właściwościami.
- Możliwość przełączania ze współczynnika szerokiego obrazu na standardowy przy zachowaniu jakości obrazu.
- Wyświetlacze z certyfikatem TCO.
- Oprogramowanie Dell Display Manager (dostarczone na dysku CD, dołączonym do monitora).
- Szkło nie zawierające arsenu i rtęci przeznaczone tylko do panelu.
- Wysoki współczynnik kontrastu dynamicznego (2.000.000:1).
- Zmniejszona zawartość BFR/PVC.
- Wskaźnik energii pokazuje poziom zużycia energii przez monitor w czasie rzeczywistym.
- Klasyfikacja EPEAT Złota.

■ Funkcję oszczędzania energii zgodną z Energy Star.

■ Zgodność z Adobe i standardami kolorów sRGB.

■ Skalibrowane fabrycznie źródło wejścia sRGB i Adobe RGB dla nowego monitora Dell U3014. Dedykowany tryb niestandardowych kolorów (6-osiowe sterowanie kolorami) dla opcji Nasycenie, Barwa, Wzmocnienie (RGB) i offset (RGB).

■ 12-bitowe wewnętrzne przetwarzanie, przy sprawdzonym HDMI z głębią kolorów (12-bitową).

■ 12-bitowe wewnętrzne przetwarzanie z 14-bitowym LUT.

■ Czytnik kart USB 3.0 (SD/Mini SD, MS/HSMD/MSPRO, MMC).

■ Obsługa DVI-D, DisplayPort, Mini DisplayPort, HDMI, DP1.1a, DP 1.2 MST (znane także jako DP Daisy Chain) i HBR2 (Domyślne ustawienie fabryczne to DP1.1a. Aby włączyć MST i HBR2, sprawdź instrukcje w części "[Podłączanie monitora dla funkcji DP MST](#page-23-0)").

■ Obsługa trybu wybierania Picture by Picture (PBP) i Picture in Picture (PIP).

## <span id="page-8-0"></span>**Identyfikacja części i elementów sterowania**

## **Widok z przodu**

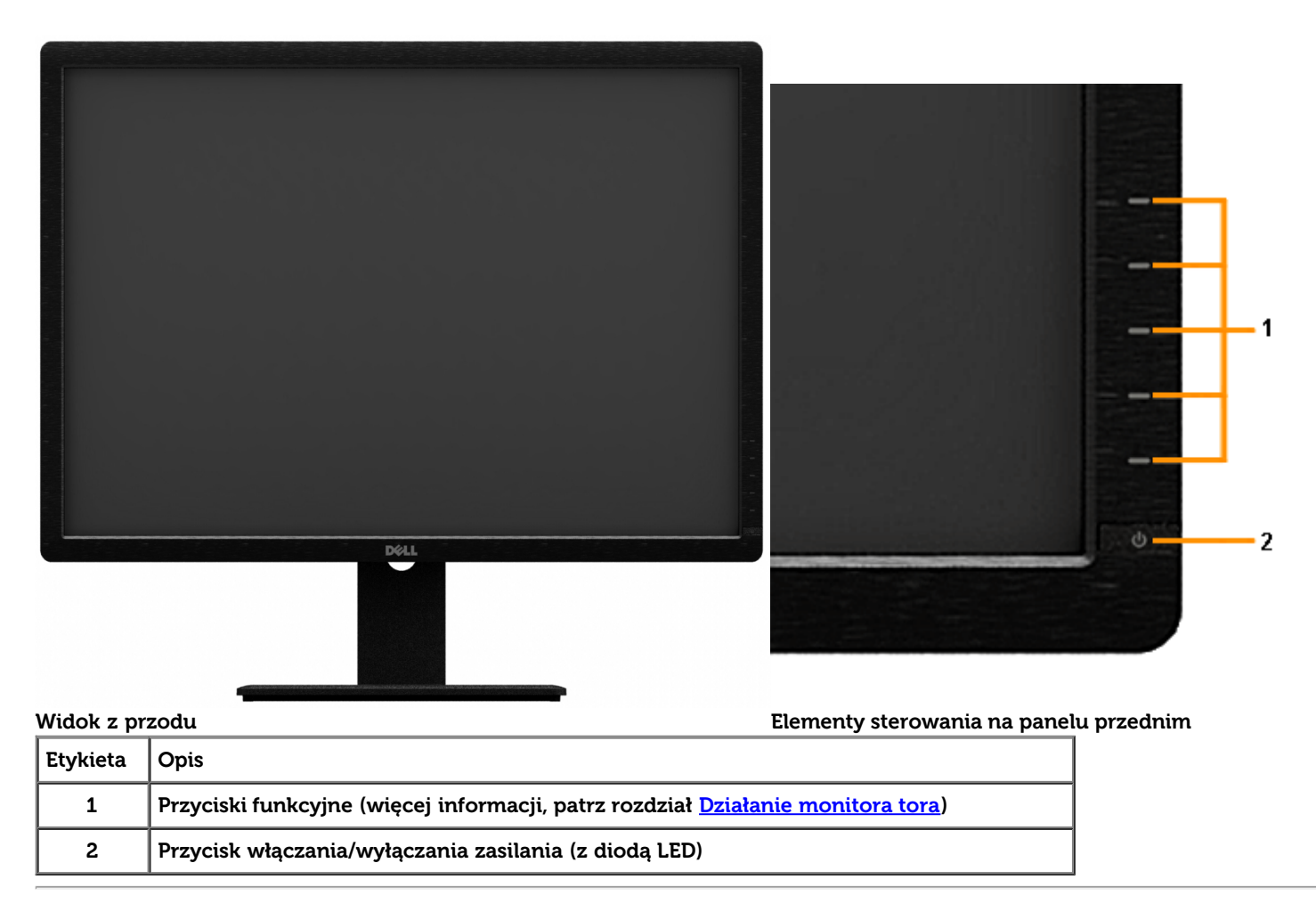

## **Widok z tyłu**

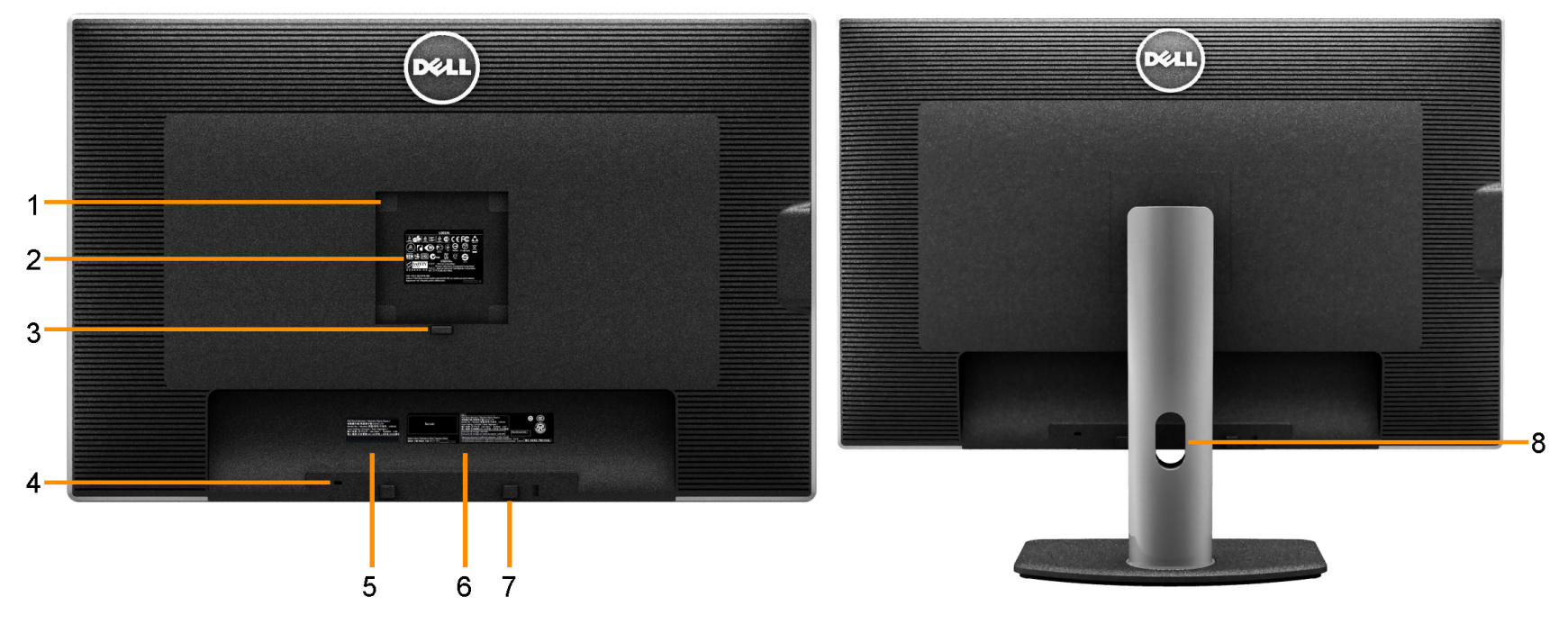

Widok z tyłu **wydrosu i występujący w widok z tyłu z podstawą nonitora** 

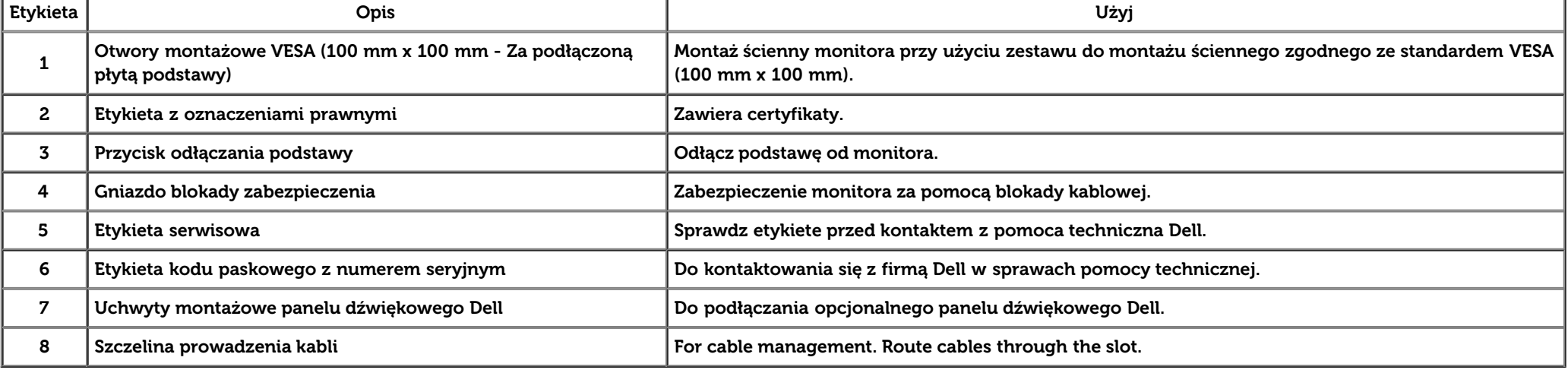

## **Widok z boku**

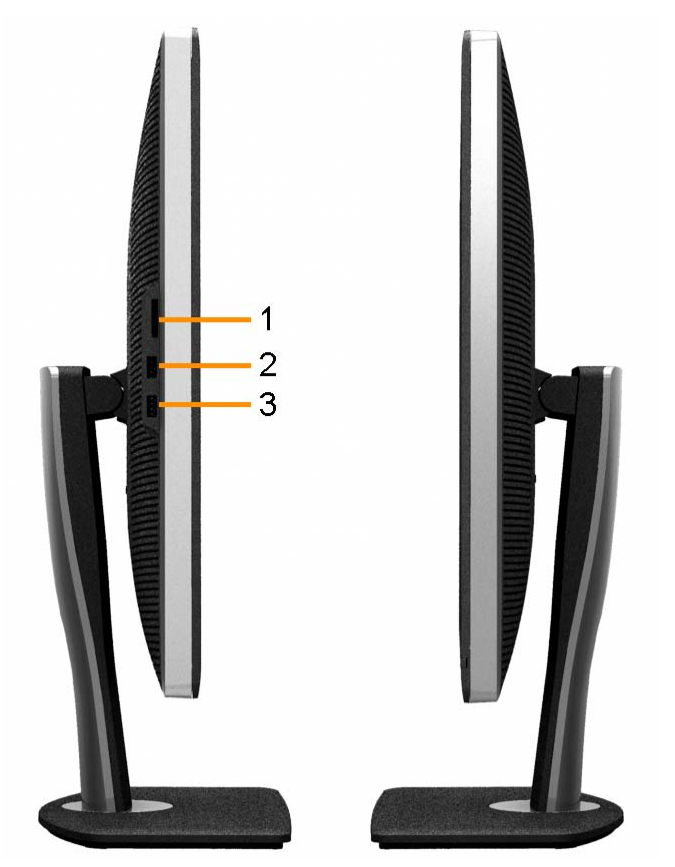

**Widok z lewej Widok z prawej**

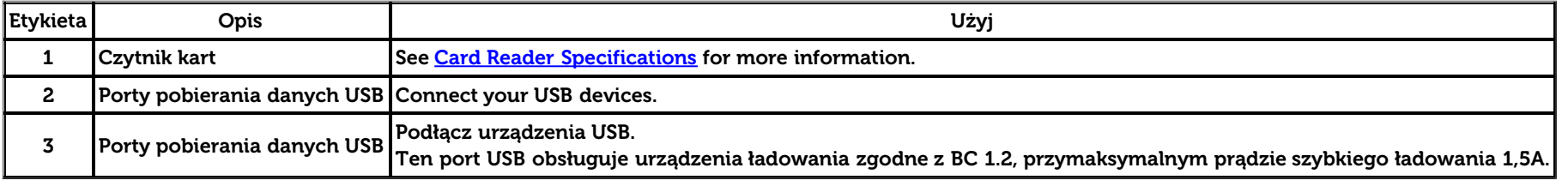

#### **Widok z dołu**

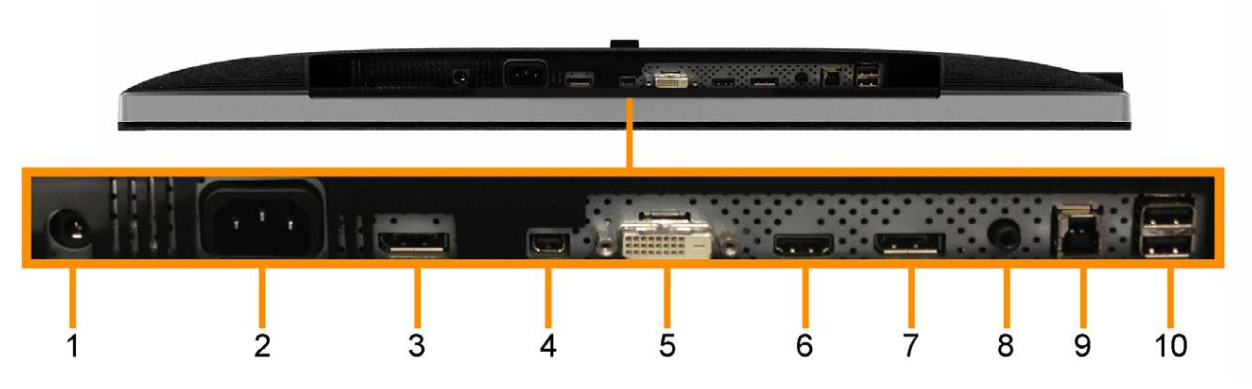

**Widok z dołu**

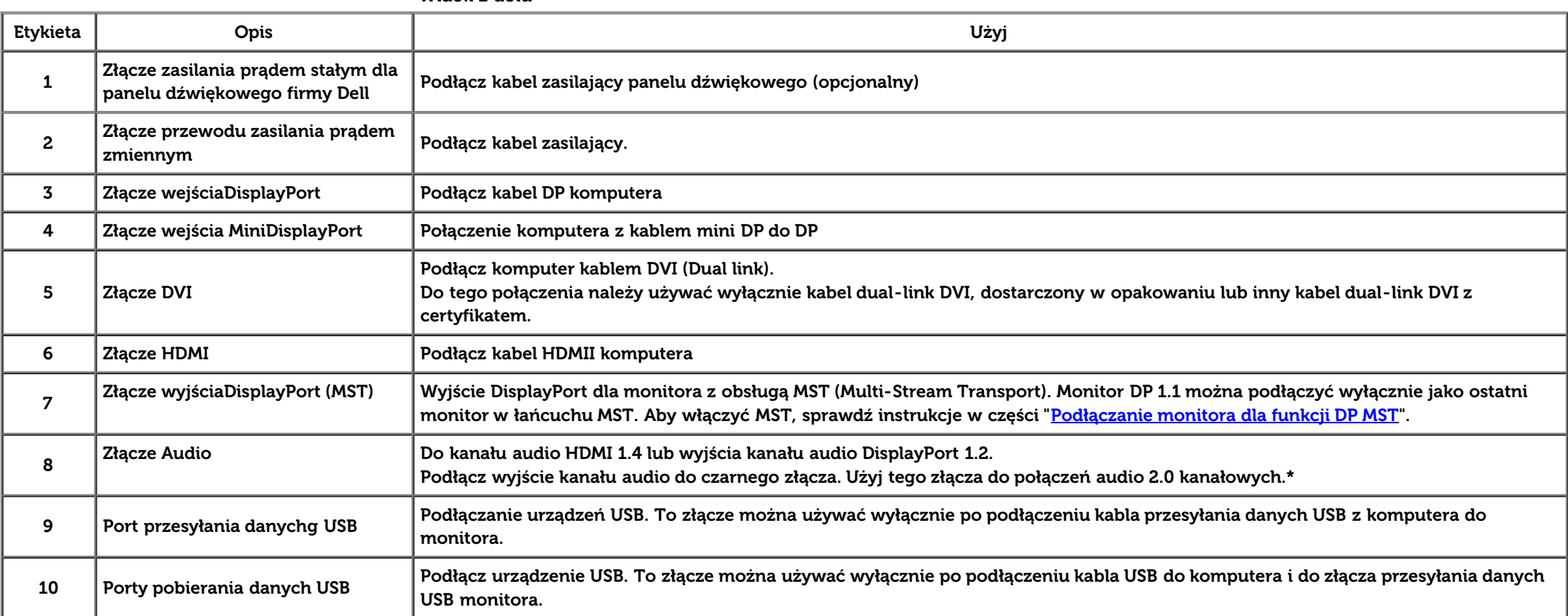

\* Używanie słuchawek nie jest obsługiwane dla złącza liniowego wyjścia audio.

## <span id="page-12-0"></span>**Specyfikacje monitora**

#### **Specyfikacje panela płaskiego**

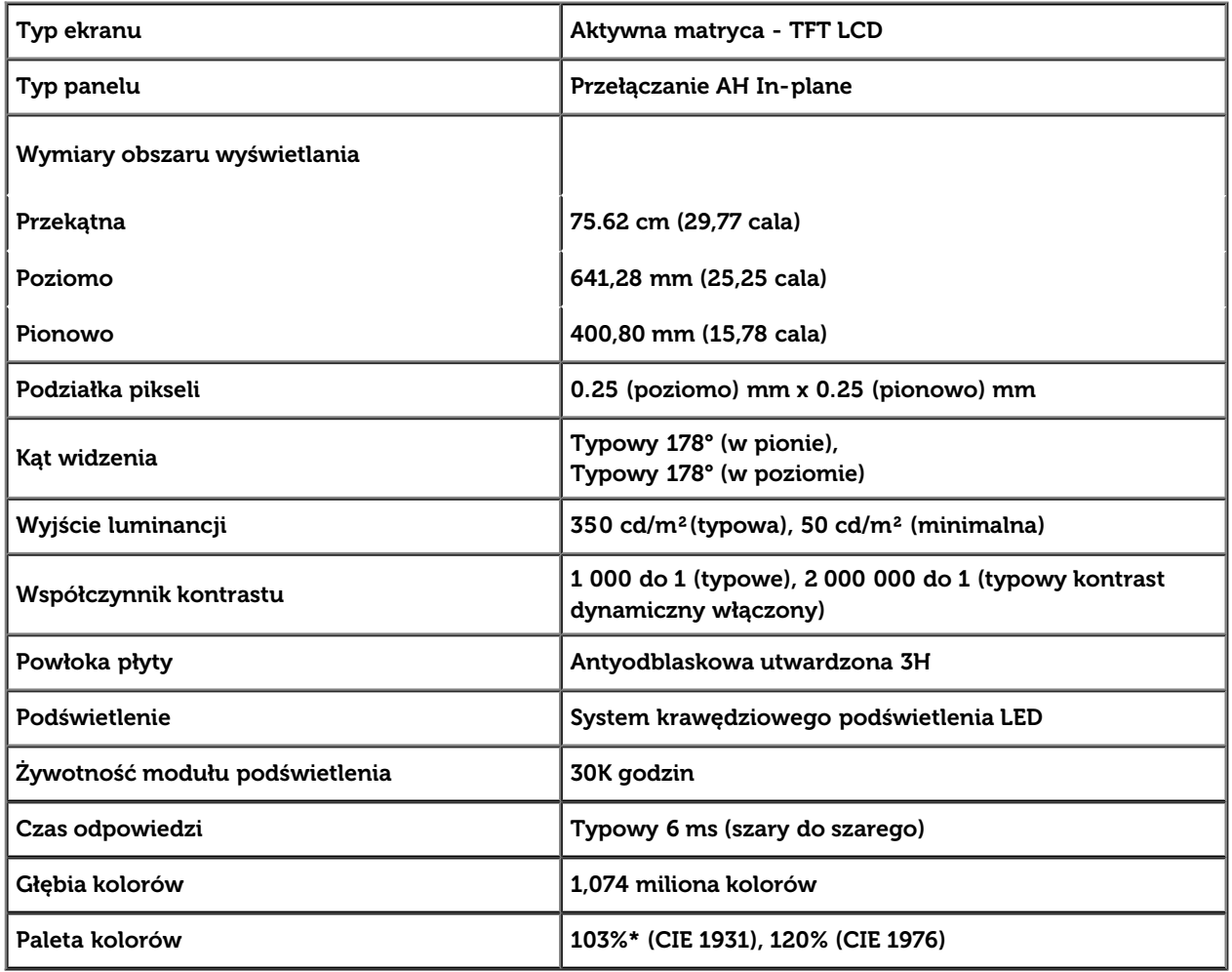

\* Pokrycie [U3014] sRGB wynosi 100% (w oparciu o CIE 1931 i CIE 1976), pokrycie AdobeRGB wynosi 99%(w oparciu o CIE 1931 i CIE 1976).

## **Specyfikacje rozdzielczości**

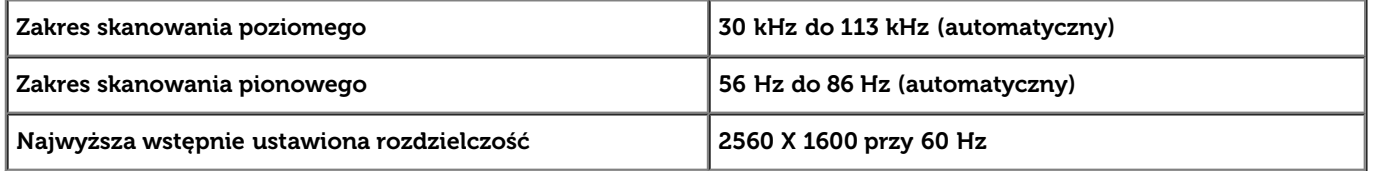

## **Obsługiwane tryby video**

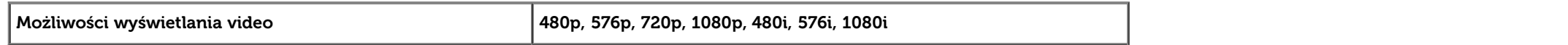

# **Wstępne ustawienia trybów wyświetlania**

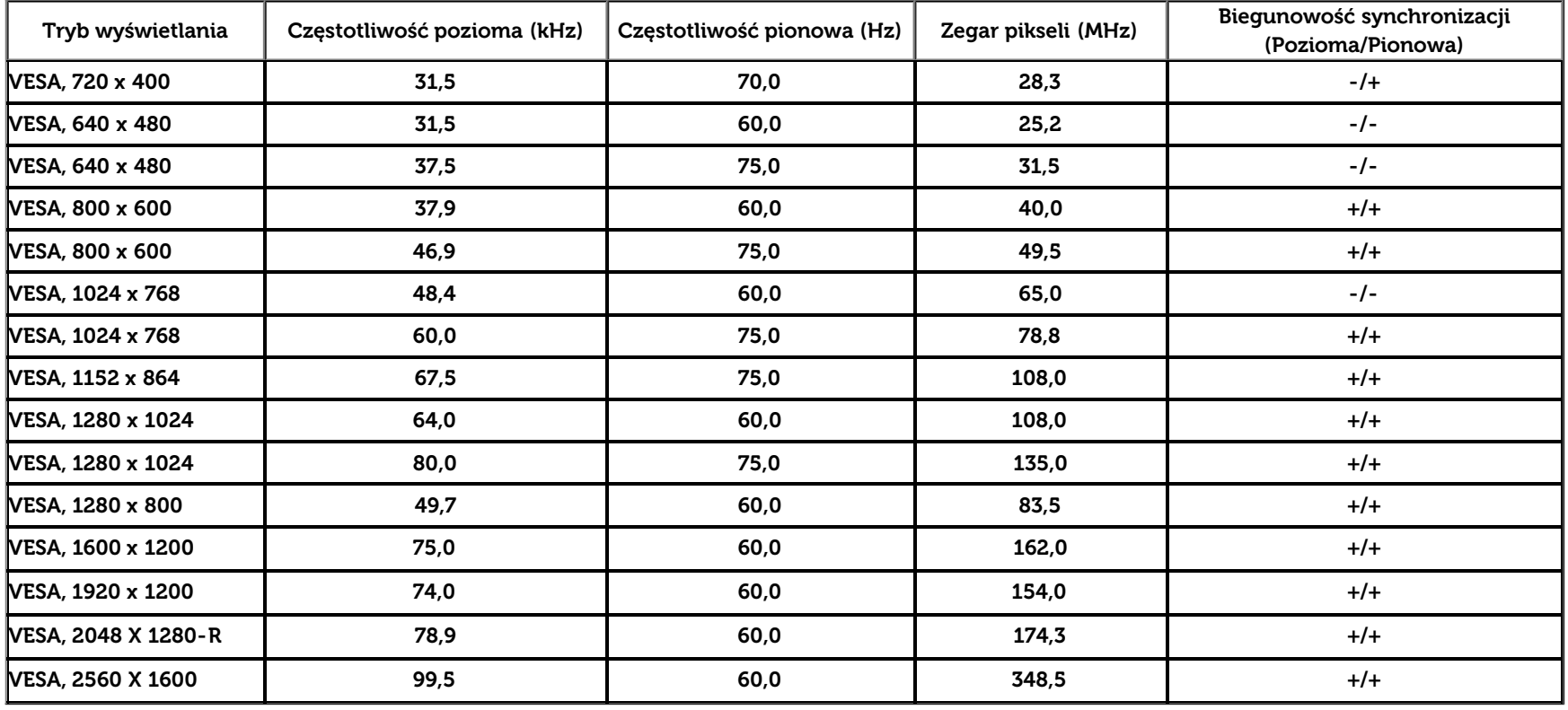

# **Specyfikacje elektryczne**

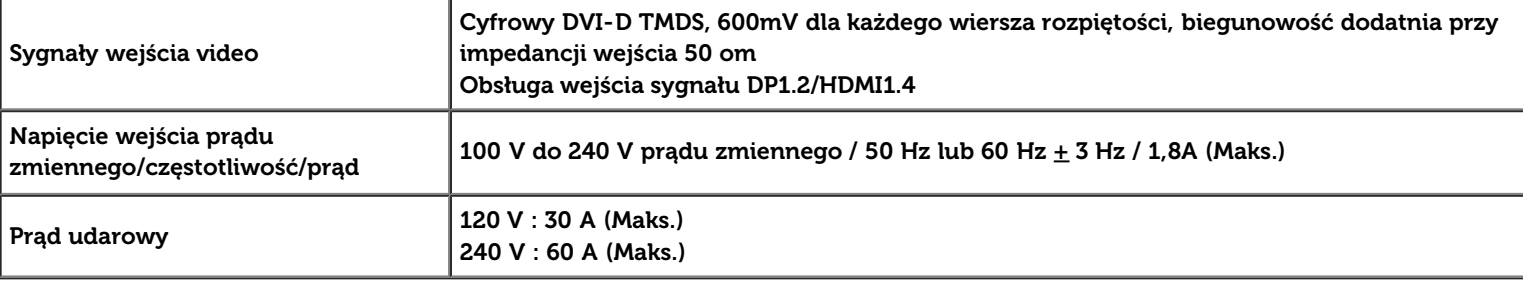

# **Charakterystyki fizyczne**

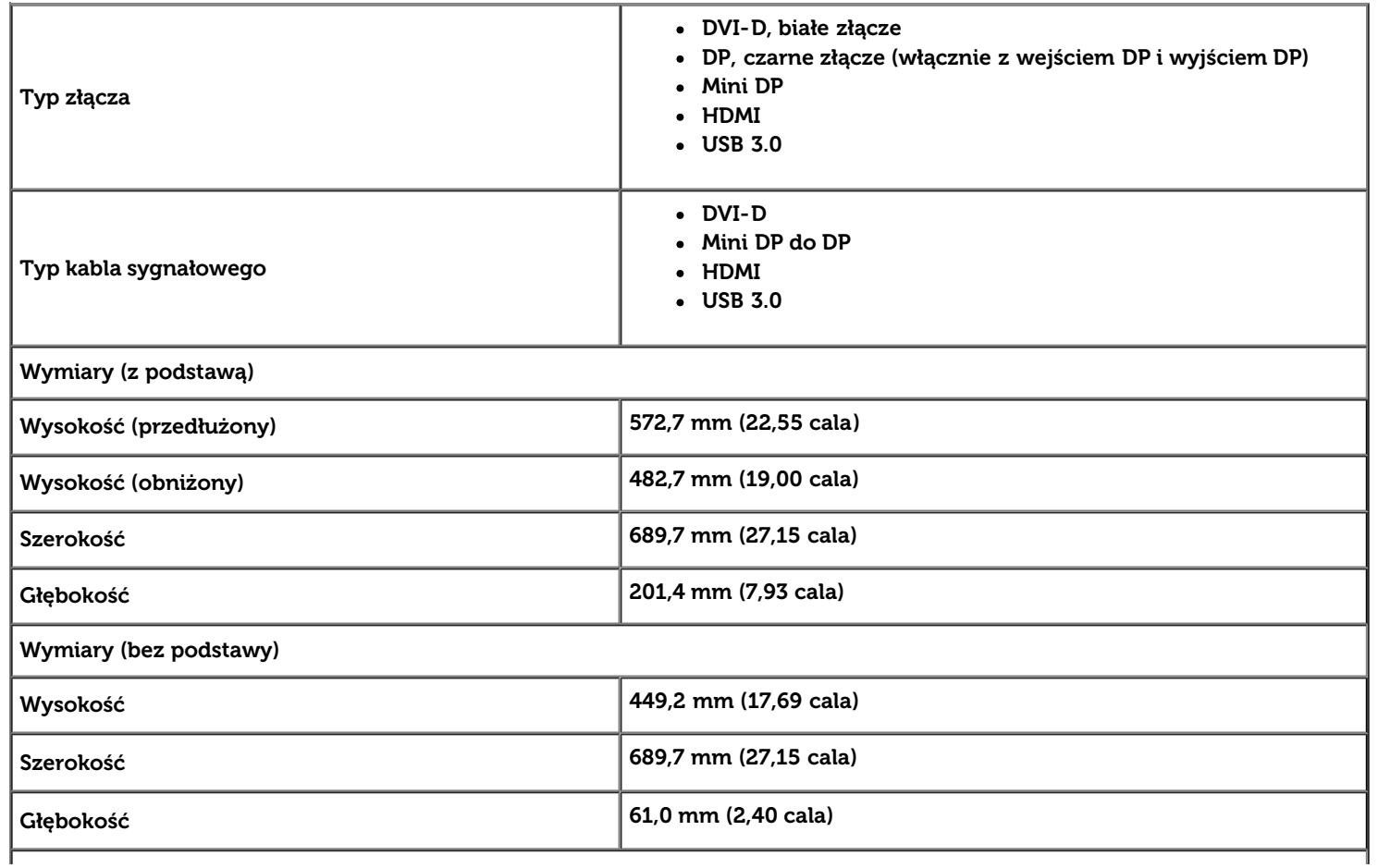

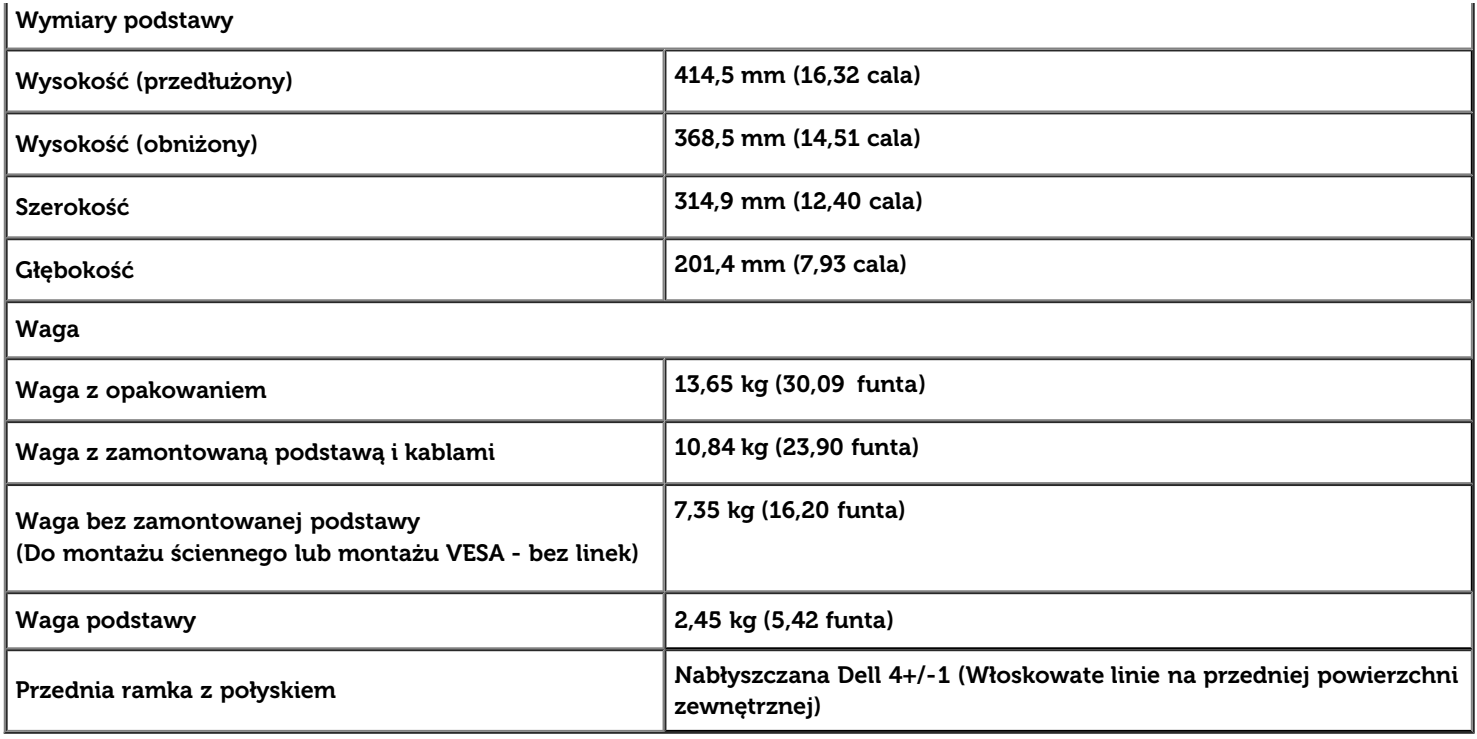

## **Charakterystyki środowiskowe**

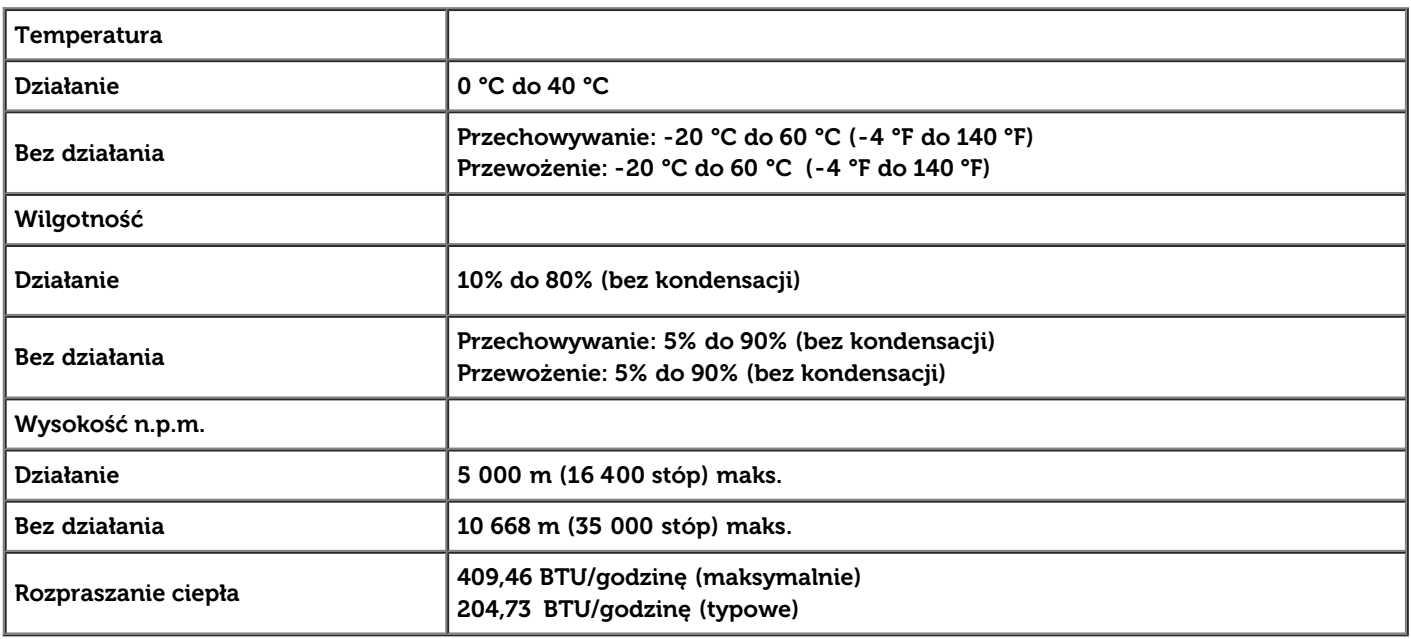

#### **Tryby zarządzania energią**

W okresach bezczynności użytkownika monitor automatycznie może obniżyć zużycie energii elektrycznej, gdy komputer jest wyposażony w kartę graficzną lub oprogramowanie spełniające wymagania norm VESA DPM™. Określa się to jako *Tryb oszczedzania energii*\*. Jeśli komputer wykryje wejście z klawiatury, myszy lub innych urządzeń wejścia, monitor automatycznie wznowi działanie. Następująca tabela pokazuje zużycie energii i sygnalizację tej funkcji automatycznego oszczędzania energii:

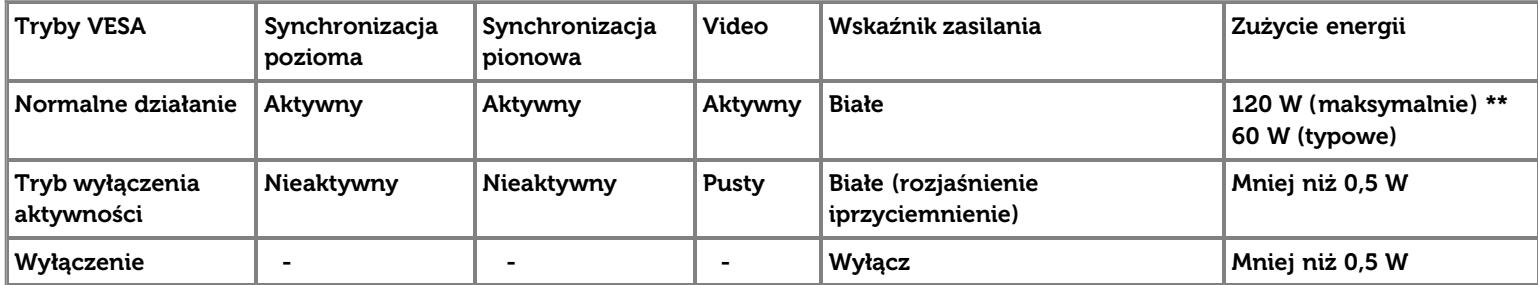

Menu OSD będzie tylko działać w typowym trybie operacyjnym. Po naciśnięciu dowolnego przycisku w trybie Active-off wyświetlony zostanie jeden z następujących komunikatów:

#### **Dell U3014**

There is no signal coming from your computer. Press any key on the

keyboard or move the mouse to wake it up. If there is no display, press the

monitor button now to select the correct input source on the

On-Screen-Display menu

#### $(\mathbf{u})$

Z komputera nie dochodzi żaden sygnał. Naciśnij dowolny klawisz lub kliknij myszką, aby przywrócić działanie.Aby zmienić inne źródło, naciśnij ponownie przycisk monitora. Uruchom komputer i monitor, aby uzyskać dostęp do menu ekranowego OSD.

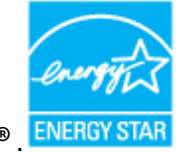

**UWAGA:** Ten monitor jest zgodny ze standardami zarządzania energią **ENERGY STAR**® .

\* Zerowe zużycie energii w trybie WYŁĄCZENIE, można osiągnąć jedynie poprzez odłączenie od monitora głównego kabla zasilania. \*\* Maksymalny pobór mocy jest mierzony w stanie max luminancji, Dell Soundbar i USB aktywnych.

#### **Przydział pinów**

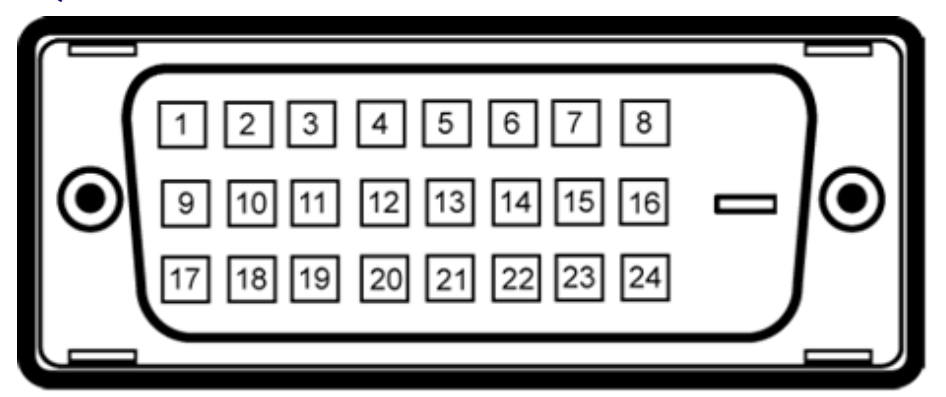

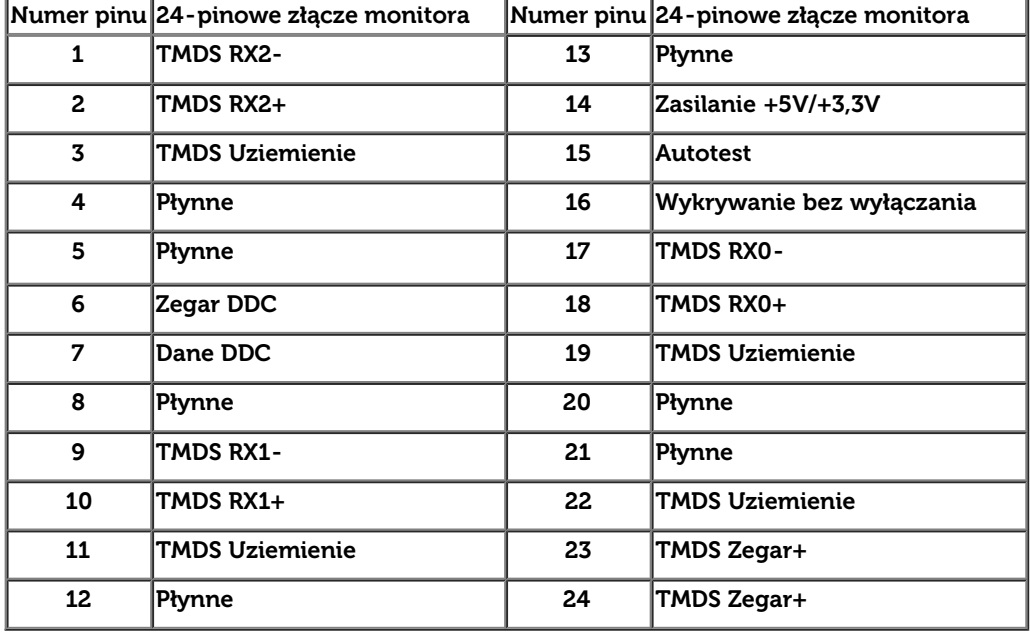

#### **Złącze DVI 19-pinowe Zlacze HDMI**

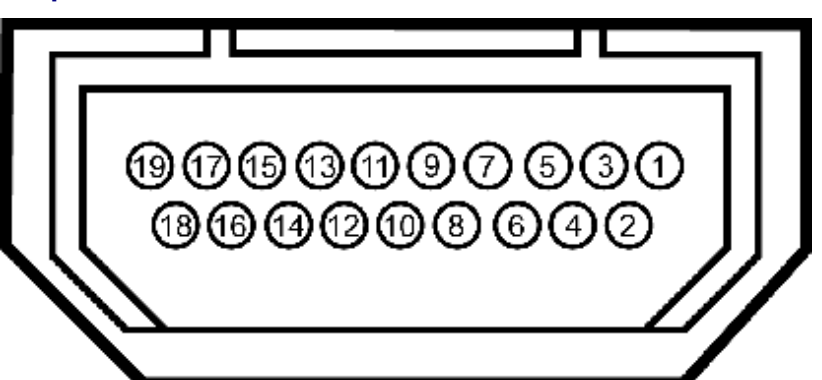

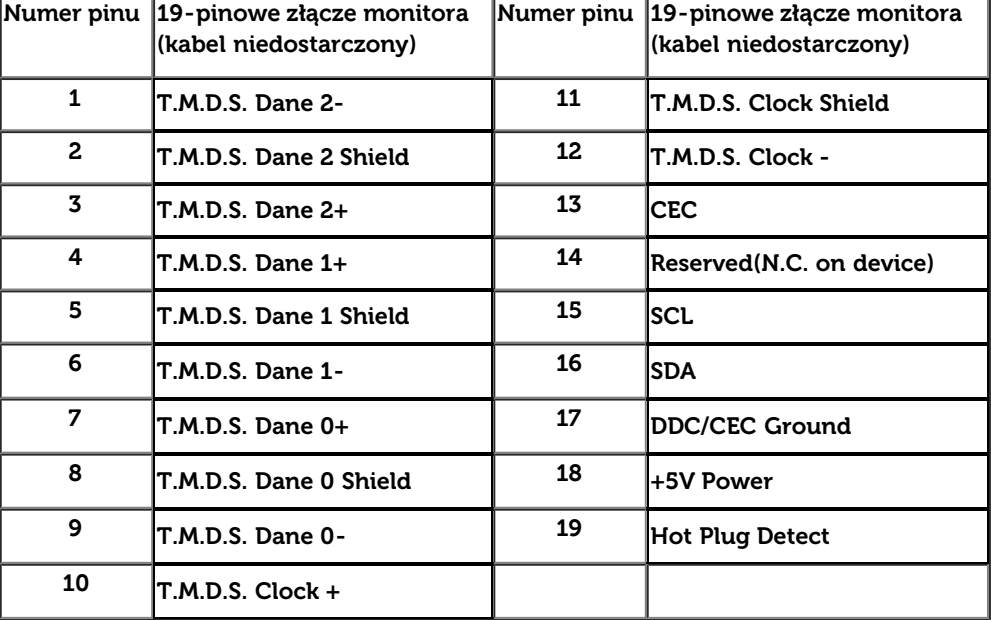

#### **Złącze DisplayPort (Wejście DP i wyjście DP) Złącze Mini DisplayPort**

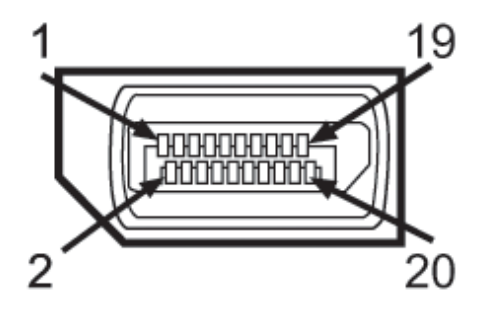

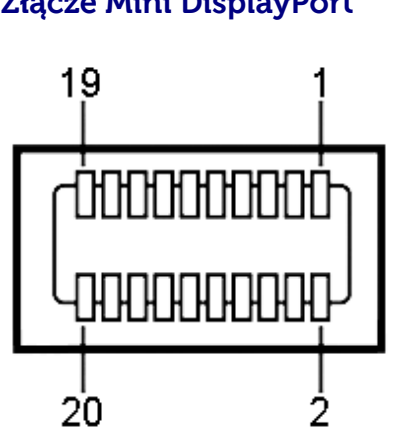

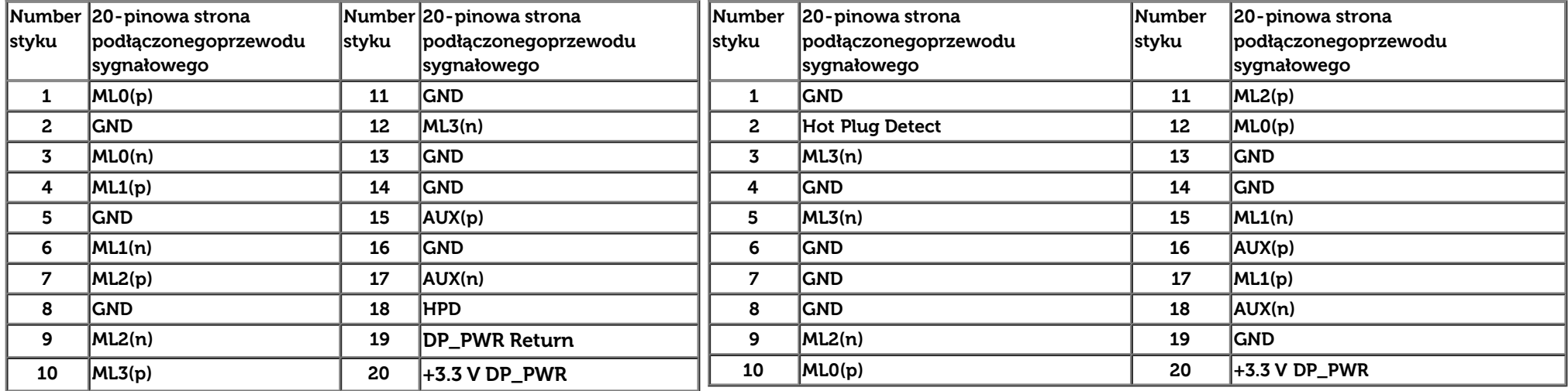

#### <span id="page-18-0"></span>**Możliwości Plug and Play**

Ten monitor można instalować w dowolnym systemie zgodnym z Plug and Play. Monitor automatycznie przekazuje do systemu komputera informacje Rozszerzone dane identyfikacji monitora (EDID) za pomocą protokołów Kanał danych monitora (DDC), dlatego system może konfigurować się automatycznie oraz zoptymalizować ustawienia monitora. Większość instalacji monitorów jest automatyczna; jeśli to wymagane, można wybrać inne ustawienia. Dalsze informacje o zmianie ustawień monitora, znajdują się w części [Działanie monitora.](#page-34-0)

## <span id="page-19-0"></span>**Interfejs USB (Universal Serial Bus [Uniwersalna magistrala szeregowa])**

W tej części znajdują się informacje dotyczące portów USB znajdujących się w lewej części monitora.

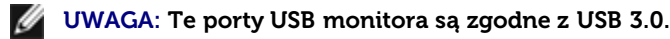

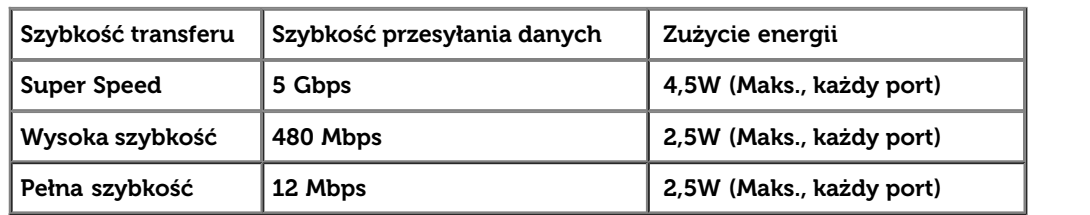

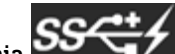

UWAGA: Do 1,5A w porcie USB pobierania danych (port z ikoną oświetlenia **SSK+1**, z urządzeniami zgodnymi z BC1.2.

**Złącze przesyłania danych USB Złącze pobierania danych USB**

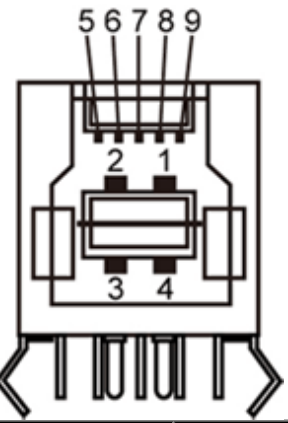

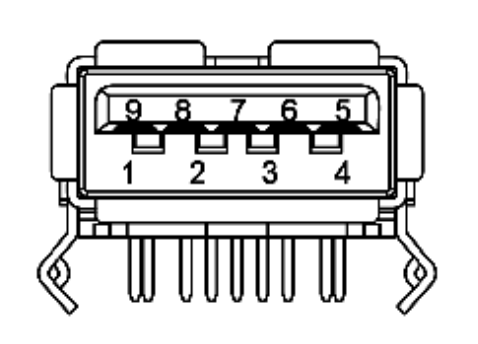

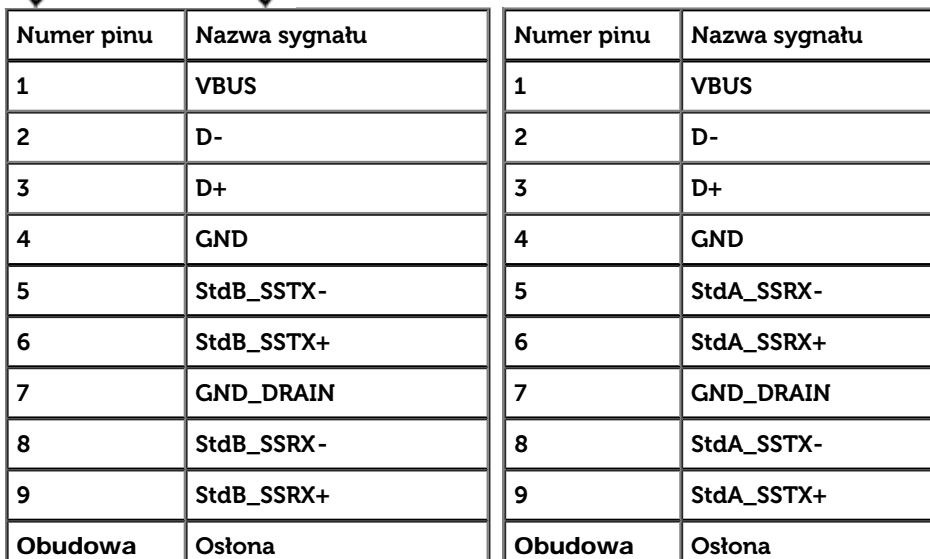

#### **Porty USB**

- 1 przesyłania danych wstecz
- 4 pobierania danych 2 z tyłu; 2 z lewej strony
- Port ładowania niższy z dwóch portów USB z lewej strony (port z ikoną oświetlenia **DOWY)**; obsługa prądu szybkiego ładowania, jeśli urządzenie jest zgodne z BC1.2.

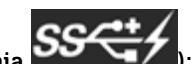

**UWAGA:** Działanie USB 3.0 wymaga komputera zgodnego z USB 3.0.

**UWAGA:** Interfejs USB monitora działa wyłącznie wtedy, gdy monitor znajduje się w trybie oszczędzania energii. Po wyłączeniu i włączeniu monitora, wznowienie normalnego działania dołączonych urządzeń peryferyjnych może potrwać kilka sekund.

## <span id="page-20-0"></span>**Dane techniczne czytnika kart**

#### **Przegląd**

- Czytnik kart Flash Memory jest urządzeniem magazynowym USB, które umożliwia odczyt i zapis informacji na kartach pamięci.
- Czytnik kart Flash Memory Card Reader jest automatycznie rozpoznawany w środowiskach systemów operacyjnych Microsoft® Windows®Vista Windows® 7 oraz Windows® 8.
- Po rozpoznaniu i zainstalowaniu poszczególne karty pamięci (gniazda) są widoczne jako oddzielne napędy/oddzielne litery napędów.
- Za pomocą takiego napędu można wykonywać wszelkie standardowe operacje na plikach kopiowanie, usuwanie, przeciąganie i upuszczanie itd.

**UWAGA:** Zainstaluj sterownik czytnika kart (dostarczony na płycie CD ze sterownikami i dokumentacją, dostarczoną z monitorem), aby zapewnić prawidłowe wykrywanie, po włożeniu do gniazda karty.

#### **Funkcje**

Czytnik kart Flash Memory jest wyposażony w następujące funkcje:

- Obsługuje systemy operacyjne Microsoft® Windows®Vista Windows® 7 oraz Windows® 8.
- Masowe urządzenie magazynujące (w przypadku systemów operacyjnych Microsoft® Windows®Vista Windows® 7 oraz Windows® 8 nie są potrzebne żadne sterowniki)
- Obsługa różnych nośników kart pamięci

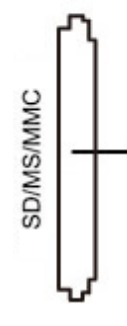

W poniższej tabeli przedstawiono gniazda przeznaczone do obsługi różnych typów kart pamięci:

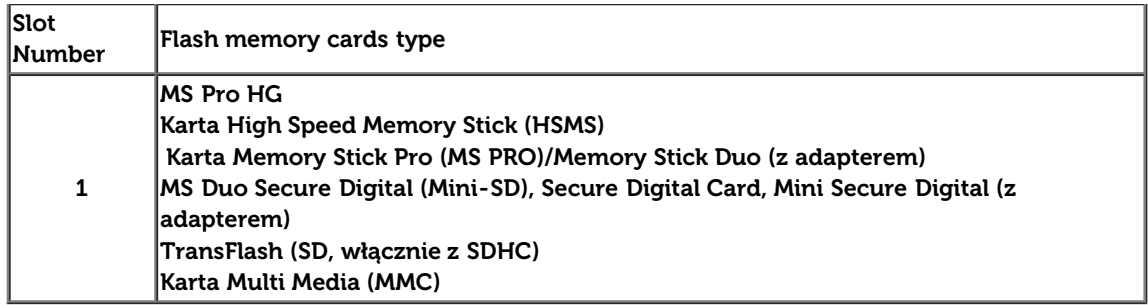

#### **Maksymalna pojemność karty obsługiwana przez czytnik kart U3014**

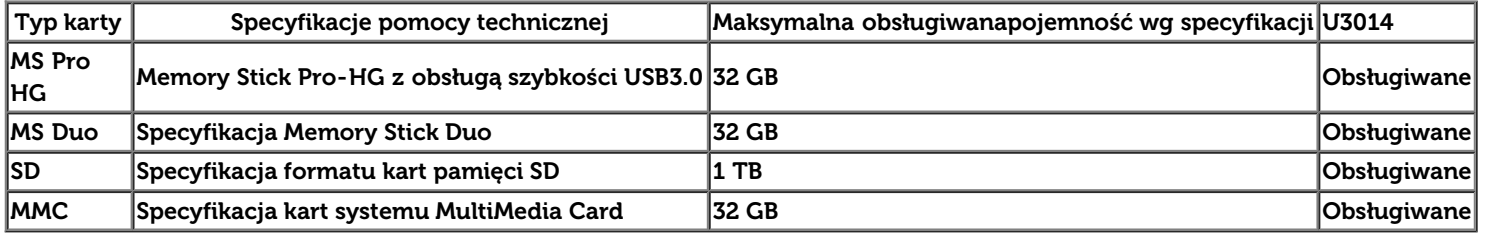

#### **Informacje ogólne**

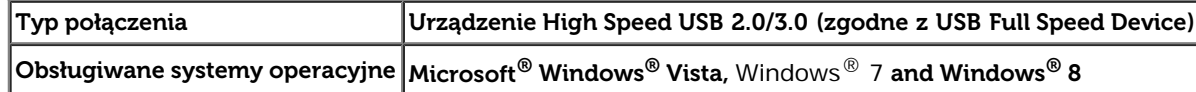

#### <span id="page-21-0"></span>**Jakość monitora LCD i zasady dotyczące pikseli**

Podczas produkcji monitora LCD nierzadko dochodzi do pozostawania w niezmiennym stanie jednego lub kilku pikseli, które są trudne do zobaczenia i nie wpływają na jakość lub stabilność obrazu. W celu uzyskania dalszych informacji na temat jakości i zasad dotyczących pikseli monitora Delll, pod adresem: **[www.dell.com/support/monitors](http://www.dell.com/support/monitors)**.

#### **Wskazówki dotyczące konserwacji**

#### <span id="page-22-0"></span>**Czyszczenie monitora**

**PRZESTROGA: Przed rozpoczęciem czyszczenia monitora należy przeczytać i zastosować się do instrukcji bezpieczeństwa. PRZESTROGA: Przed rozpoczęciem czyszczenia monitora należy odłączyć kabel zasilający monitora od gniazdka elektrycznego.**

Zalecamy, aby zastosować się do podanych poniżej instrukcji podczas rozpakowania, czyszczenia lub obsługi monitora:

- Do czyszczenia antystatycznego ekranu należy używać lekko zwilżonej w wodzie miękkiej, czystej szmatki. Jeśli to możliwe należy stosować specjalne chusteczki do czyszczenia ekranu lub środki odpowiednie do powłok antystatycznych. Nie należy używać benzyny, rozpuszczalnika, amoniaku, środków czyszczących o własnościach ściernych lub sprężonego powietrza.
- Do czyszczenia monitora należy używać lekko zwilżonej w ciepłej wodzie szmatki. Należy unikać stosowania jakichkolwiek detergentów, ponieważ mogą one pozostawić na ekranie białe smugi.
- Jeśli po rozpakowaniu monitora zauważony zostanie biały proszek należy wytrzeć go szmatką.
- Podczas obsługi monitora należy zachować ostrożność, ponieważ na obudowie monitora mogą pojawić się rysy, szczególnie widoczne na ciemnych kolorach.
- Aby pomóc w uzyskaniu najlepszej jakości obrazu na monitorze należy użyć dynamicznie zmieniającego obraz wygaszacza i wyłączać monitor, gdy nie jest używany.

Powrót do spisu treści

## <span id="page-23-0"></span>**Ustawienia monitora**

**Przewodnik użytkownika monitora płaskiego Dell™ U3014**

- **O** [Podłączanie podstawy](#page-23-1)
- [Podłączanie monitora](#page-24-0)
- [Organizacja przebiegu kabli](#page-30-0)
- [Podłączanie panelu Soundbar AX510/AX510PA \(opcjonalny\)](#page-31-0)
- **O** [Odłączanie podstawy](#page-32-0)
- **O** [Mocowanie na ścianie \(opcjonalnie\)](#page-33-0)

#### <span id="page-23-1"></span>**Podłączanie podstawy**

- **UWAGA:** Podstawa jest odłączona od monitora, po jego dostarczeniu z fabryki. Ø
- Ø **UWAGA:** Aby zainstalować inne podstawa, prosimy zwrócić się do odpowiedniej instrukcji konfiguracji stoiska instrukcje dotyczące instalowania.

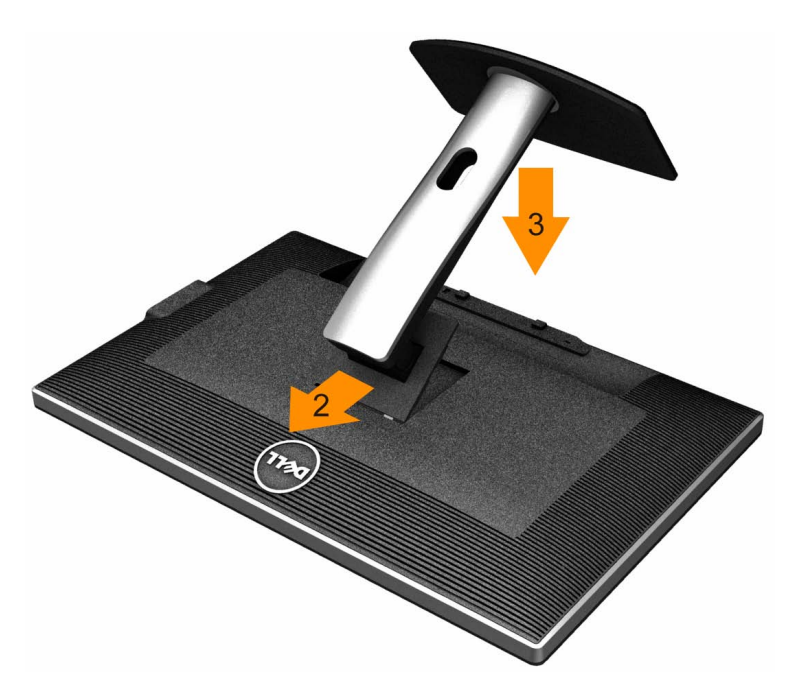

W celu podłączenia podstawy monitora:

- 1. Zdejmij pokrywę i umieść na niej monitor.
- 2. Dopasuj rowek z tyłu monitora do dwóch zaczepów w górnej części podstawy.
- 3. Naciśnij podstawę aż znajdzie się na miejscu.

#### <span id="page-24-0"></span>**Podłączanie monitora**

⚠ **PRZESTROGA:** Przed rozpoczęciem wykonywania opisanych w tej części procedur, należy zastosować się do [Instrukcji bezpieczeństwa](#page-70-2).

W celu podłączenia monitora do komputera:

- 1. Wyłącz komputer i odłącz kabel zasilający.
- 2. Podłącz złącze kabla białe DVI-D (cyfrowy) lub niebieskie VGA (analogowy) albo czarne DP (DisplayPort)/mDP/HDMI, do odpowiedniego portu video z tyłu komputera. Nie należy używać wszystkich kabli do tego samego komputera. Wszystkie kable można używać wyłącznie wtedy, gdy są podłączne do różnych komputerów z odpowiednimi systemami video.

Ø **UWAGA:** Po podłączeniu tabletu lub odtwarzacza DVD/Blu-Ray, maksymalna rozdzielczość wyjścia może być ograniczona do **1920 x 1080**. W tym przypadku, jeśli wymagane jest ustawienie oryginalnej rozdzielczości tabletu należy przełączyć ustawienie wideo monitora OSD na 1:1 (Na bokach ekranu mogą być wyświetlane czarne pasy).

#### **Podłączenie białego kabla DVI**

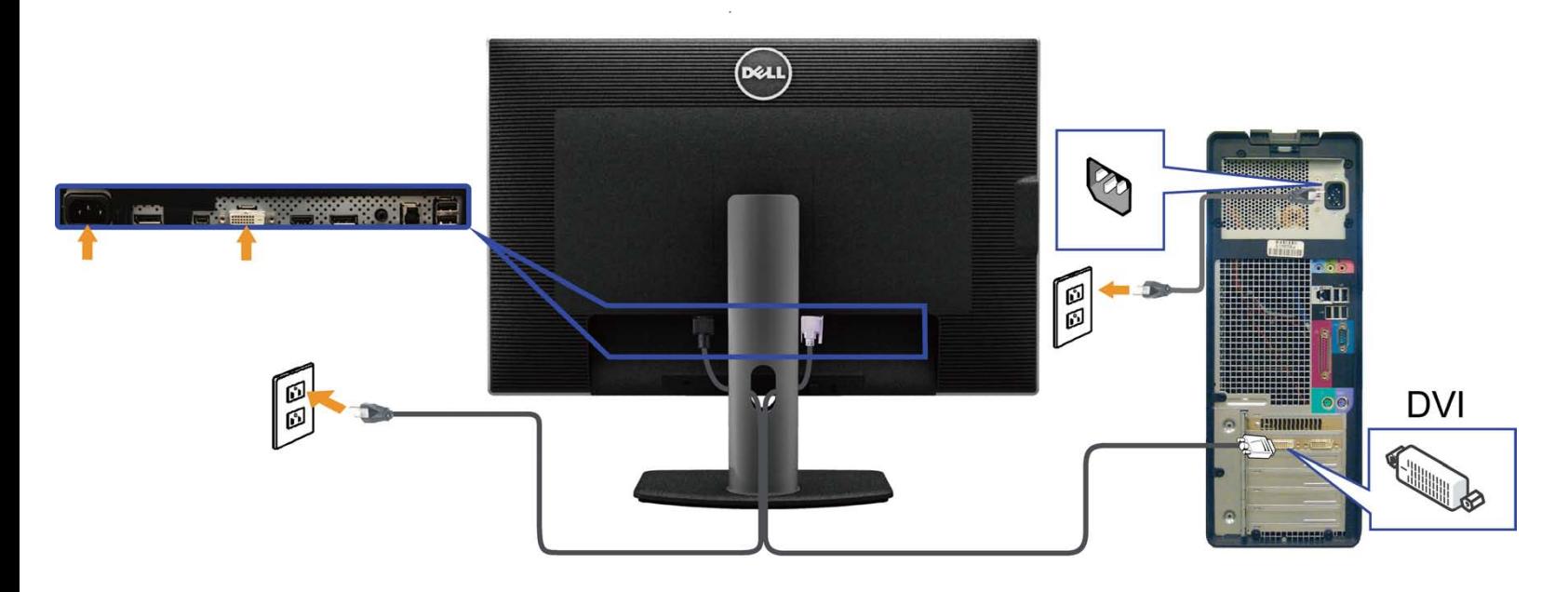

#### **Podłączenie czarnego złącza kabla DisplayPort (lub miniDP)**

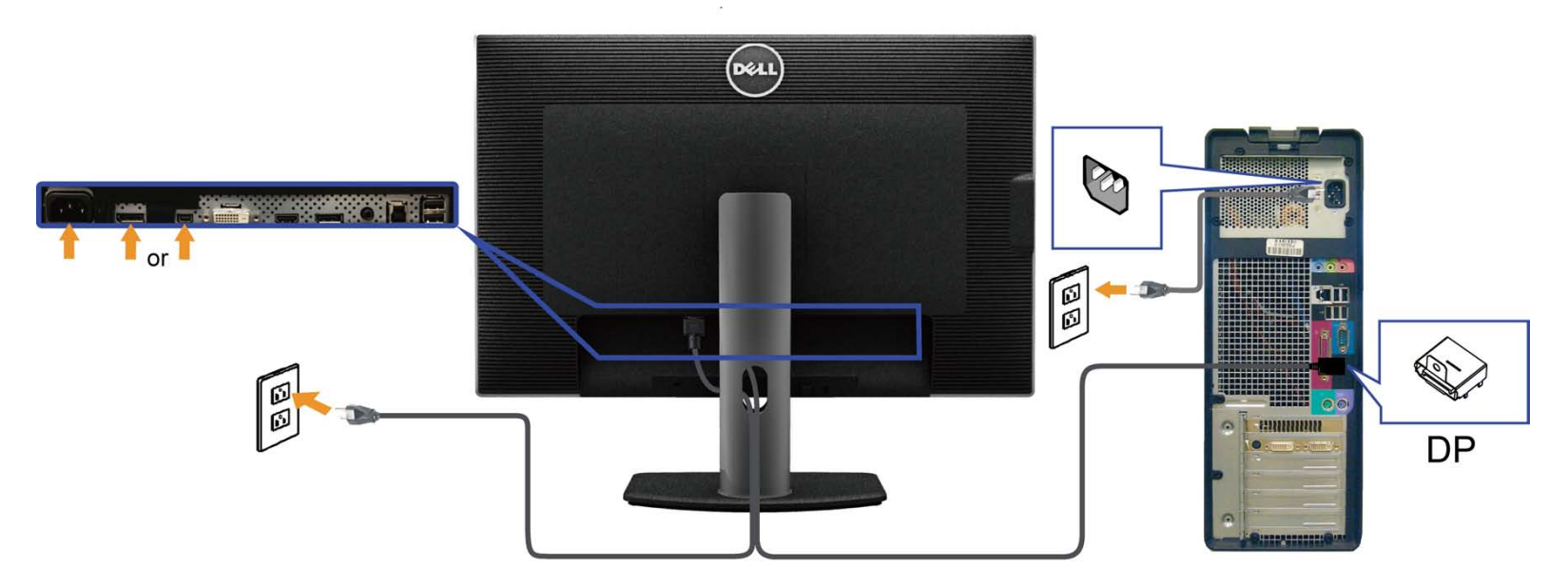

#### **Podłączenie niebieskiego kabla HDMI**

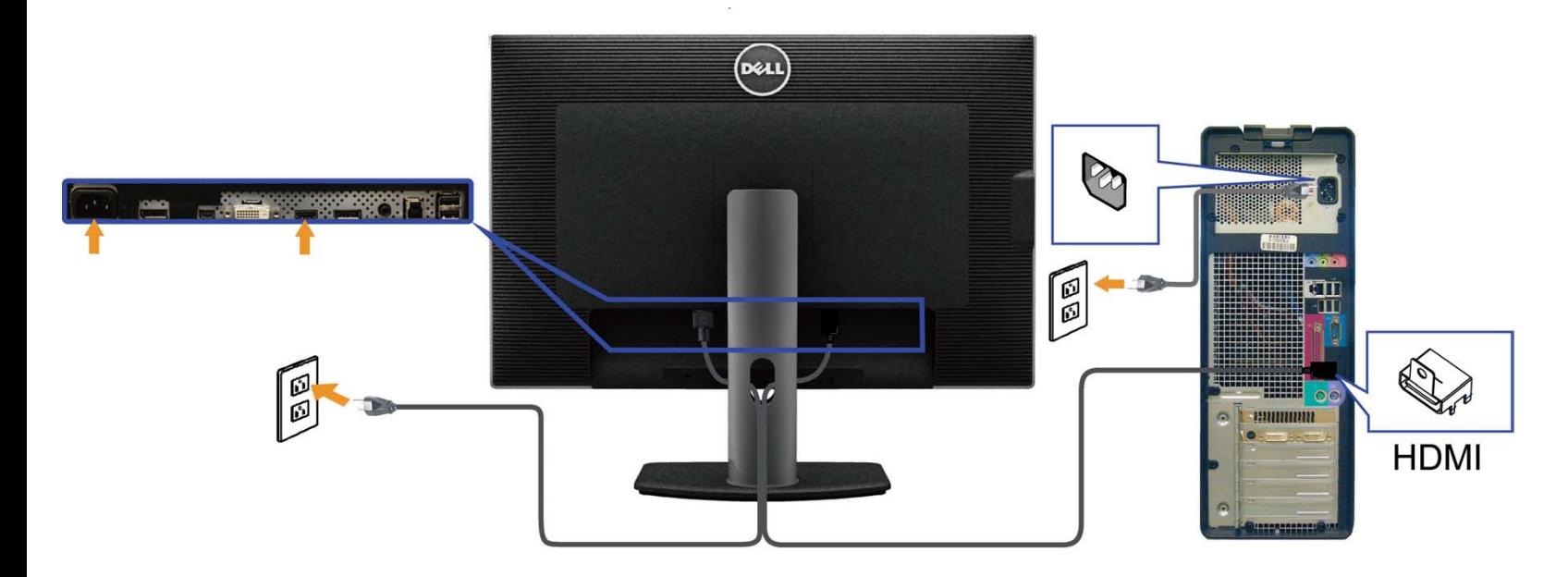

#### **Podłączanie monitora dla funkcji Monitor dla wielostrumieniowego transportu DP (MST)**

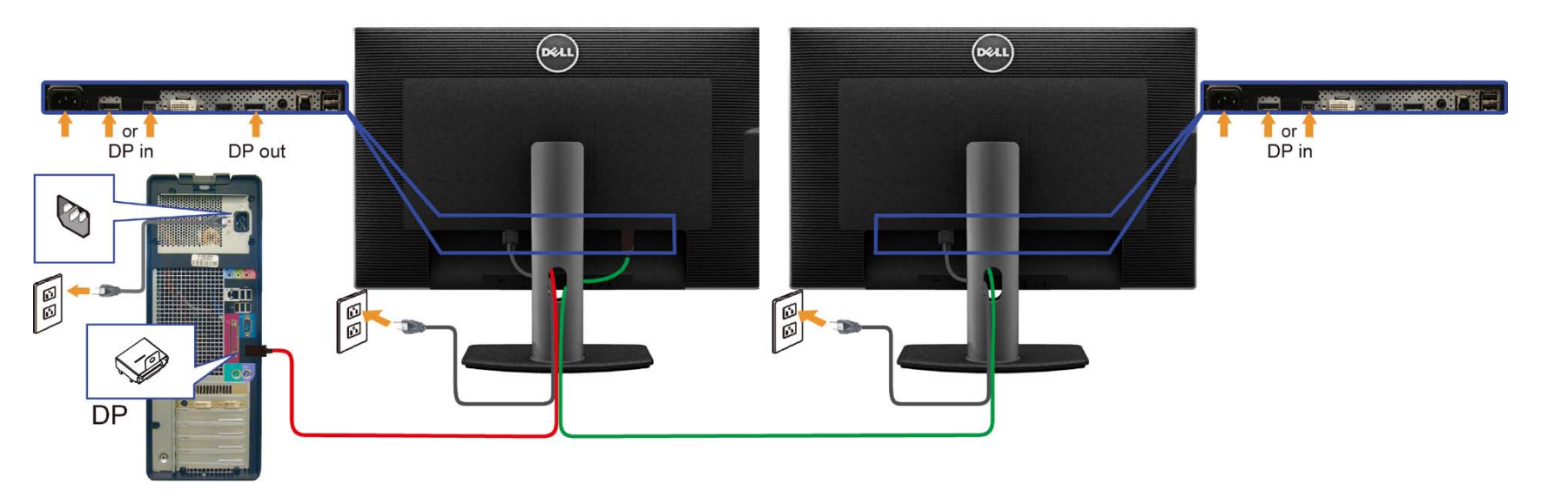

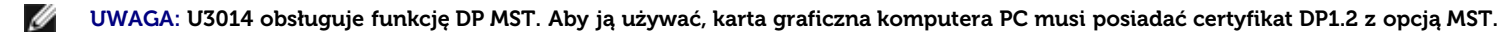

Domyślnie poza ustawieniem fabrycznym, U3014 posiada DP1.1a.

Aby udostępnić połączenie MST należy używać wyłącznie kabla DP takiego, jak dostarczony w opakowaniu (lub innego kabla z certyfikatem DP1.2) i zmienić ustawienie DP na DP1.2, poprzez wykonanie następujących czynności:

A) Monitor wyświetla obrazy

1. Użyj przycisku OSD dla nawigacji do opcji Ustawienia wyświetlania

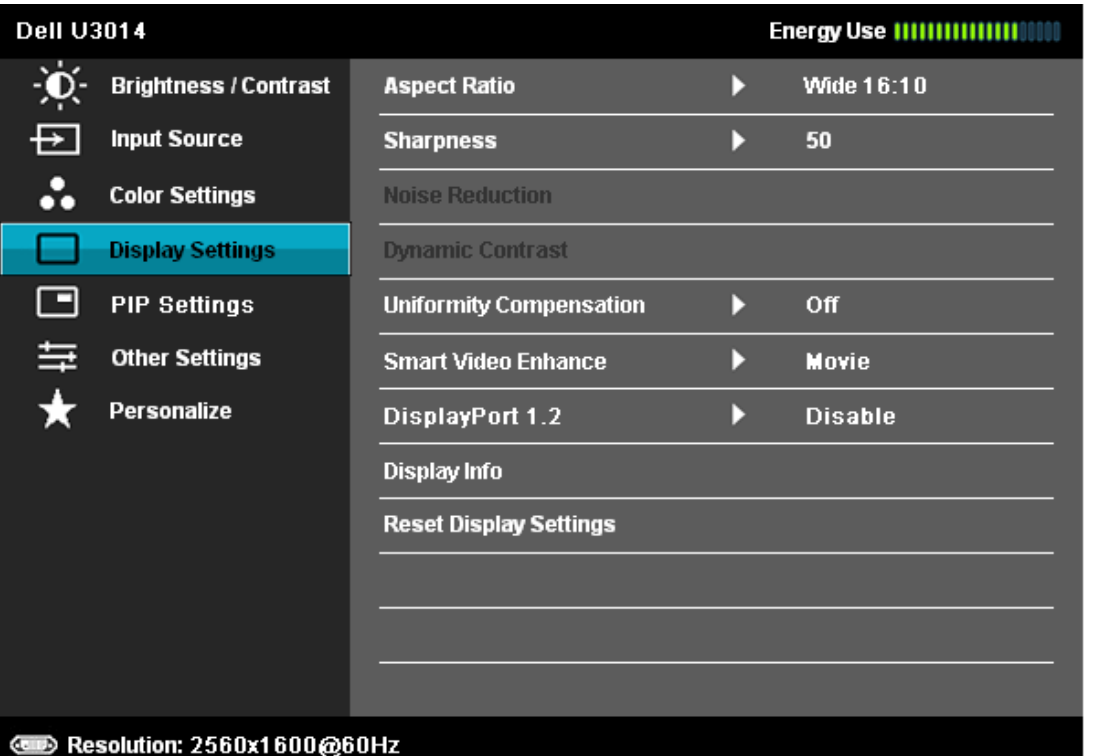

 $x + 5$ 

- 2. Przejdź do wyboru **DisplayPort 1.2**
- 3. Wybierz odpowiednio Włącz lub Wyłącz
- 4. Zastosuj się do ekranowego komunikatu w celu potwierdzenia wyboru DP1.2 lub DP1.1a

#### **Dell U3014**

- Please ensure your Graphics Card can support DP MST(Daisy chain)/HBR2(Hight
- Bit Rate) before changing the monitor setting to DP1.2.
- Incorrect setting may result in blank screen on monitor.

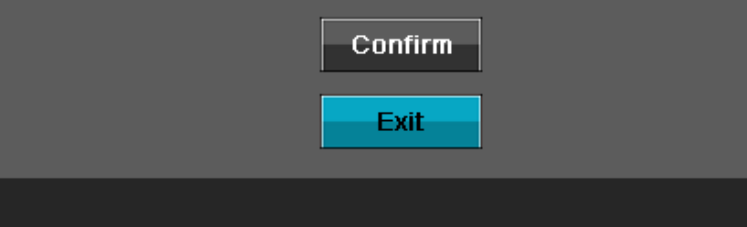

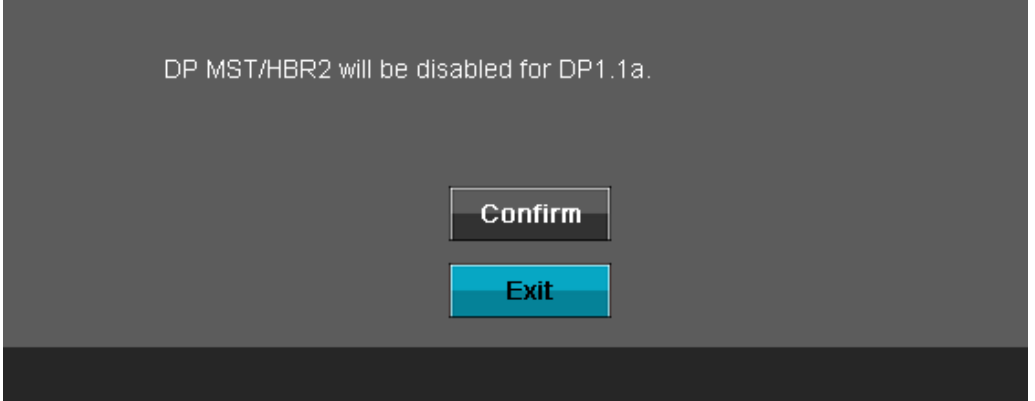

B) Monitor nie pokazuje żadnych obrazów (pusty ekran)

1. Naciśnij przycisk OSD, aby wyświetlić menu OSD Źródło wejścia

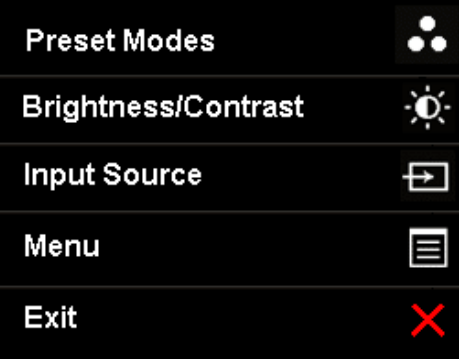

2. Użyj przycisków dub do podświetlenia "DisplayPort" lub "Mini DisplayPort"

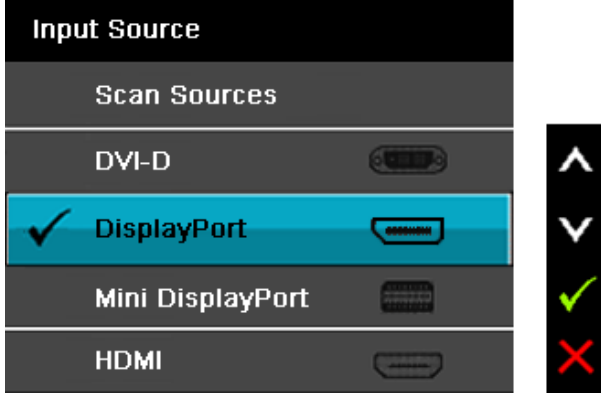

3. Naciśnij i przytrzymaj przycisk przez około 8 sek.

4. Pojawi się komunikat potwierdzenia konfiguracji **DisplayPort**:

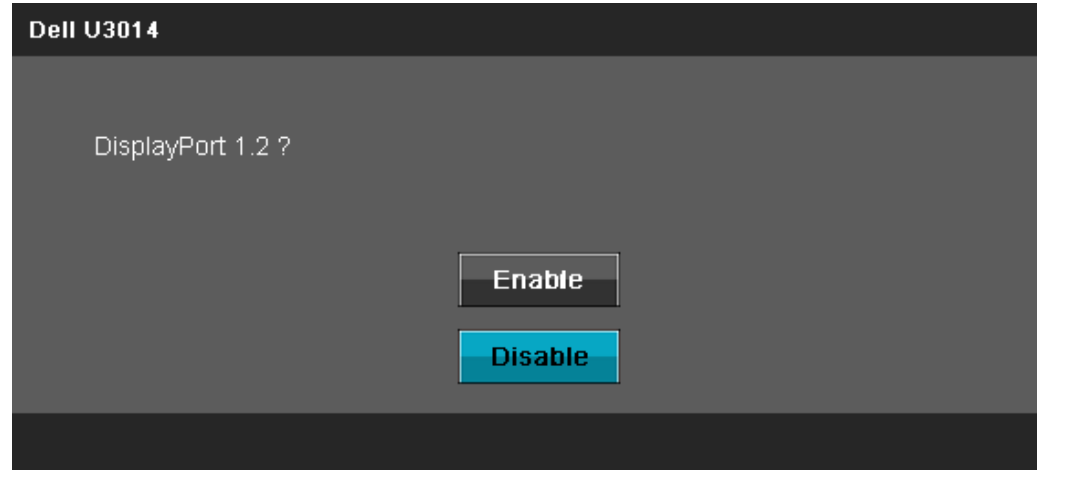

5. Użyj przycisku w w celu włączenia DP1.2 lub przycisku w w celu wyjścia, bez żadnych zmian Powtórz czynności powyżej, aby w razie potrzeby zmienić ustawienie z powrotem na DP 1.1a.

**OSTRZEŻENIE:** Ilustracje służą wyłacznie jako odniesienie. Wygląd komputera może być inny.  $\wedge$ 

#### **Podłączenie kabla USB 3.0**

Po zakończeniu podłączania kabla DVI/DP/mini DP/HDMI, wykonaj procedurę poniżej w celu podłączenia kabla USB 3.0 do komputera i dokończenia ustawień monitora:

- 1. Podłącz kabel przesyłania danych USB 3.0 (dostarczony) do portu przesyłania danych monitora, a następnie do odpowiedniego portu USB 3.0 komputera (szczegółowe informacje znajdują się z dołu).
- 2. Podłącz urządzenia peryferyjne USB 3.0 do portów pobierania danych USB 3.0 (z boku lub z dołu) monitora. .
- 3. Podłącz kable zasilające komputera i monitora do najbliższego gniazda zasilania.
- 4. Włącz monitor i komputer.
	- Jeśli na monitorze wyświetla się obraz, instalacja jest zakończona. Jeśli obraz nie wyświetla się, patrz [Rozwiązywanie problemów.](#page-66-0)
- 5. Użyj uchwytu kabli na podstawie monitora do uporządkowania przebiegu kabli.

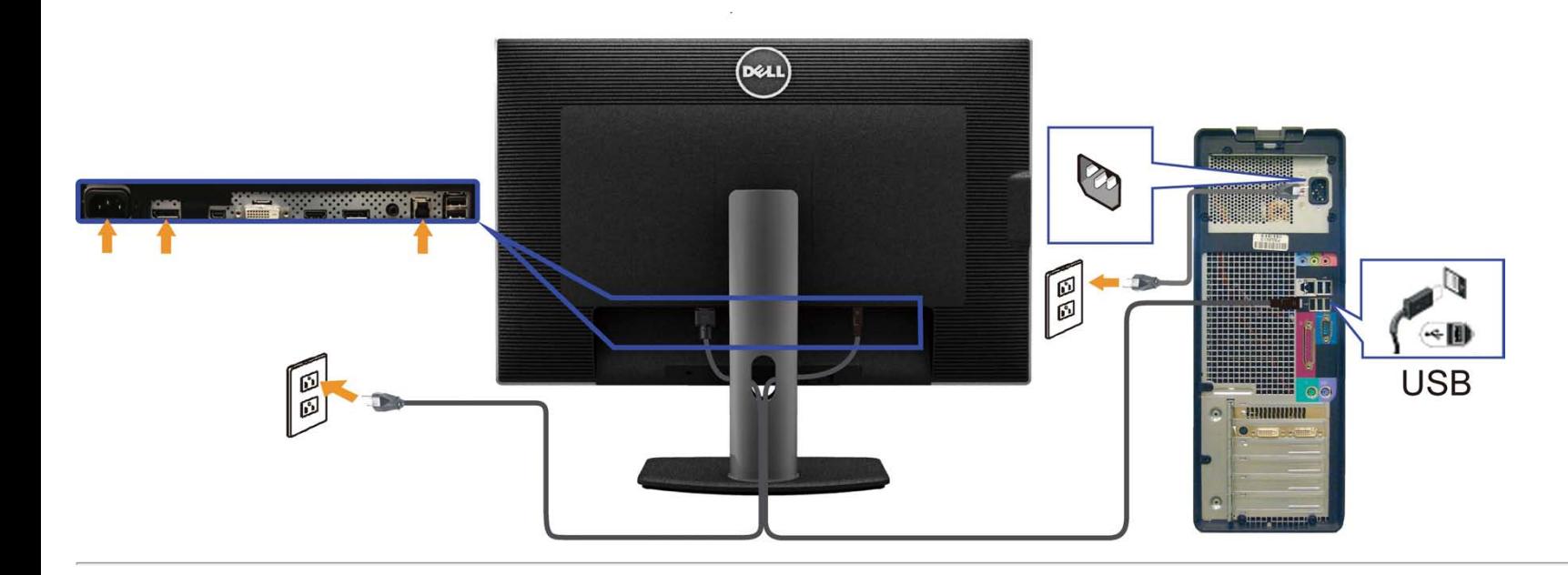

## <span id="page-30-0"></span>**Organizacja przebiegu kabli**

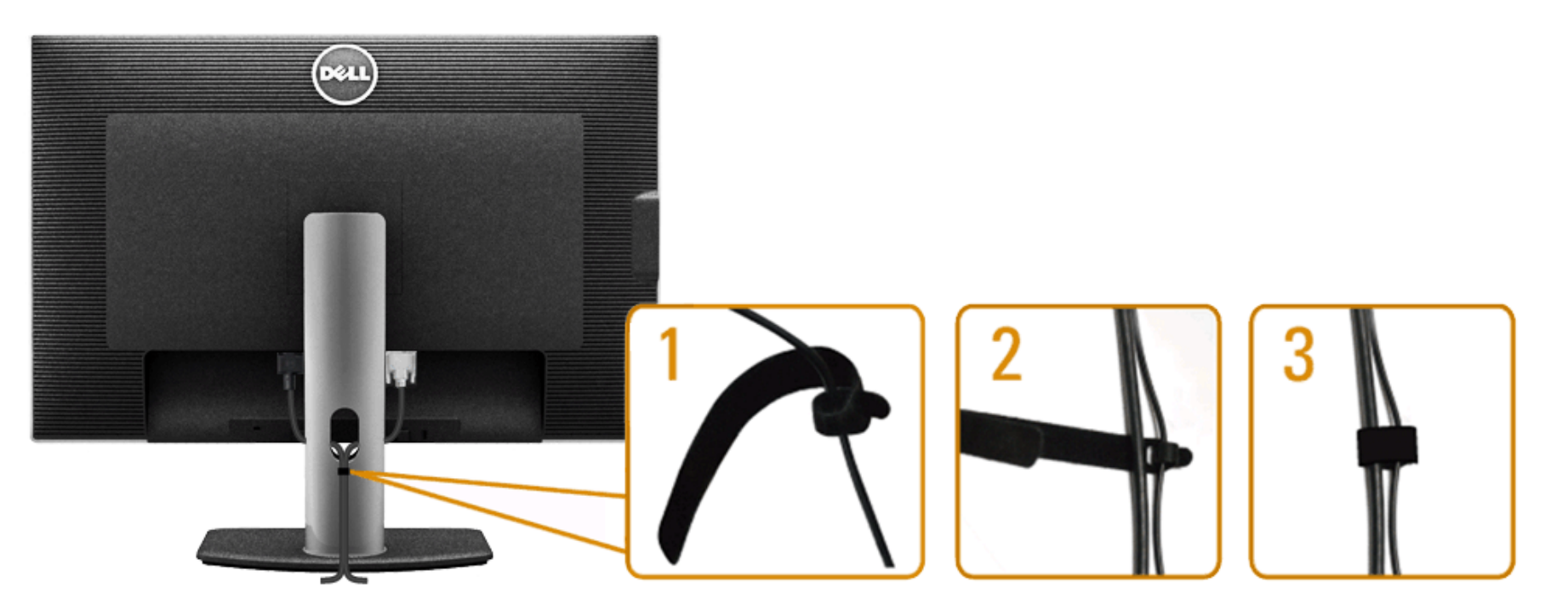

Po podłączeniu do monitora i komputera wszystkich niezbędnych kabli, (Patrz [Podłączanie monitora](#page-24-0) w celu uzyskania informacji o podłączaniu kabli), użyj uchwytu kabli do uporządkowania wszystkich kabli, zgodnie z ilustracją powyżej.

#### <span id="page-31-0"></span>**Podłączanie panelu Soundbar AX510/AX510PA (opcjonalny)**

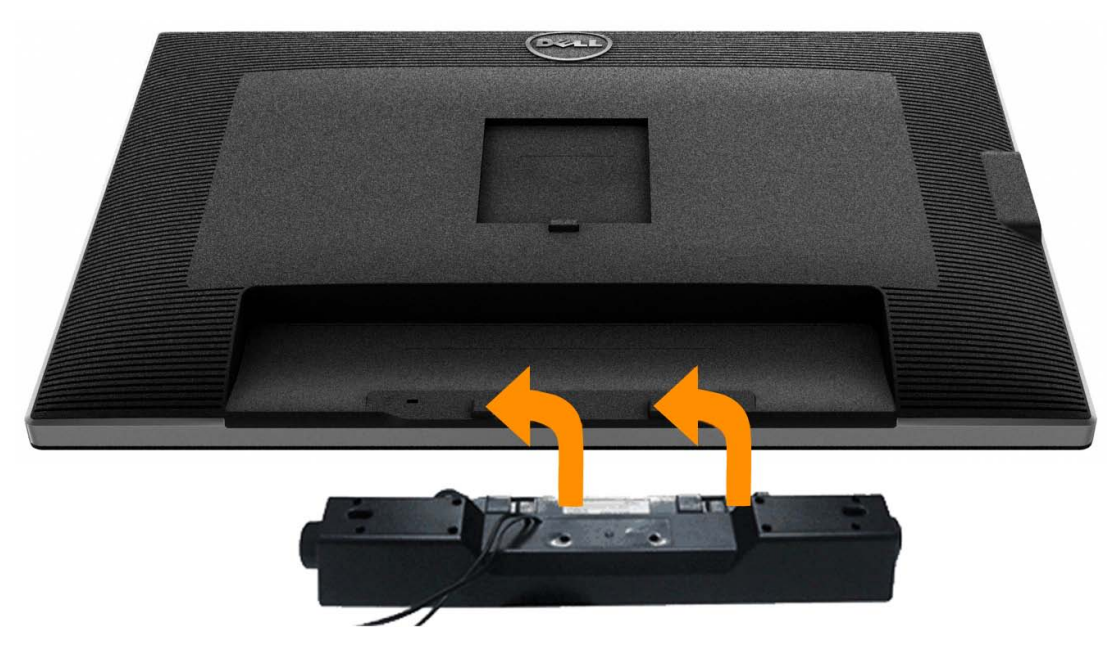

**OSTRZEŻENIE:** Nie należy używać z urządzeniami innymi niż panel dźwiękowy Dell.

Ø **UWAGA:** Złącze zasilania panelu Soundbar (wyjście +12 V DC) służy do podłączania opcjonalnego panelu Soundbar firmy Dell — tylko model AX510/AX510PA.

- 1. Podłącz panel dźwiękowy od tyłu monitora, wyrównując dwa gniazda z dwoma zatrzaskami w dolnej części tyłu monitora.
- 2. Przesuń panel dźwiękowy w lewo, aż do zaskoczenia na miejsce.
- 3. Podłącz panel dźwiękowy soundbar do gniazda wyjścia prądu stałego zasilania audio (szczegółowe informacje przedstawia widok z dołu).
- 4. Włóż oznaczoną jasno zielono wtyczkę mini stereo z tyłu panela dźwiękowego do gniazda wyjścia audio komputera. W przypadku kabla HDMI/DP miniwtyczkę stereo można podłączyć do wyjściowego portu audio monitora. Jeśli nie słychać dźwięku, należy sprawdzić, czy wyjście audio komputera zostało skonfigurowane jako wyjście HDMI/DP.

#### <span id="page-32-0"></span>**Odłączanie podstawy**

**UWAGA:** Aby zapobiec porysowaniu ekranu LCD w czasie zdejmowania podstawy, upewnij się, że monitor został położony na czystej powiechni.

UWAGA: Aby zainstalować inne podstawa, prosimy zwrócić się do odpowiedniej instrukcji konfiguracji stoiska instrukcje dotyczące instalowania.

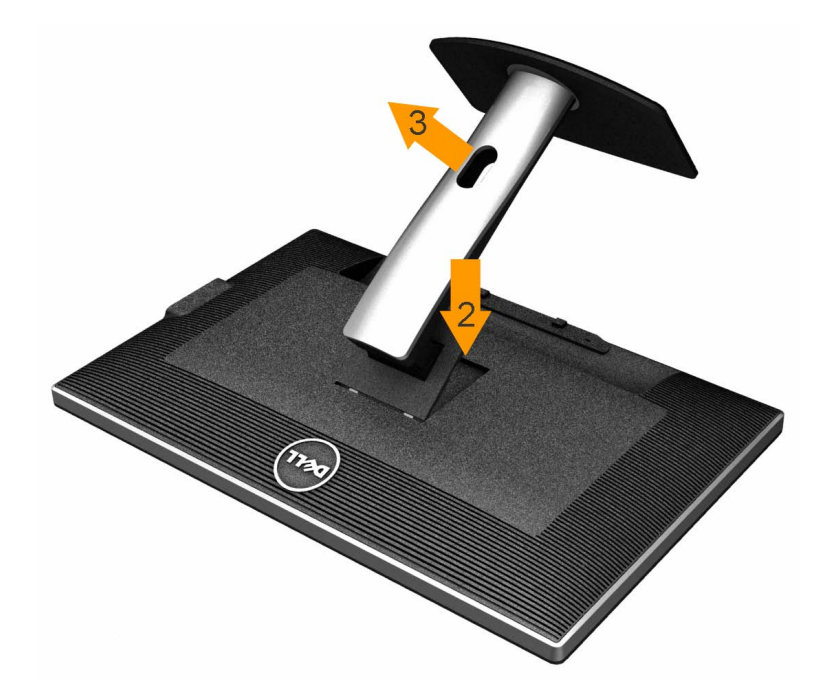

W celu zdjęcia podstawy:

- 1. Umieść monitor na płaskiej powierzchni.
- 2. Naciśnij i prztrzymaj przycisk zwalniania podstawy.
- 3. Podnieś podstawę i odsuń ją od monitora.

#### <span id="page-33-0"></span>**Mocowanie na ścianie (opcjonalnie)**

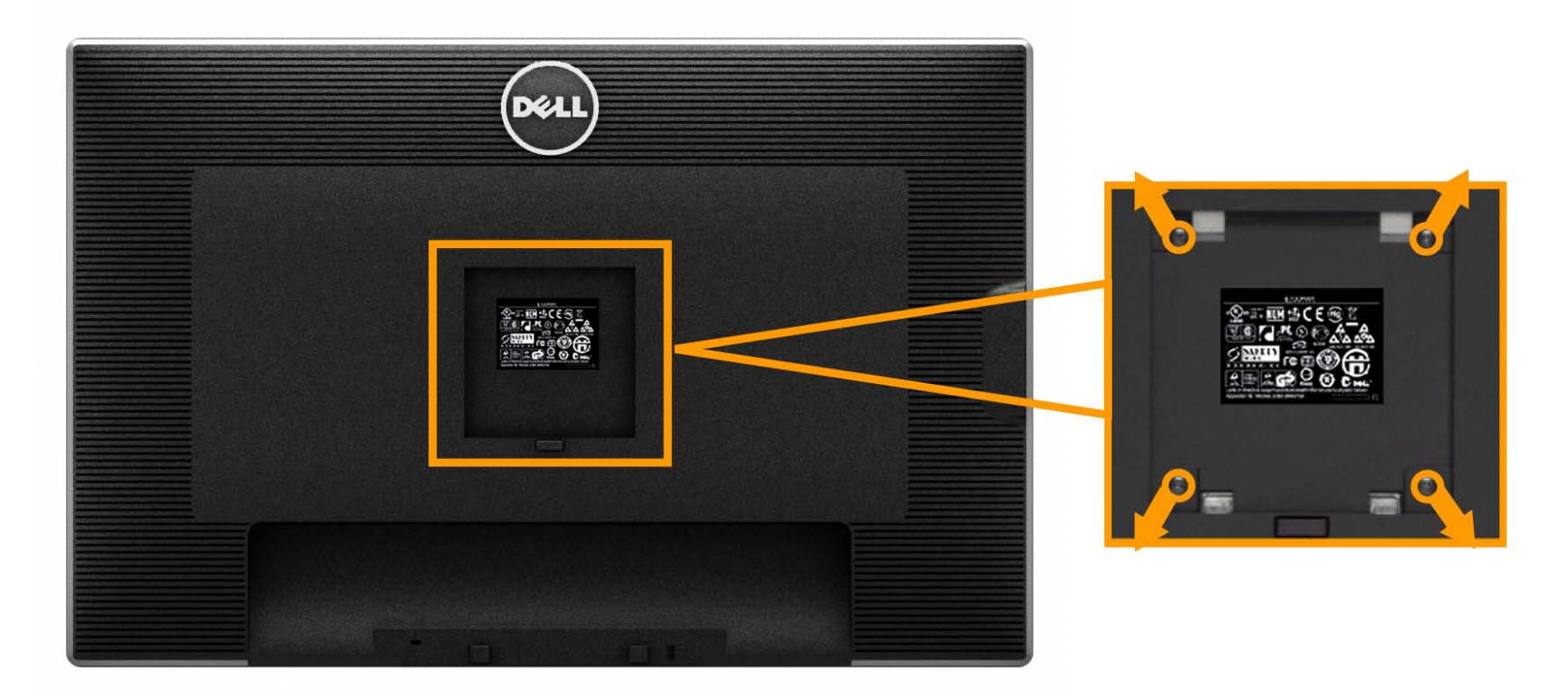

(wielkość śrub: M4 x 10 mm).

Zapoznaj się z instrukcjami, które dołączone są do zestawu mocowania podstawy zgodnego z VESA.

1. Ustaw panel monitora na miękkiej szmatce lub poduszce na stabilnym i równym stole.

- 2. Odłącz podstawkę
- 3. Użyj śrubokręt w celu odkręcenia czterech śrubek zabezpieczający plastikową osłonę.
- 4. Podłącz uchwyt mocujący z zestawu mocowania na ścianie do ekranu LCD.
- 5. Zamocuj ekran LCD na ścianie postępując zgodnie z instrukcjami dołączonymi do zestawu mocowania podstawy.

**UWAGA:** Do użytku tylko z uchwytem mocującym wyszczególnionym na liście UL przy minimalnej wadze/obciążeniu wynoszącym 7,35 kg. Ø

[Powrót do spisu treści](#page-1-0)

## <span id="page-34-0"></span>**Działanie monitora**

**Przewodnik użytkownika monitora płaskiego Dell™ U3014**

- [Włączanie monitora](#page-34-0)
- Używanie elementów sterowania na panelu przednim
- Używanie menu ekranowego (OSD)
- Ustawianie maksymalnie rozdzielczości
- [Korzystanie z panelu Soundbar firmy Dell tylko model AX510/AX510PA \(opcjonalny\)](#page-34-0)
- Używanie nachylenia, obrotu w poziomie i pionowego wydłużenia

#### **Włączanie monitora**

Naciśnij przycisk $\bigcirc$ , aby włączyć monitor.

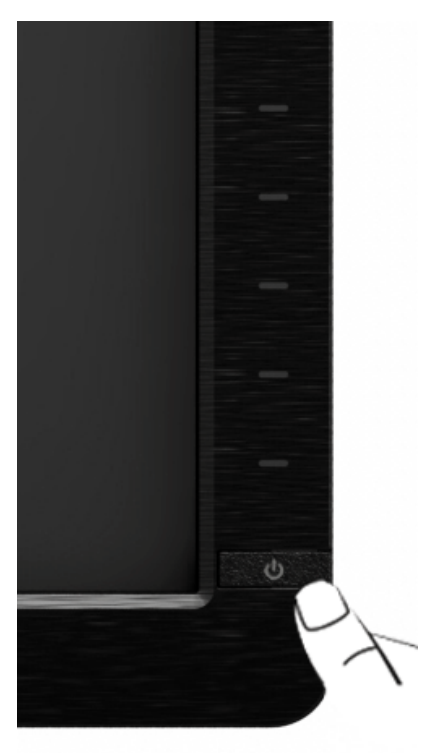

#### **Używanie elementów sterowania na panelu przednim**

Użyj przycisków sterowania na panelu przednim monitora do regulacji właściwości wyświetlanego obrazu. Podczas używania tych przycisków do regulacji elementów sterowania w menu OSD pokazywane są wartości numeryczne zmienianych parametrów.

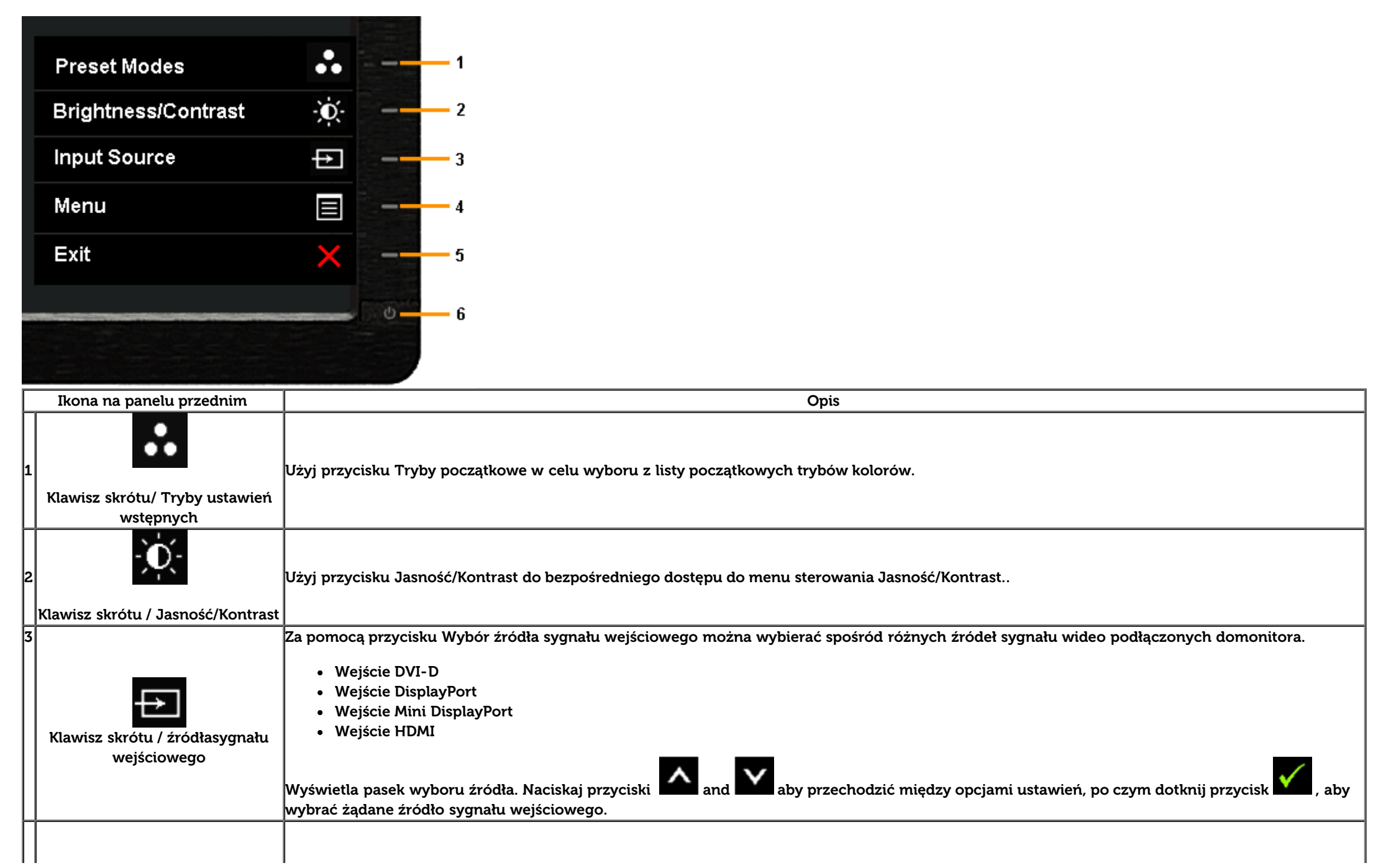
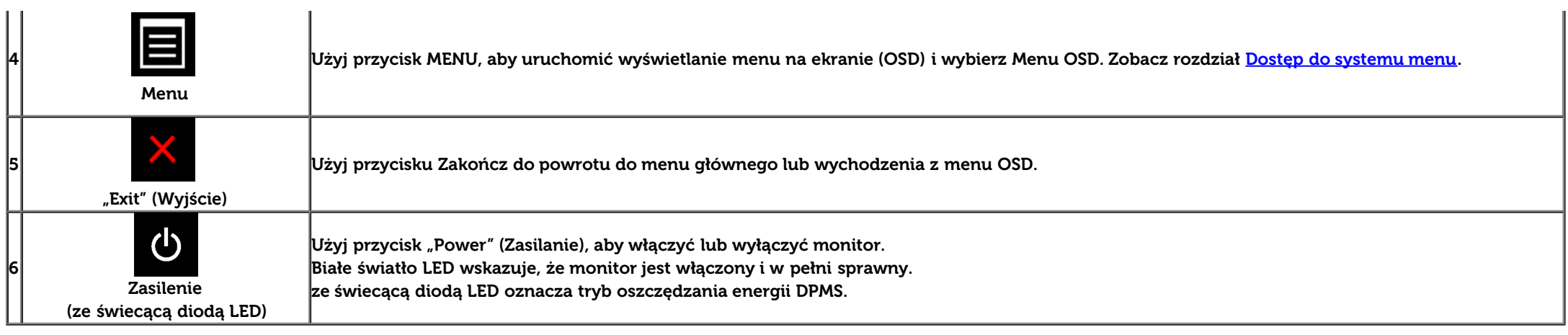

#### **Przycisk na panelu przednim**

Użyj przycisków z przodu monitora, aby wyregulować ustawienia obrazu.

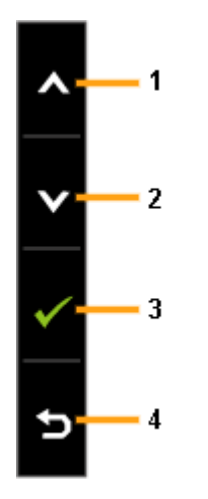

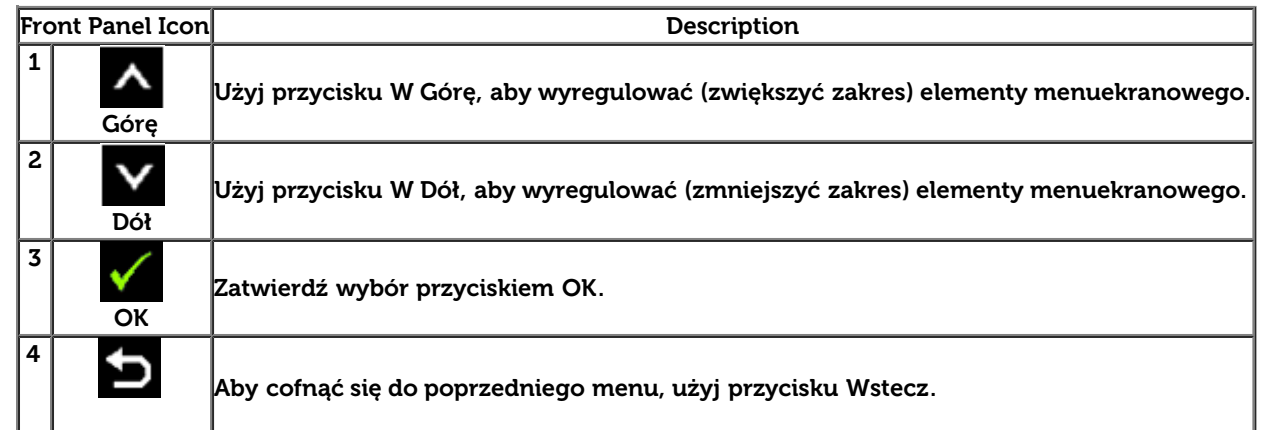

#### **Używanie menu ekranowego (OSD)**

#### **Dostęp do systemu menu**

Ø **UWAGA:** Jeżeli zmienisz ustawienia, a następnie przejdziesz do kolejnego menu lub wyjdziesz z menu ekranowego OSD, monitor autoamtycznie zapisze wszystkie zmiany. Zmiany te są także zapisywane, jeżeli zmienisz ustawienia i odczekasz aż menu ekranowe OSD zniknie.

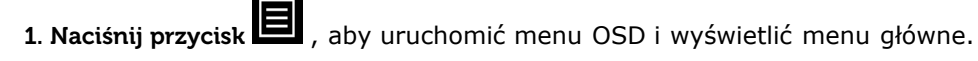

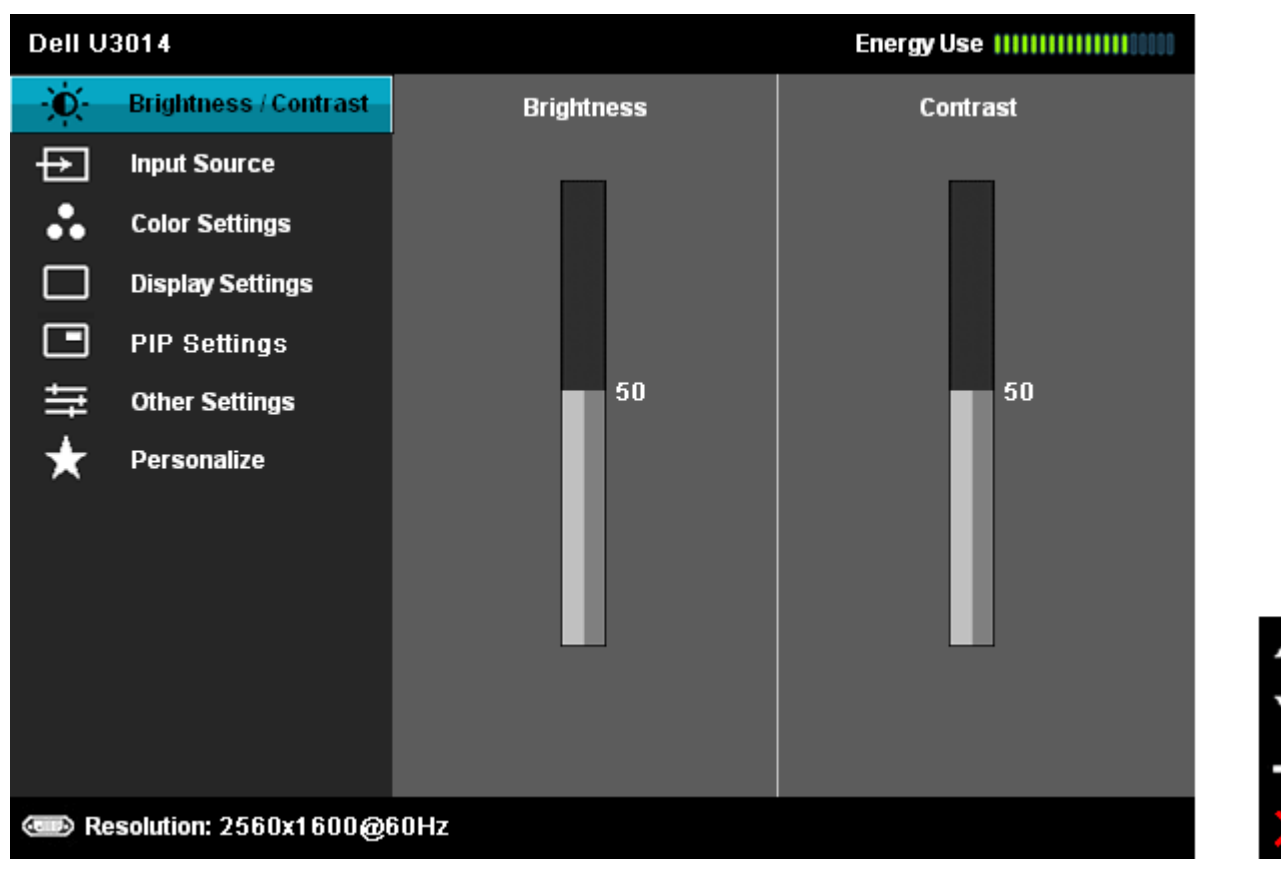

2. Naciśnij przycisk i kongodzić między opcjami ustawień. Przy przechodzeniu z jednego symbolu do drugiego nazwa opcji jest podświetlana. Zapoznaj się z poniższą tabelą, aby uzyskać pełną listę opcji dostępnych dla tego monitora.

3. Naciśnij przycisk  $\Box$  jednokrotnie, aby uaktywnić podświetloną opcję.

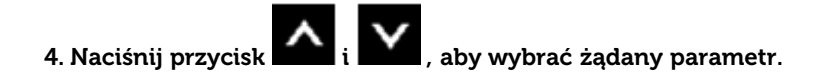

5. Naciśnij przycisk  $\blacksquare$ , aby przejść do suwaka, a następnie użyj przycisk  $\blacksquare$ , zgodnie ze wskaźnikami dla menu, aby wykonać zmiany

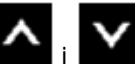

6. Wybierz opcję  $\blacksquare$ , aby powrócić do menu głównego lub wyjść z menu OSD.

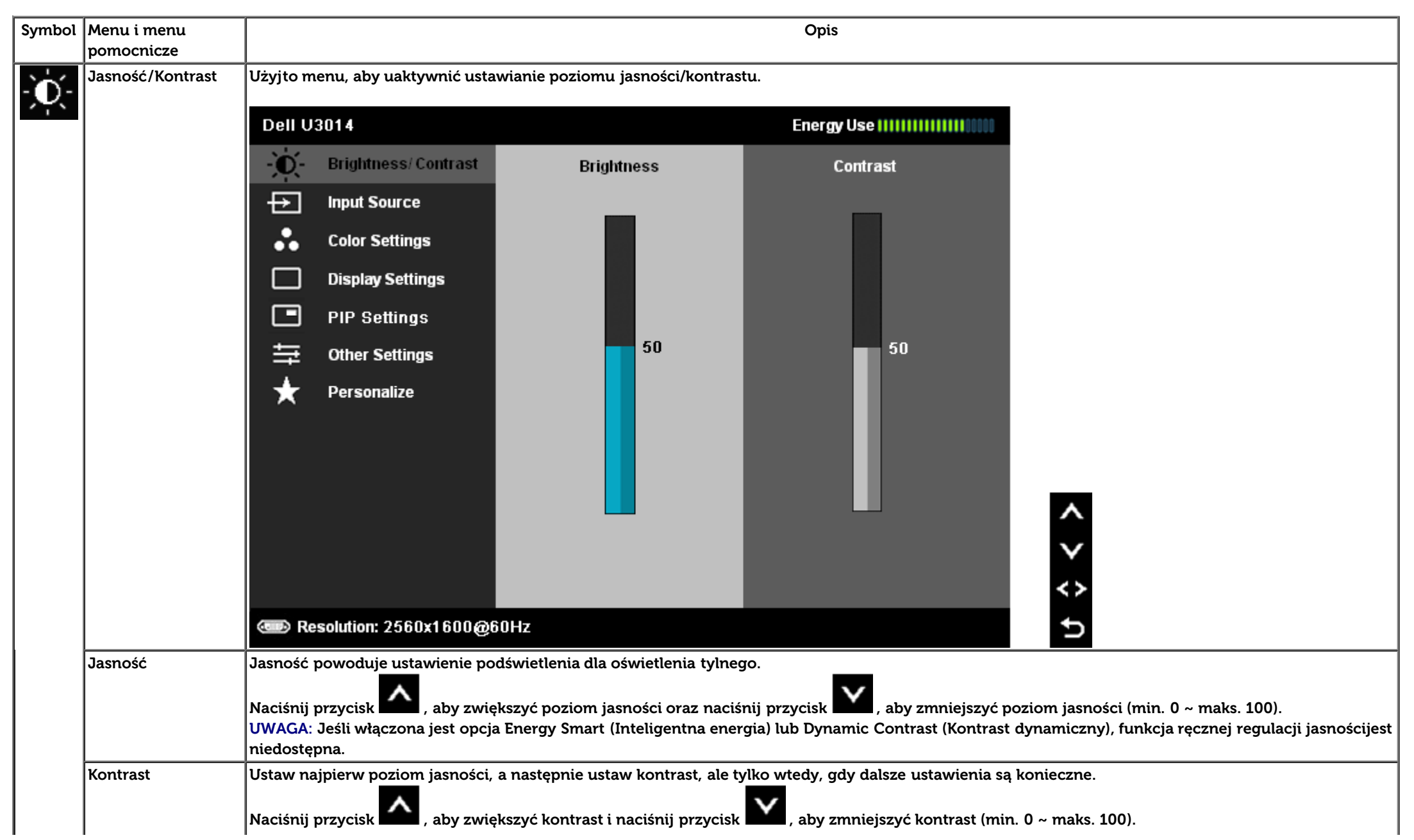

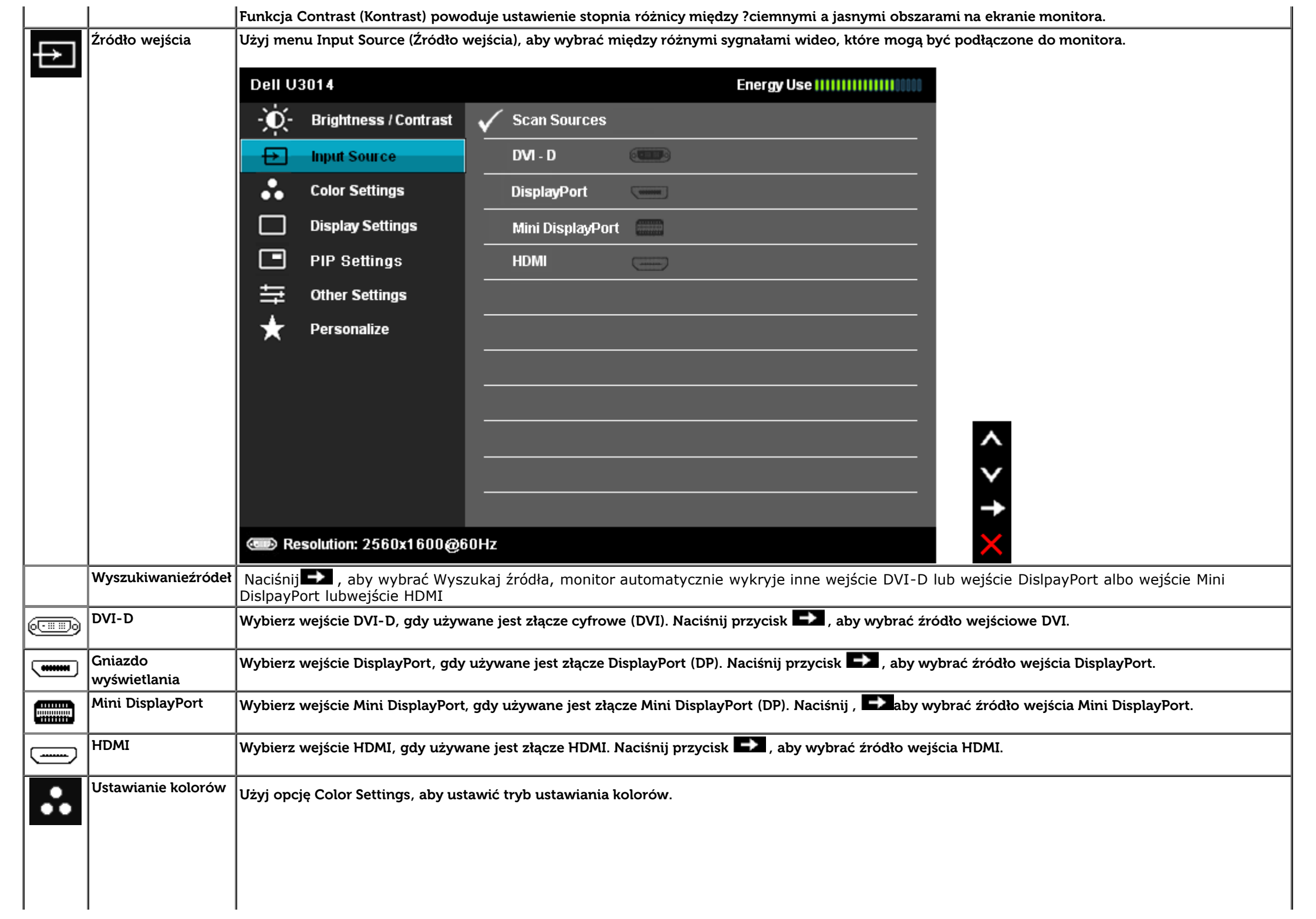

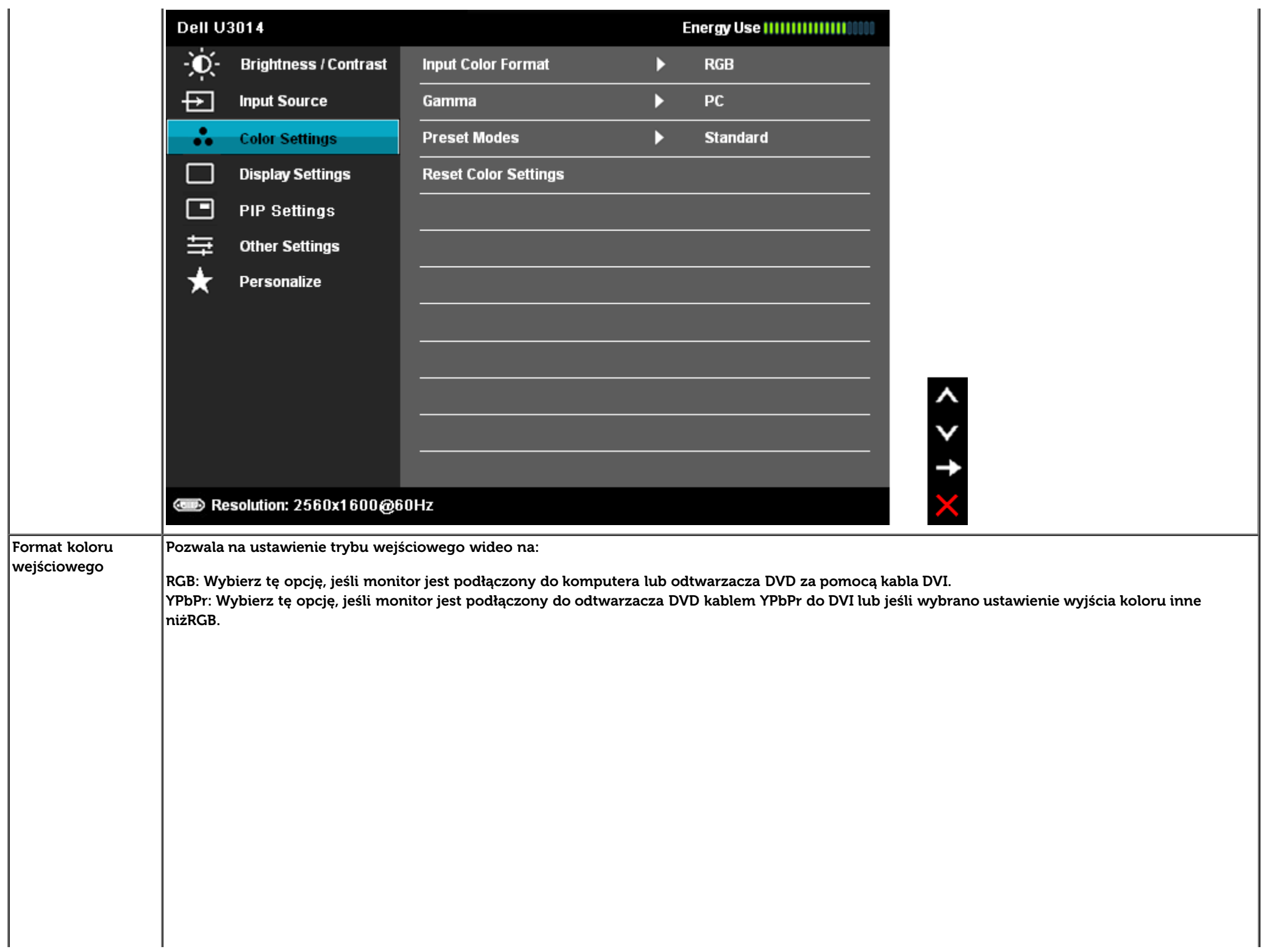

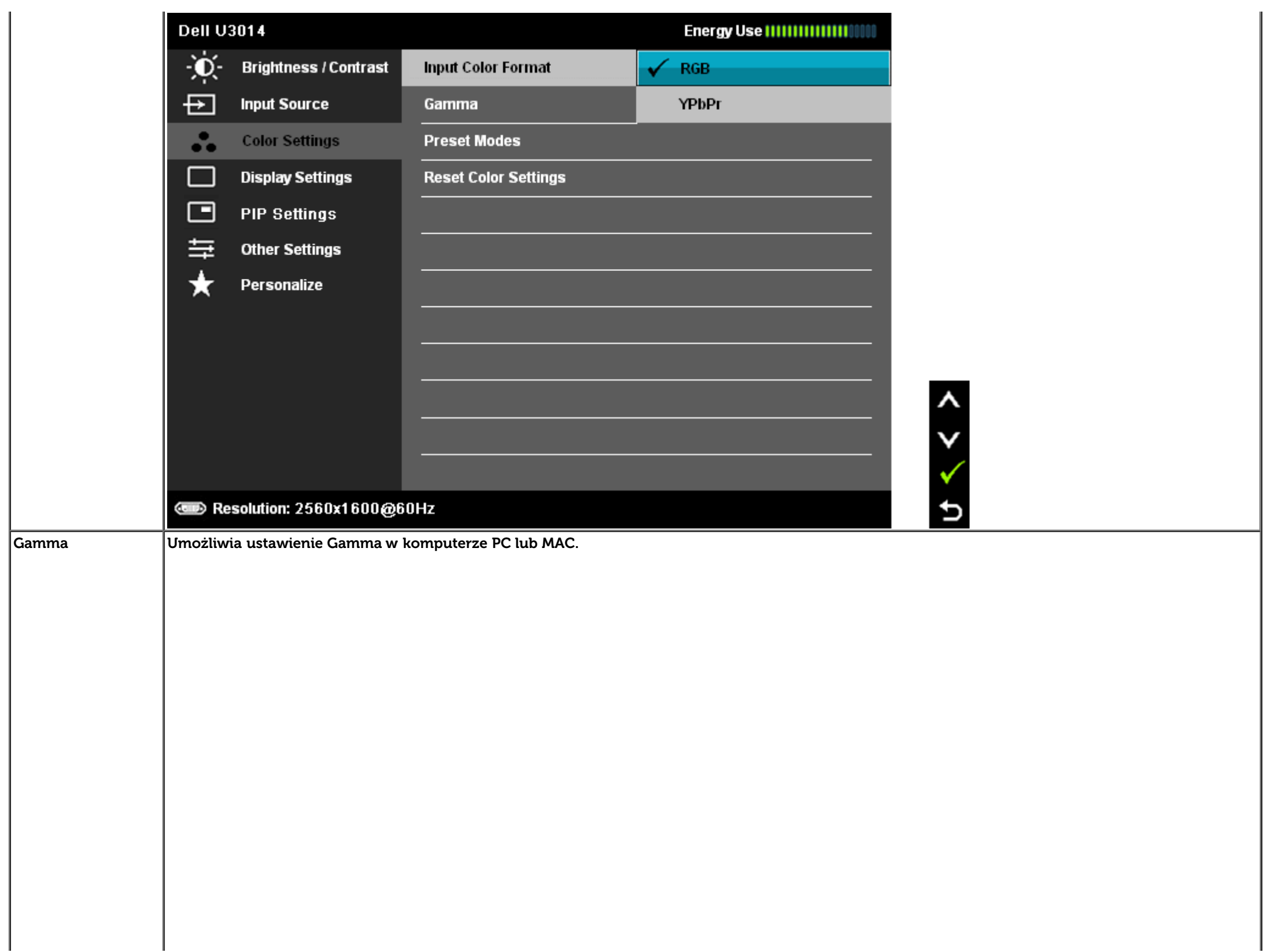

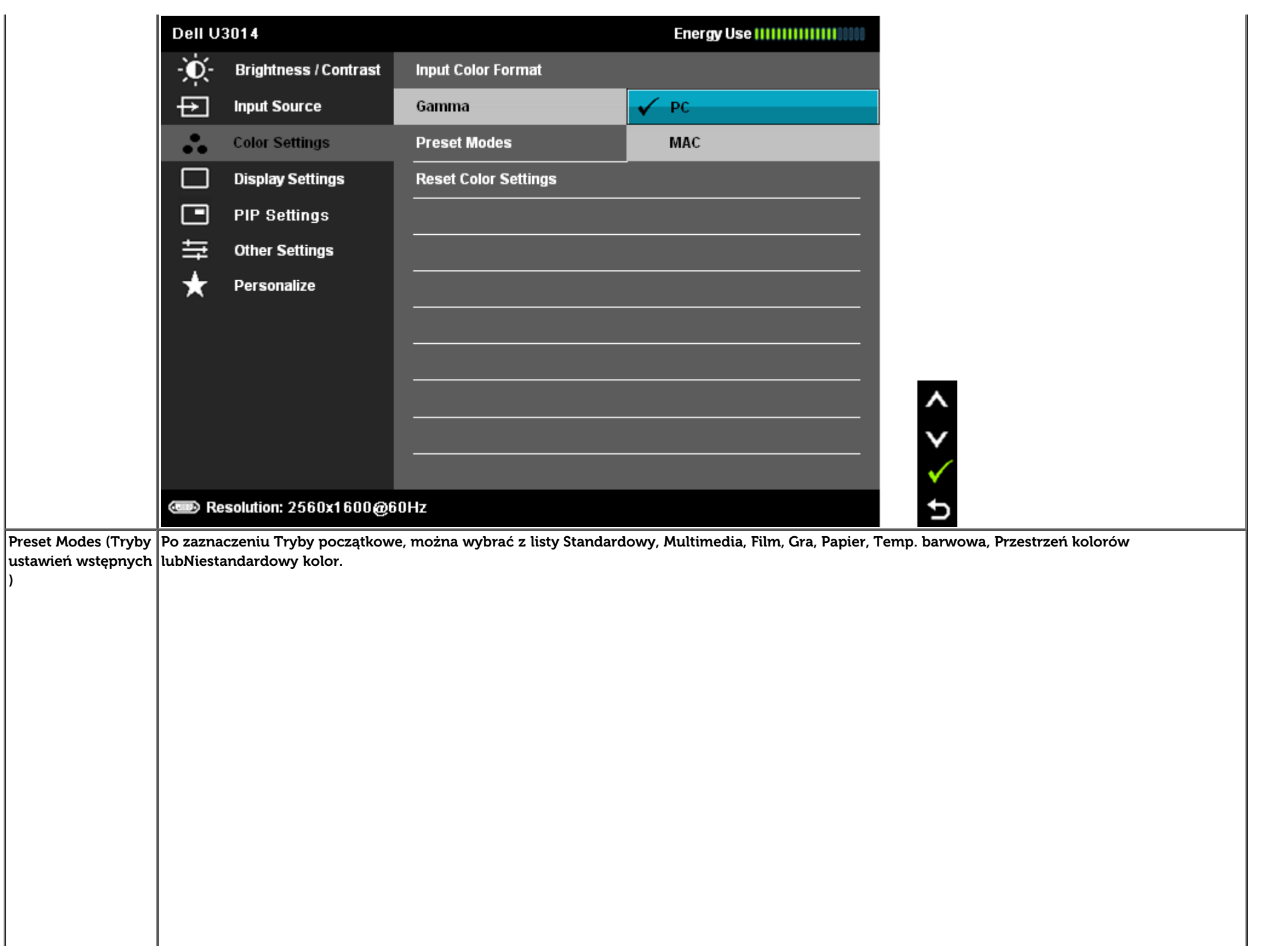

**)**

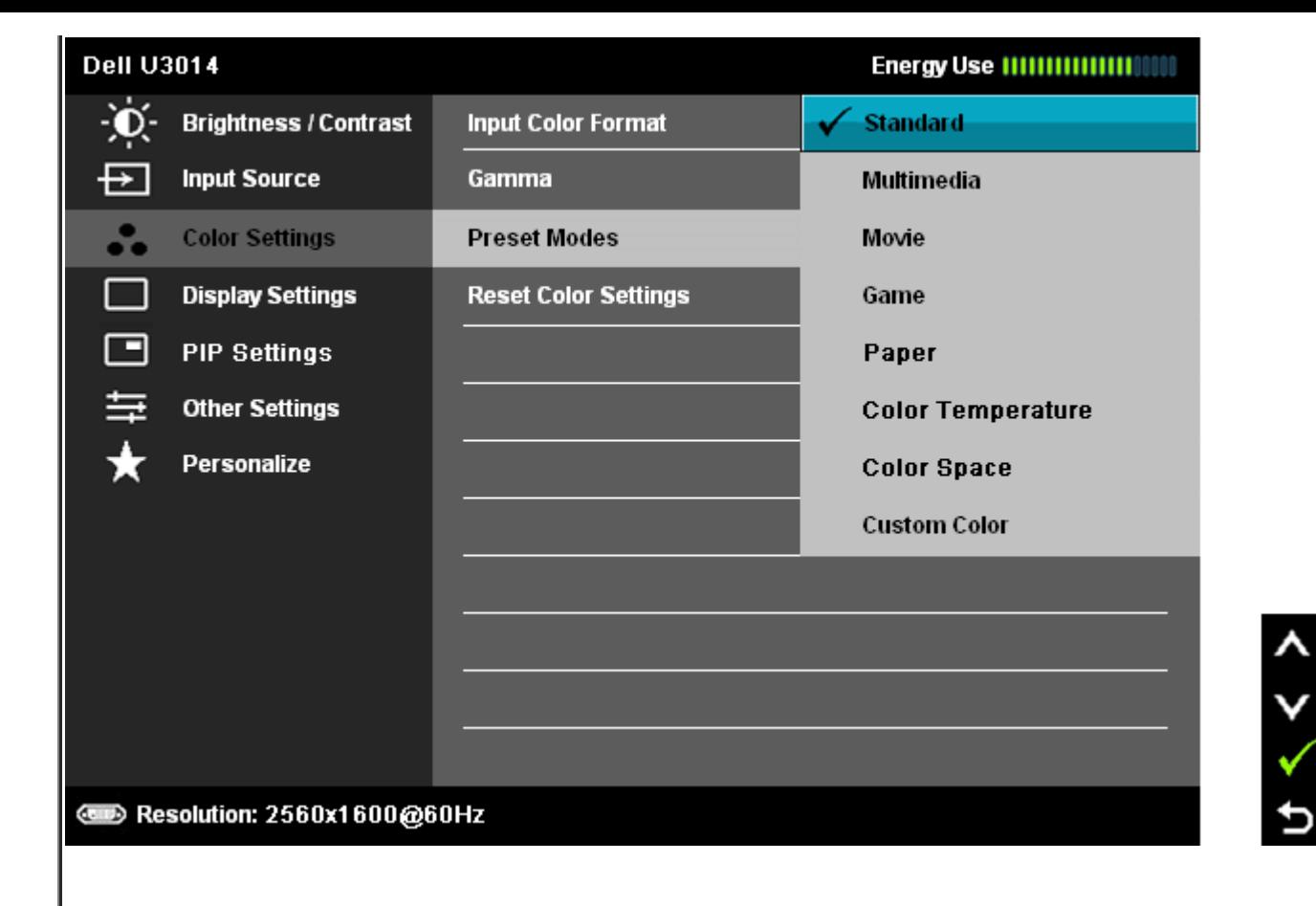

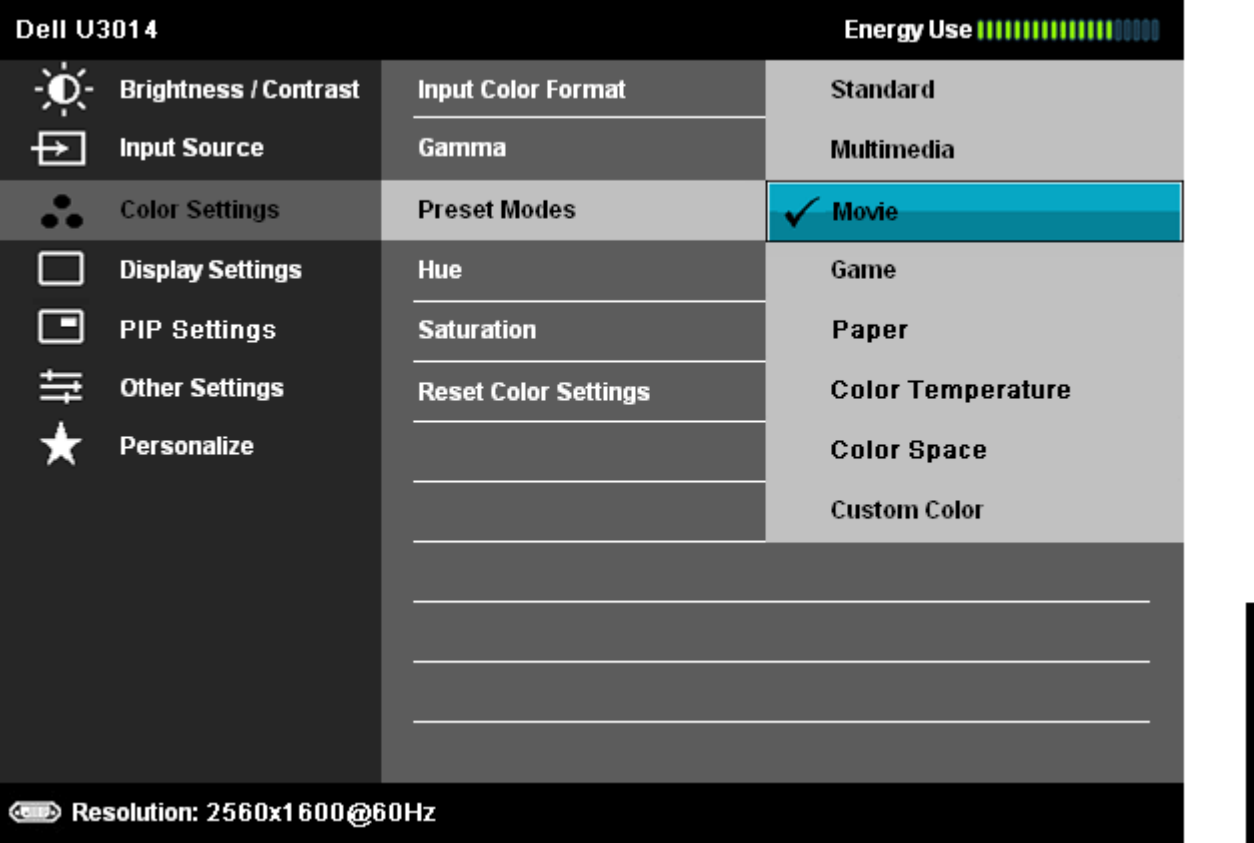

- **Standard (Standardowy):** Powoduje wczytanie domyślnych ustawień kolorów monitora. Jest to domyślny tryb ustawień wstępnych.
- **Multimedia:** Powoduje wczytanie ustawień kolorów idealnie dopasowanych dla aplikacji multimedialnych.
- **Movie (Filmy):** Powoduje wczytanie ustawień kolorów idealnie dopasowanych dla filmów.
- **Game (Gry):** Powoduje wczytanie ustawień kolorów idealnie dopasowanych dla większości gier. W trybie gra SVE jest wyłączone.
- **Papier:** Ładowanie ustawień jasności i ostrości, idealne do przeglądania tekstu. Wymieszanie tła z tekstem w celu symulacji papieru bez wpływu nakolory obrazów. Stosuje się wyłącznie do formatu wejścia RGB.
- **Temp. barwowa:** Obrazy na ekranie wydają sie być cieplejsze, po ustawieniu suwaka barwy czerwony/żółty na 5.000K lub chłodniejsze, po ustawieniu suwaka barwy niebieski na 10.000K.

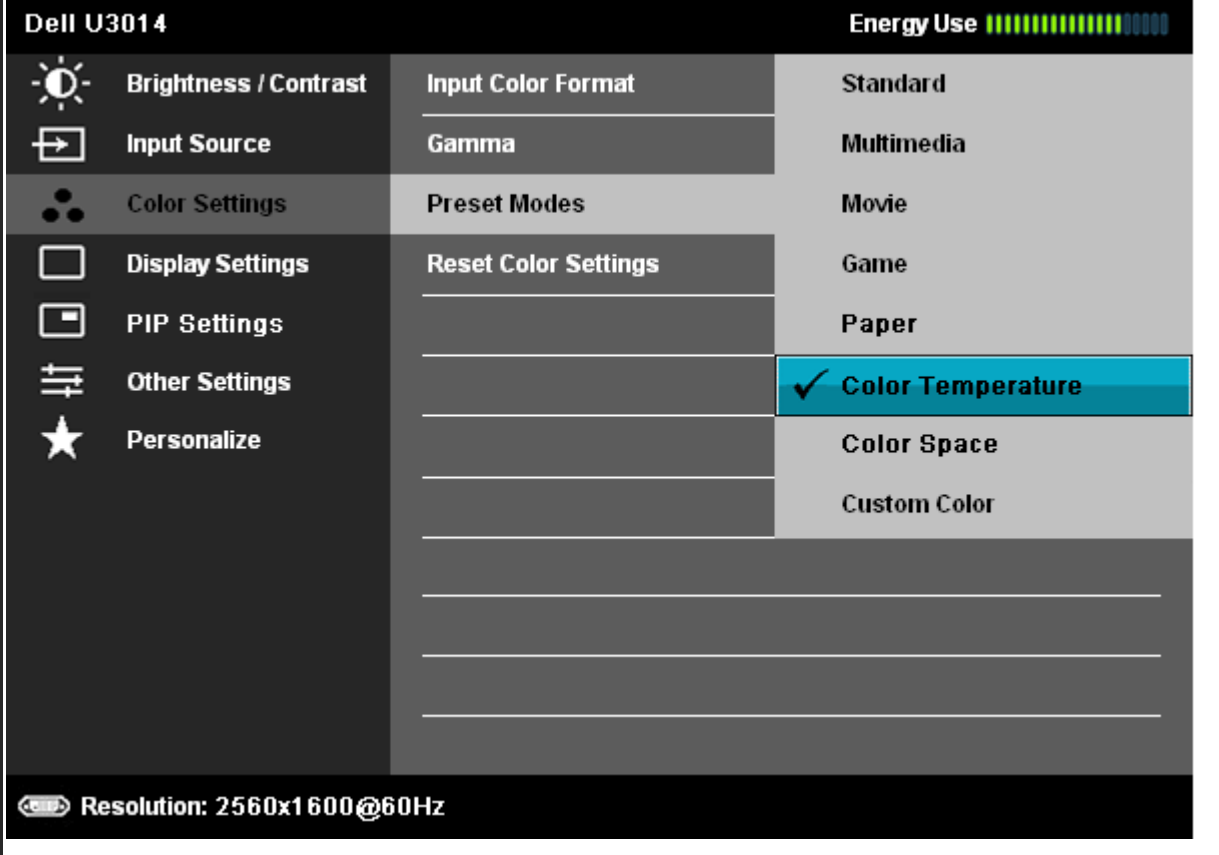

>  $+0$ 

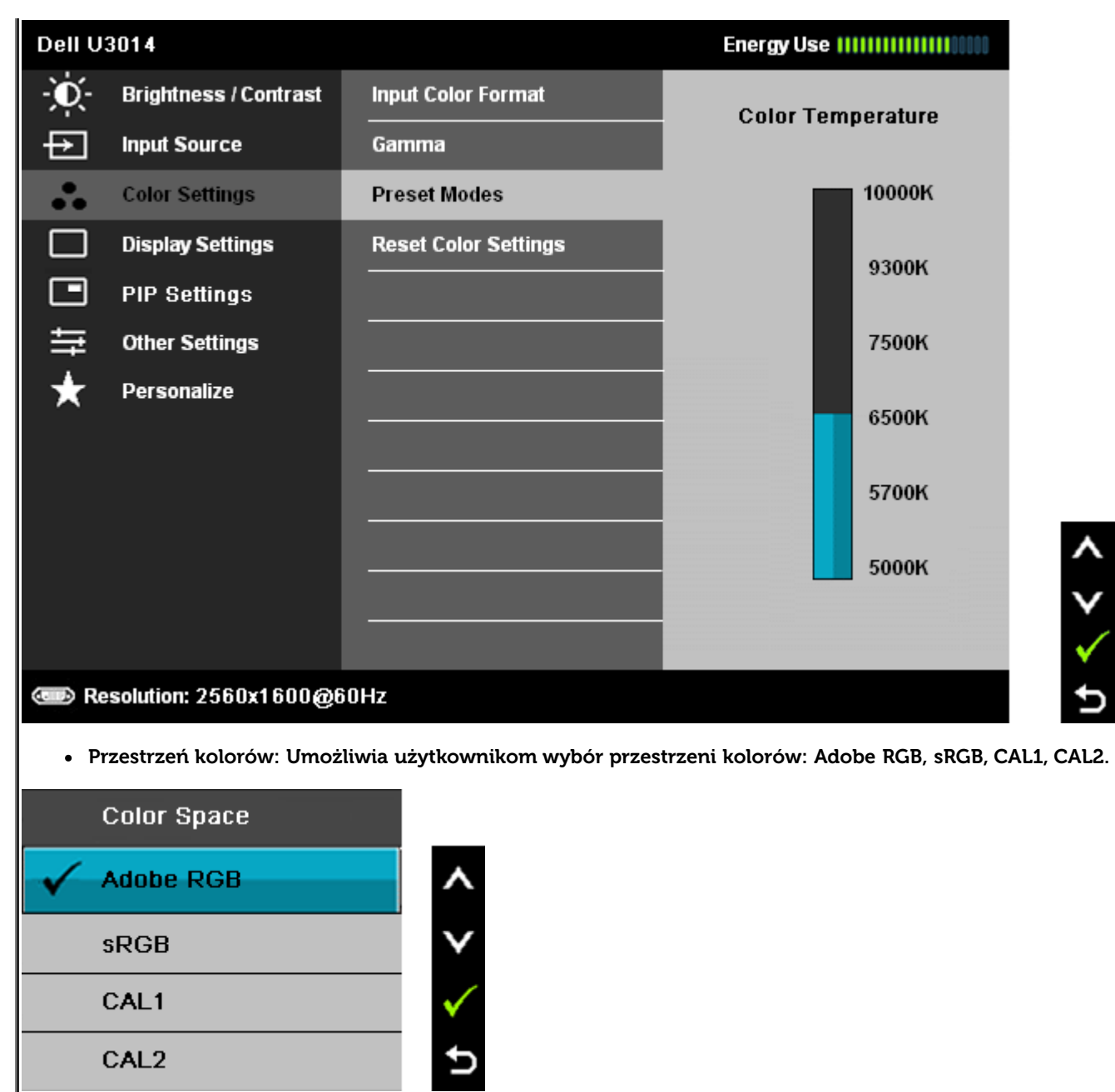

**Adobe RGB:** Ten tryb jest zgodny z przestrzenią kolorów Adobe RGB (99 % pokrycia).

**sRGB:** Tryb emulujący 72 % przestrzeni barw NTSC.

**CAL1 / CAL2:** Tryb początkowy skalibrowany przez użytkownika z użyciem Dell Ultrasharp Color Calibration Solution lub innego oprogramowaniazatwierdzonego przez Dell.

Oprogramowanie Dell Ultrasharp Color Calibration działa z X-rite colorimeter i1Display Pro. i1Display Pro można zakupić w Dell Electronics, na stronie sieciweb Software and Accessories (Oprogramowanie i akcesoria).

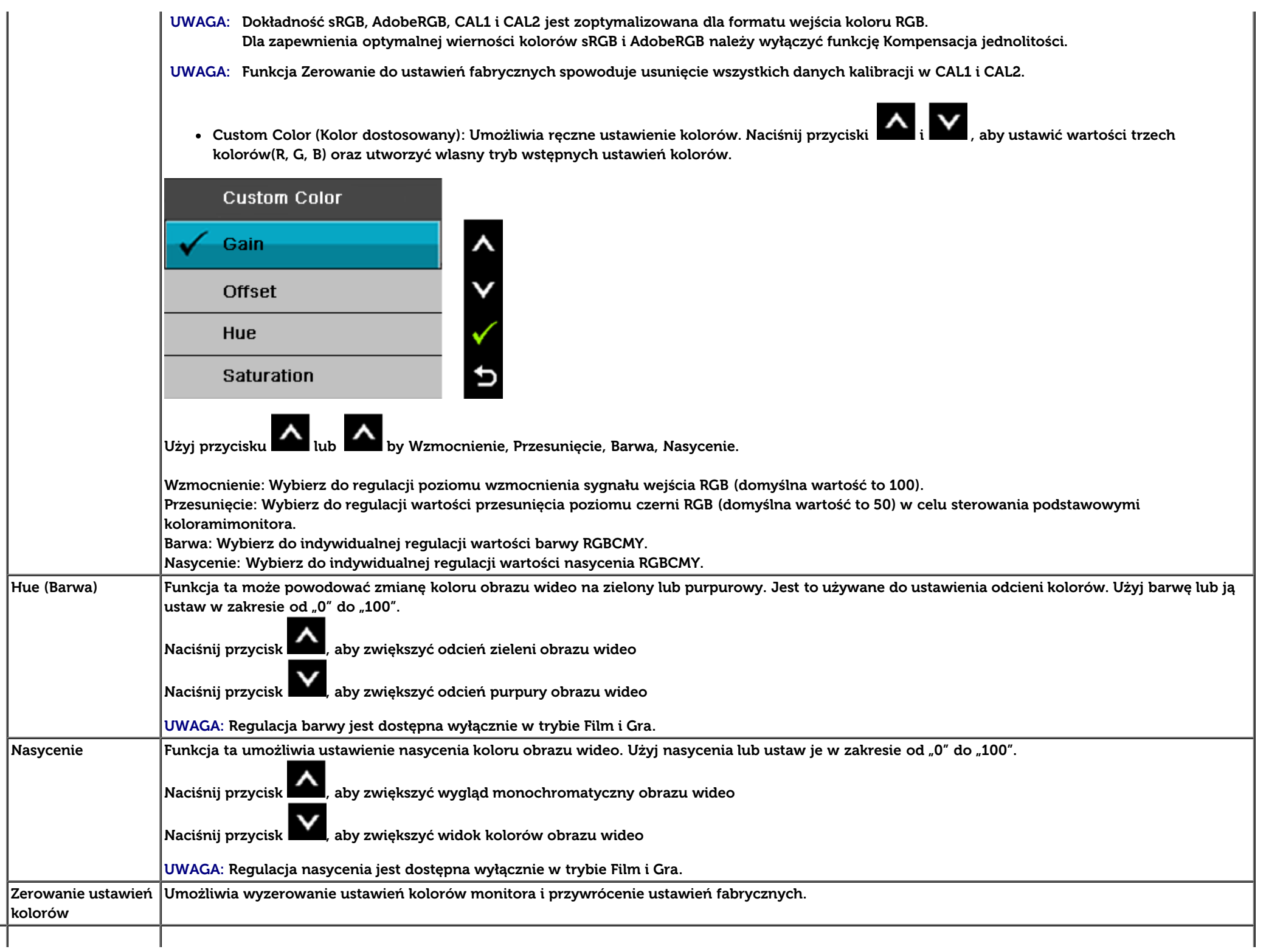

J.

Ш,

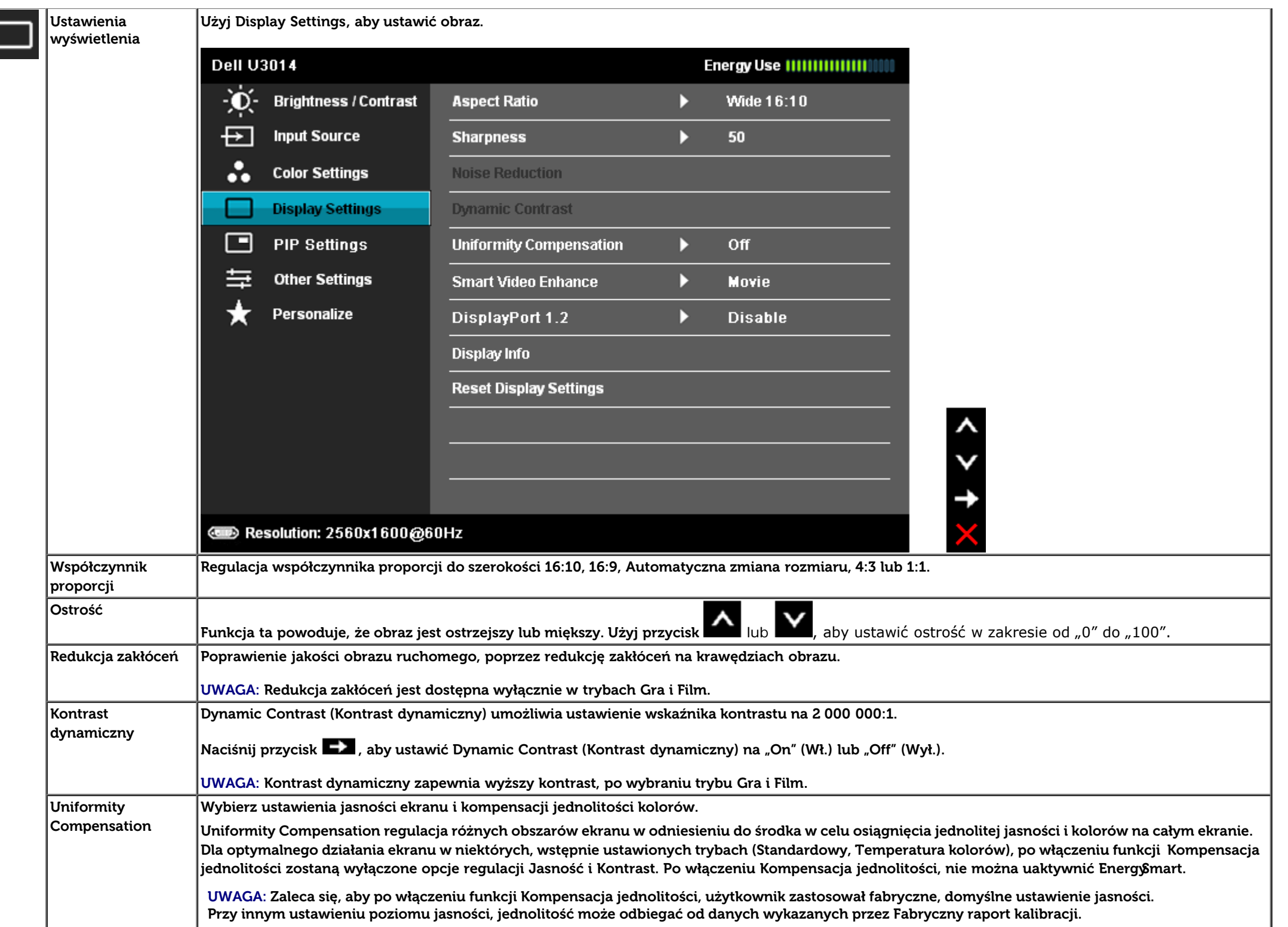

Ι,

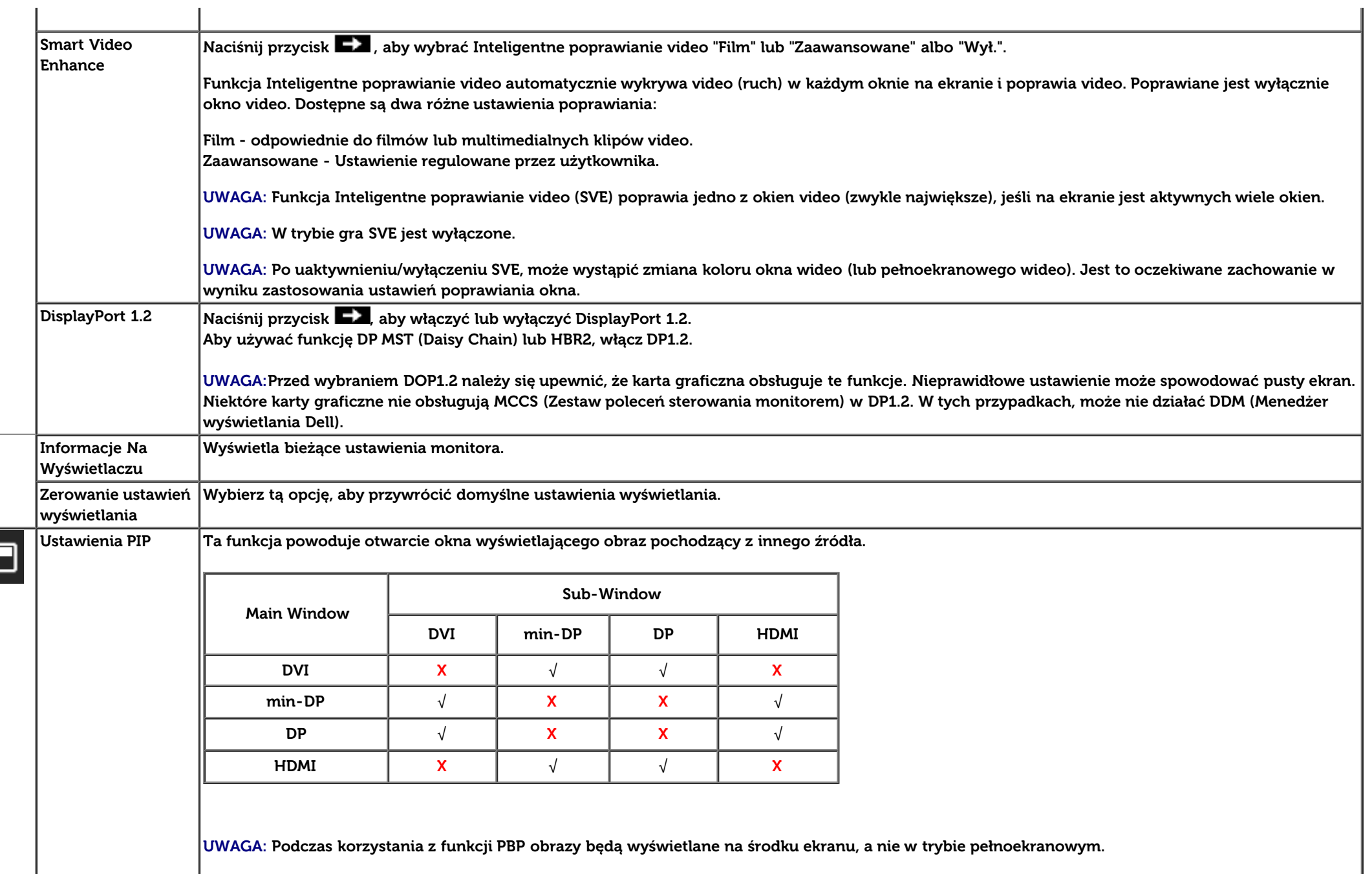

**Menu szczegółowe PIP/PBP przy wyłączonym PIP/PBP**

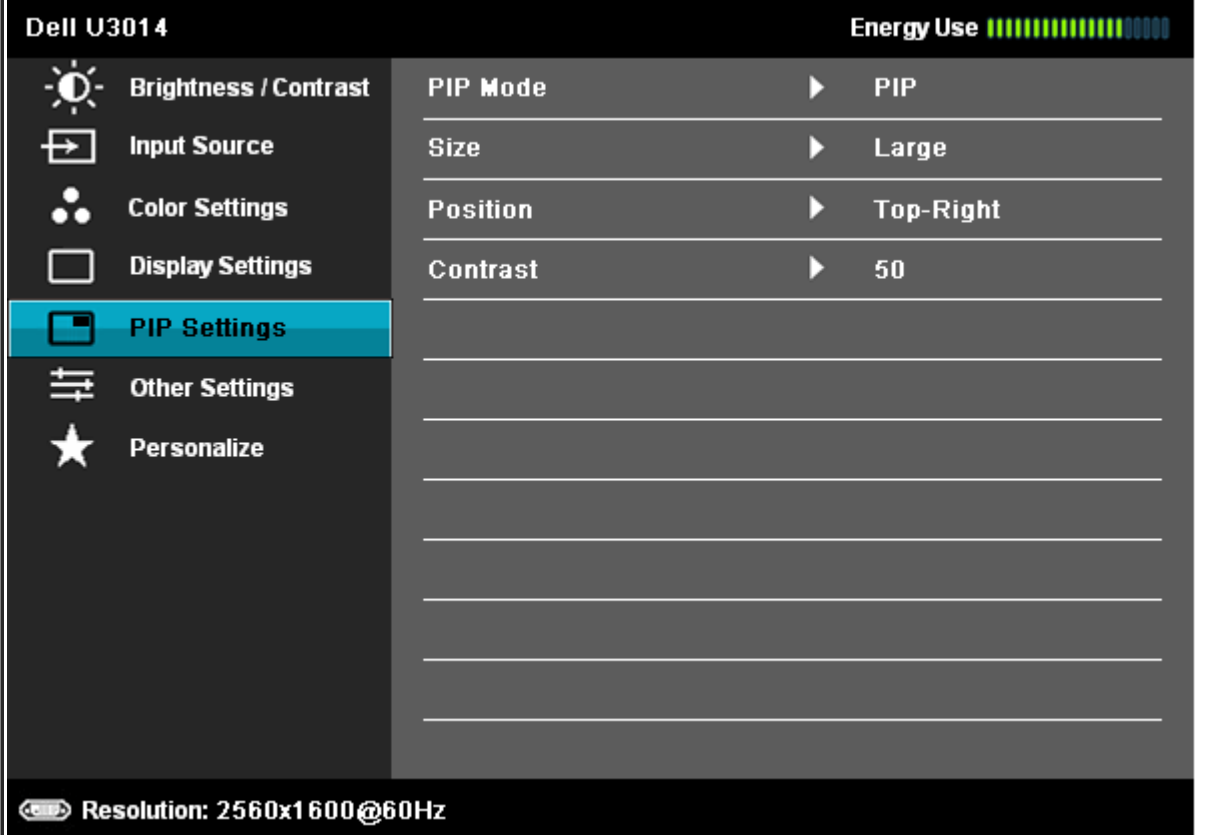

 $\frac{1}{2}$ 

Ð

**Menu szczegółowe PIP/PBP przy włączonym PIP/PBP**

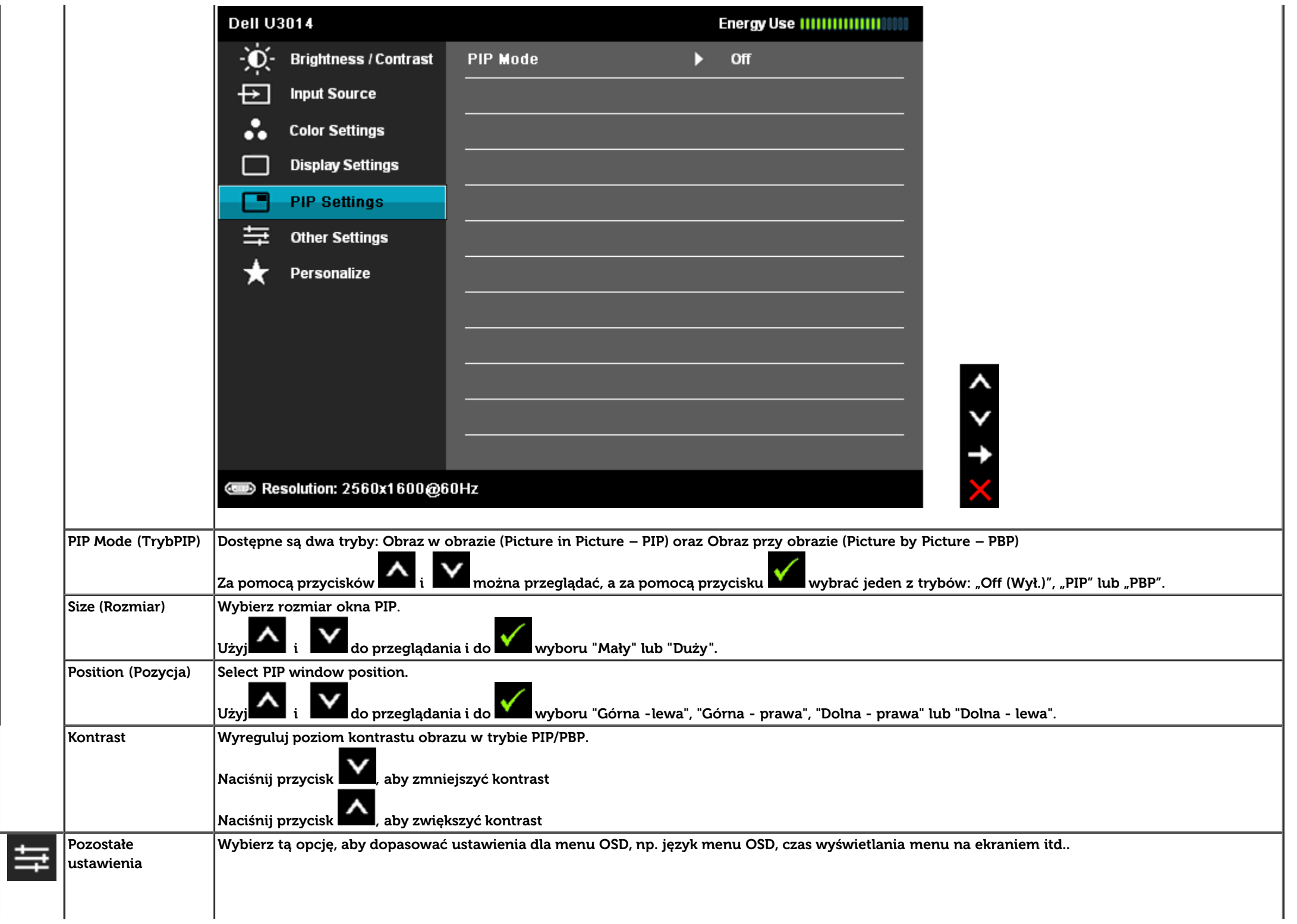

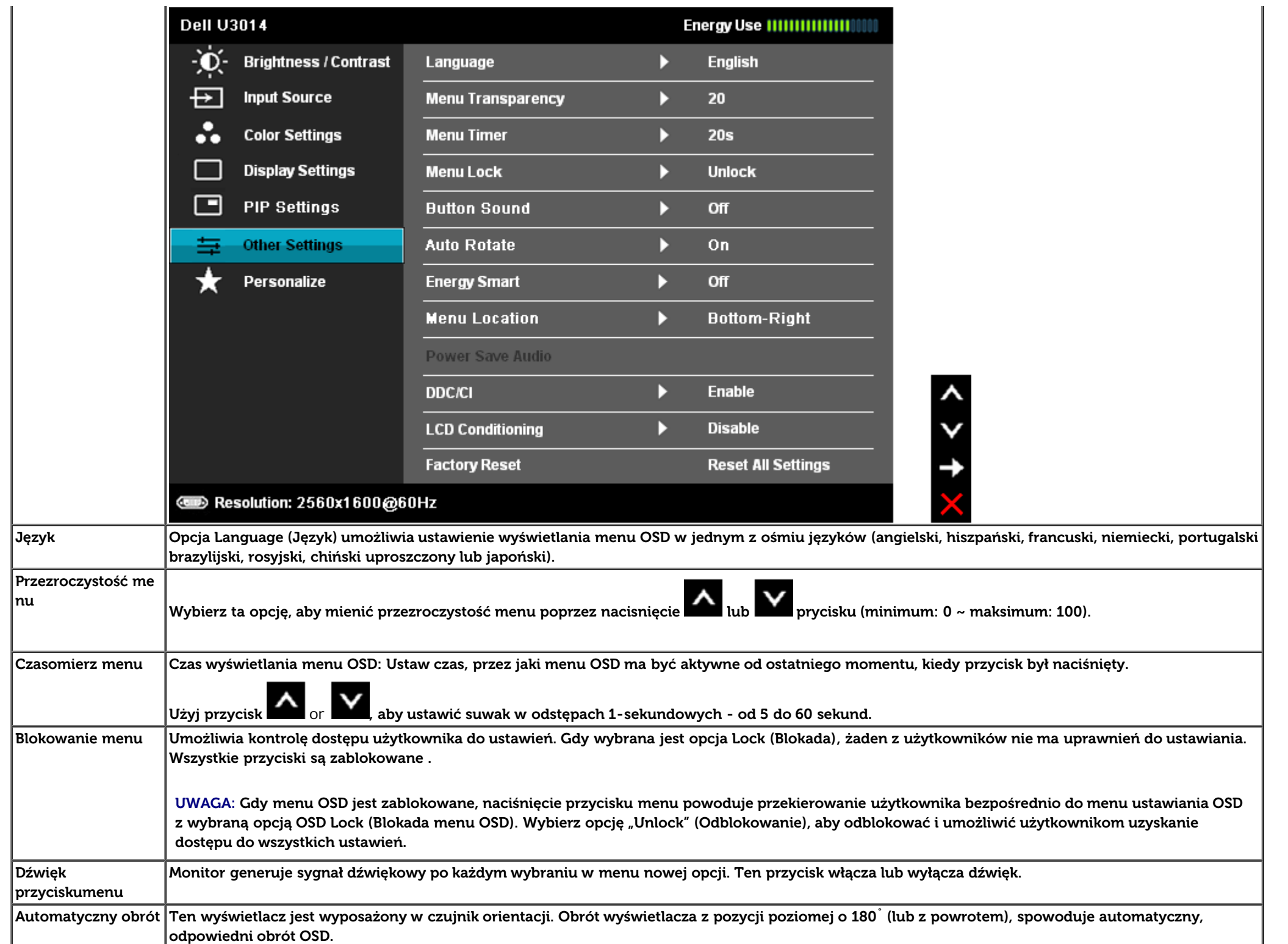

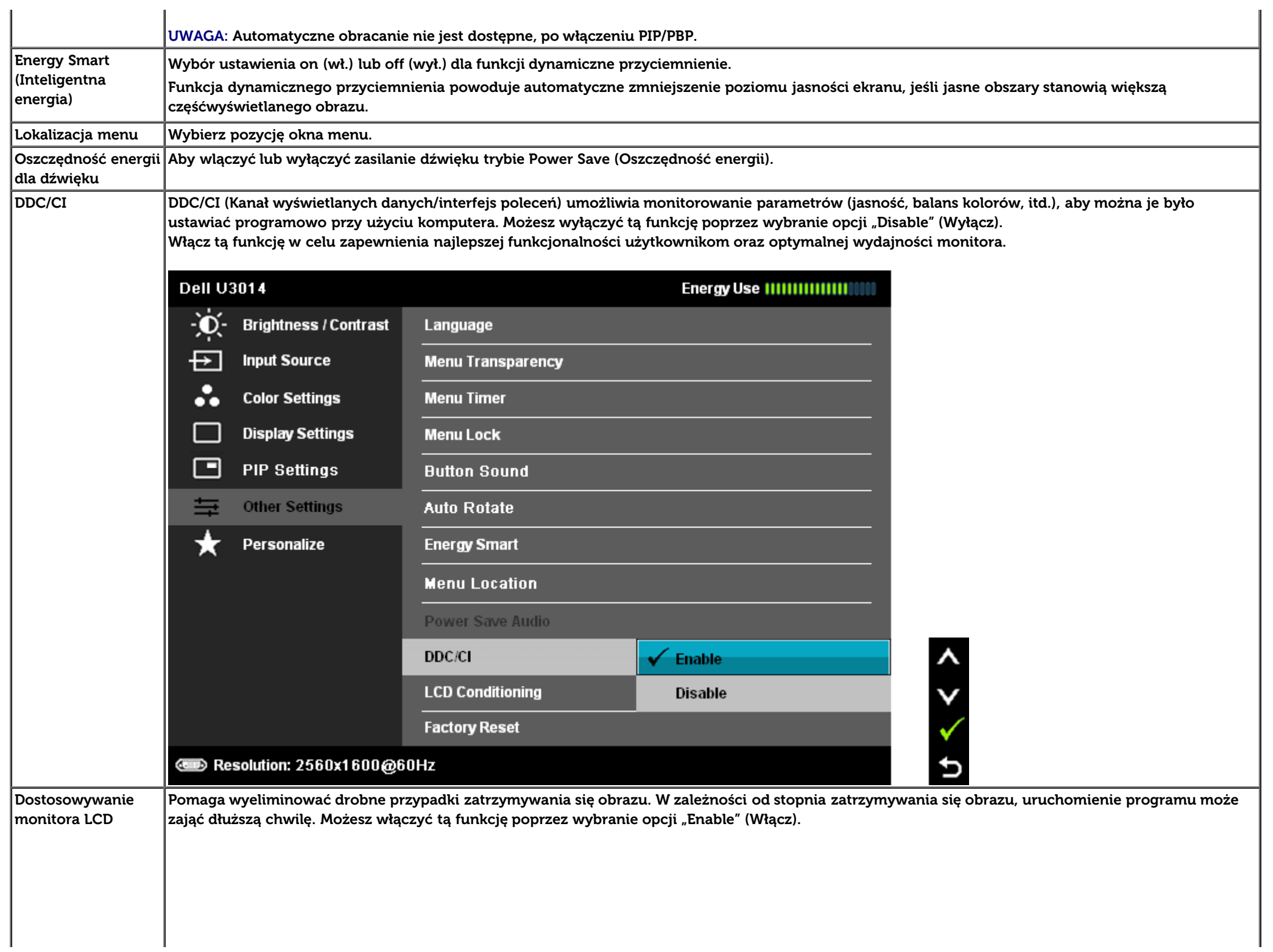

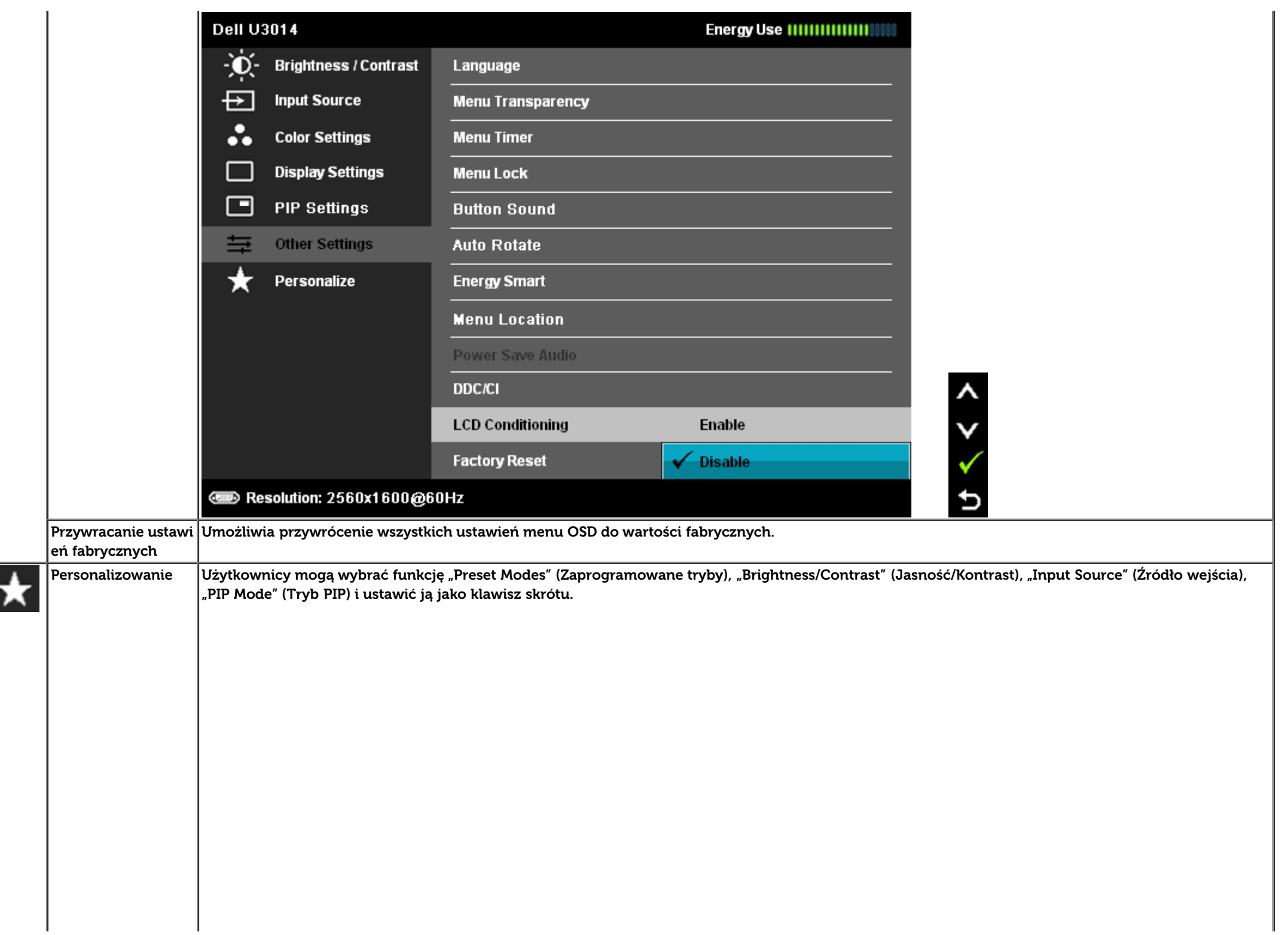

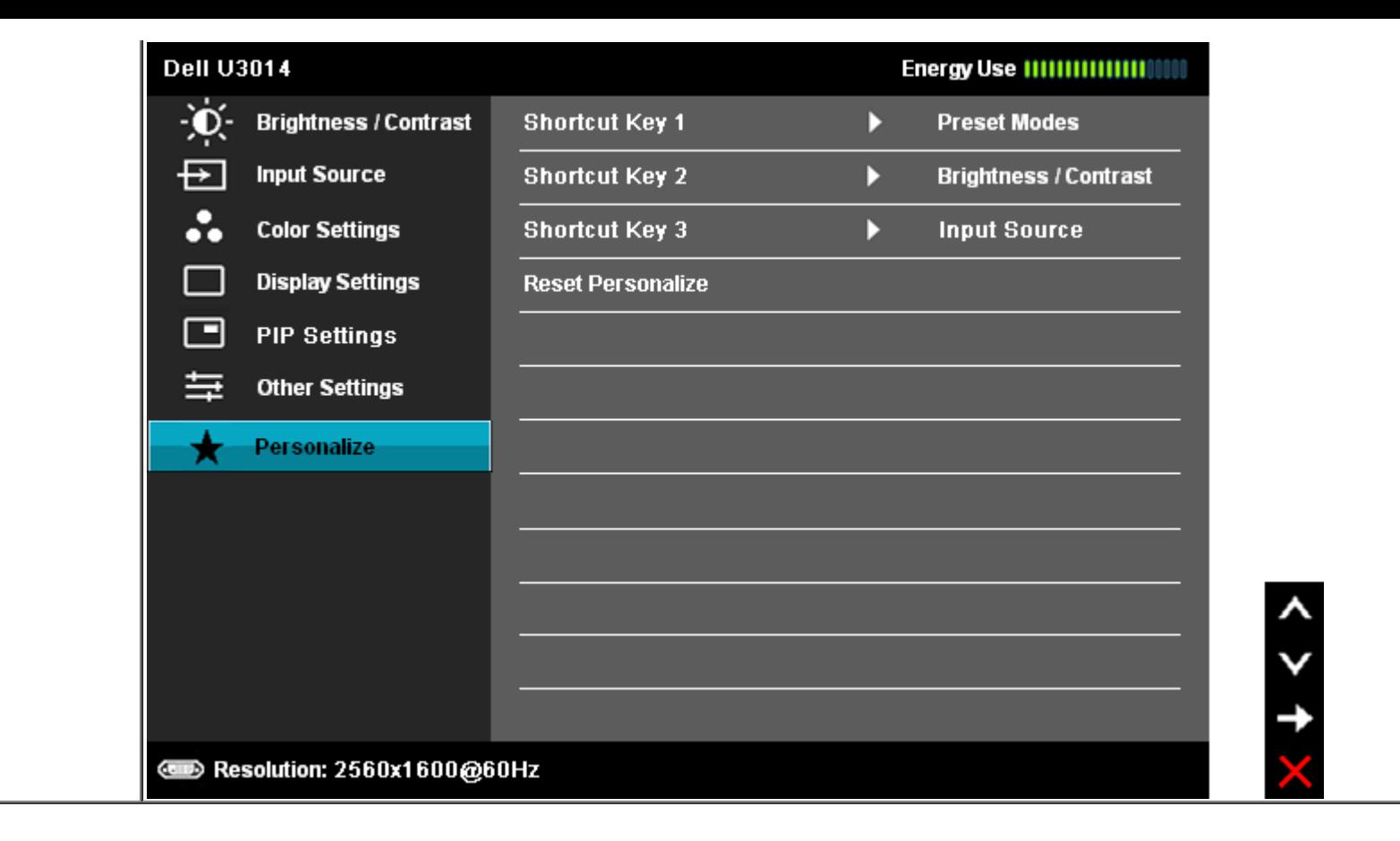

#### **Komunikaty ostrzegawcze OSD**

Po włączeniu funkcji **Energy Smart** (Inteligentna energia) lub **Dynamic Contrast** (Kontrast dynamiczny) (w zaprogramowanym trybie: Game (Gry) lub Movie (Film))funkcja ręcznej regulacji jasności jest niedostępna.

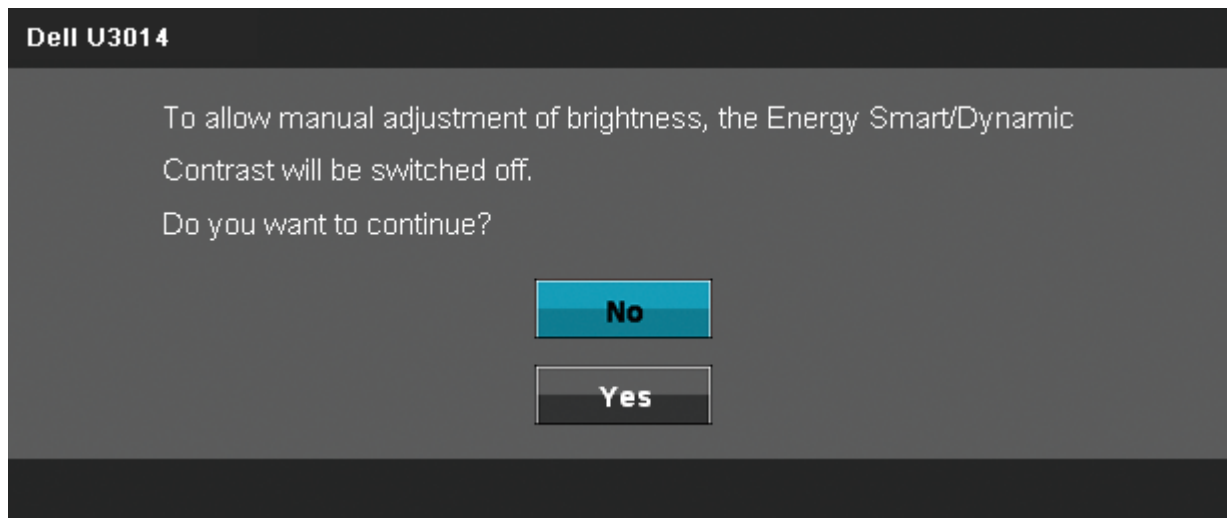

Gdy monitor nie obsługuje określonego trybu rozdzielczości, pojawi się następujący komunikat:

# **Dell U3014** The current input timing is not supported by the monitor display. Please change your input timing to 2560x1600@60Hz or any other monitor listed timing as per the monitor specifications.  $(1)$

Oznacza to, że monitor nie może zsynchronizować sygnału odbieranego z komputera. Informacje dotyczące poziomych i pionowych zakresów adresowania częstotliwości tego monitora znajdują się w części [Specyfikacje monitora.](#page-12-0) Zalecany tryb to **2560 X 1600**.

Przed wyłączeniem funkcji DDC/CI pojawi się następujący komunikat.

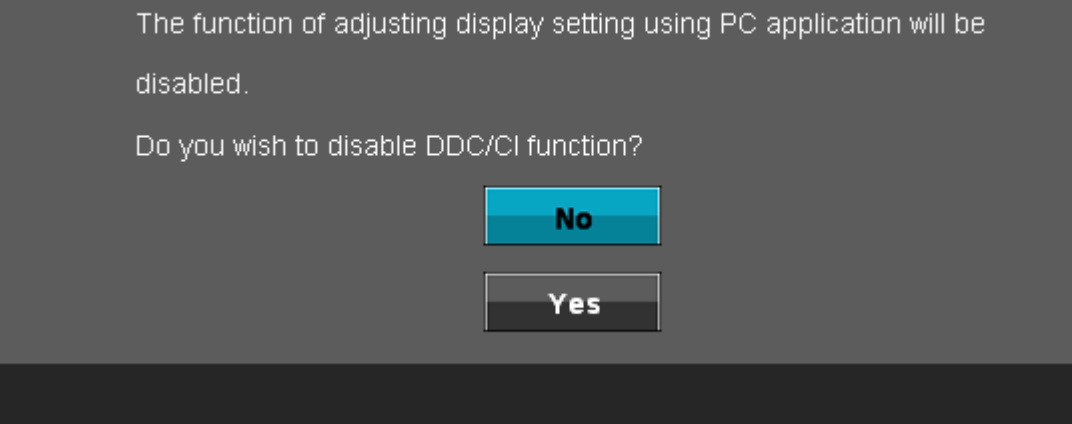

Gdy monitor przechodzi do trybu oszczędzania energii, pojawi się następujący komunikat:

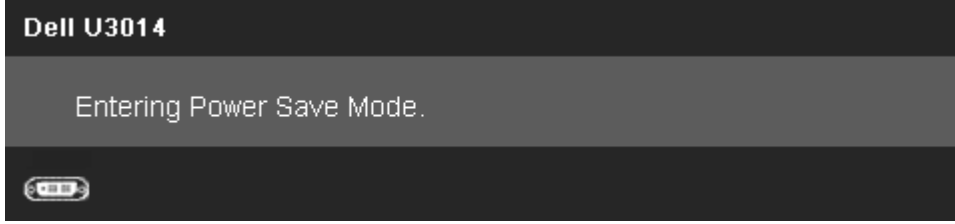

Uaktywnij komputer i monitor w celu uzyskania dostępu do OSD

Po naciśnięciu dowolnego przycisku innego niż przycisk zasilania pojawi się jeden z następujących komunikatów, w zależności od wybranego źródła wejścia: **Wejście DVI-D /DP/Mini DP/HDMI**

#### **Dell U3014**

There is no signal coming from your computer. Press any key on the

keyboard or move the mouse to wake it up. If there is no display, press the

monitor button now to select the correct input source on the

On-Screen-Display menu.

#### $(m)$

Po ustawieniu kompensacji jednolitości na "Skalibrowana", wyłączona jest funkcja ręcznej regulacji jasności/kontrastu.

#### **Dell U3014**

To allow manual adjustment of brightness, the Energy Smart/Dynamic Contrast will be switched off. Do you want to continue?

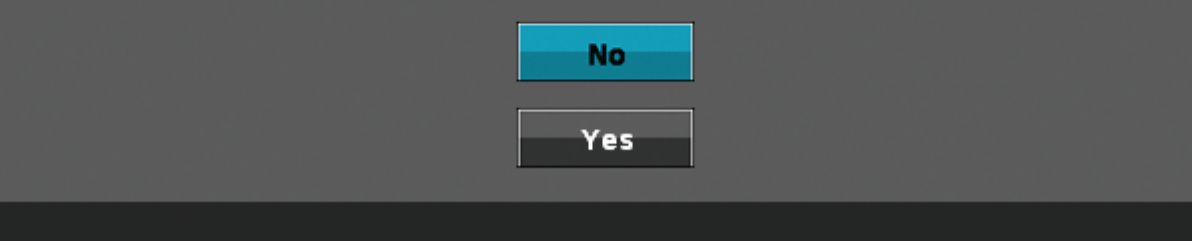

Po wybraniu wejścia DVI-D/DisplayPort/mini DisplayPort/HDMI, gdy nie podłączono odpowiednich kabli DVI-D/DisplayPort/mini DisplayPort/HDMI, pojawi się pływające okno dialogowe, jak pokazano poniżej.

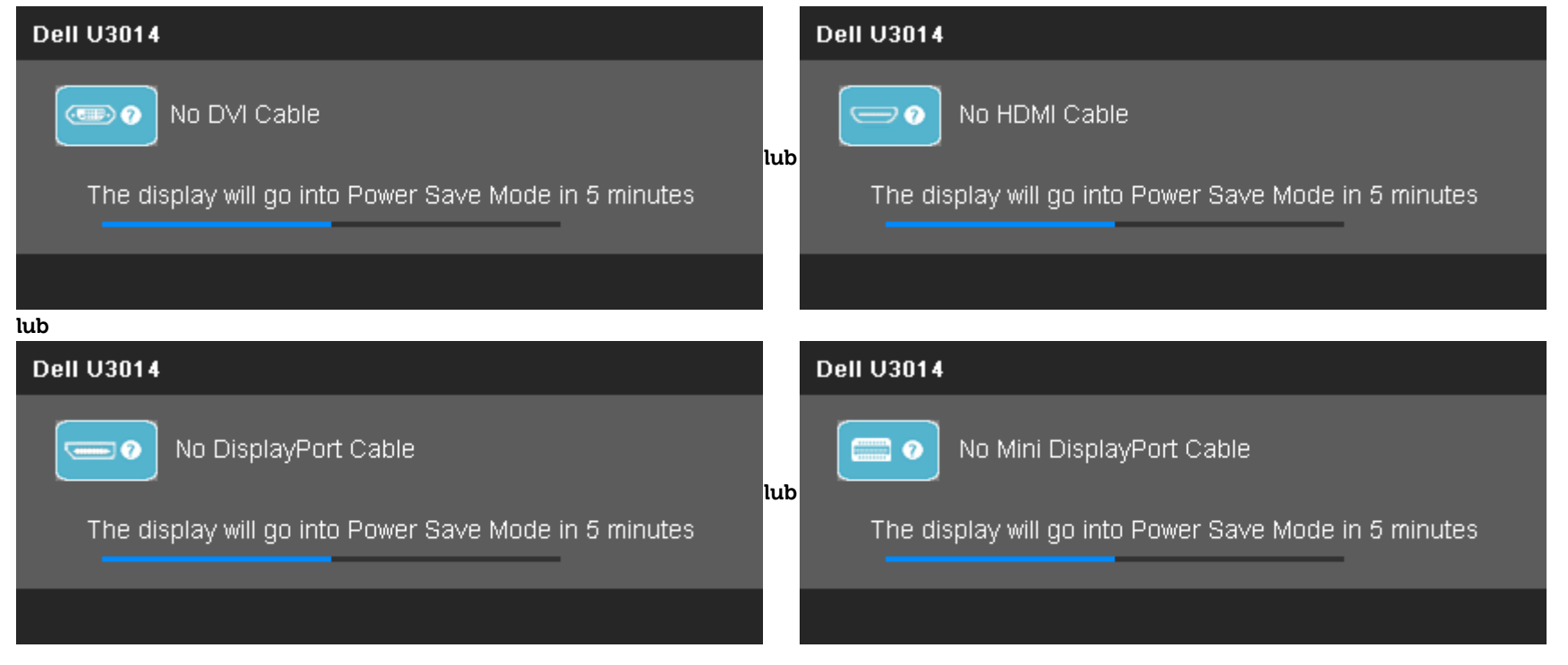

Aby uzyskać więcej informacji, zobacz sekcję [Rozwiązywanie problemów.](#page-62-0)

#### **Ustawianie maksymalnie rozdzielczości**

Aby ustawić maksymalną rozdzielczość dla monitora:

W systemie Windows Vista®, Windows® 7 lub Windows® 8:

- 1. Dla Windows® 8, wybierz kafelek Pulpit w celu przełączenia na klasyczny pulpit.
- 2. Kliknij prawym przyciskiem pulpit i kliknij **Rozdzielczość ekranu.**
- 3. Kliknij rozwijaną listę Rozdzielczość ekranu i wybierz **2560 X 1600**
- 4. Kliknij **OK**.

Jeżeli rozdzielczość **2560 X 1600** nie jest widoczna jako opcja, może to oznaczać konieczność aktualizacji sterownika karty graficznej. Zależnie od rodzaju komputera wykonaj jedną z następujących procedur:

Jeżeli masz komputer stacjonarny lub przenośny firmy Dell:

Przejdź na stronę **support.dell.com**, wprowadź numer z etykiety serwisowej i pobierz najnowsze sterowniki dla posiadanej karty graficznej.

Jeżeli używasz komputera firmy innej niż Dell (przenośny lub stacjonarny):

- Przejdź na stronę pomocy technicznej posiadanego komputera i pobierz najnowsze sterowniki karty graficznej.
- Przejdź na stronę sieci Web producenta karty graficznej i pobierz najnowsze sterowniki.

#### **Korzystanie z panelu Soundbar firmy Dell — tylko model AX510/AX510PA (opcjonalny)**

Pasek dźwiękowy Dell to dwukanałowy system stereo z możliwością montażu w wyświetlaczach płaskoekranowych Dell. Pasek dźwiękowy ma obrotowe pokrętło głośności i włącznik/wyłącznik do regulacji całego systemu, niebieską diodę LED wskazującą zasilanie i dwa gniazda słuchawek.

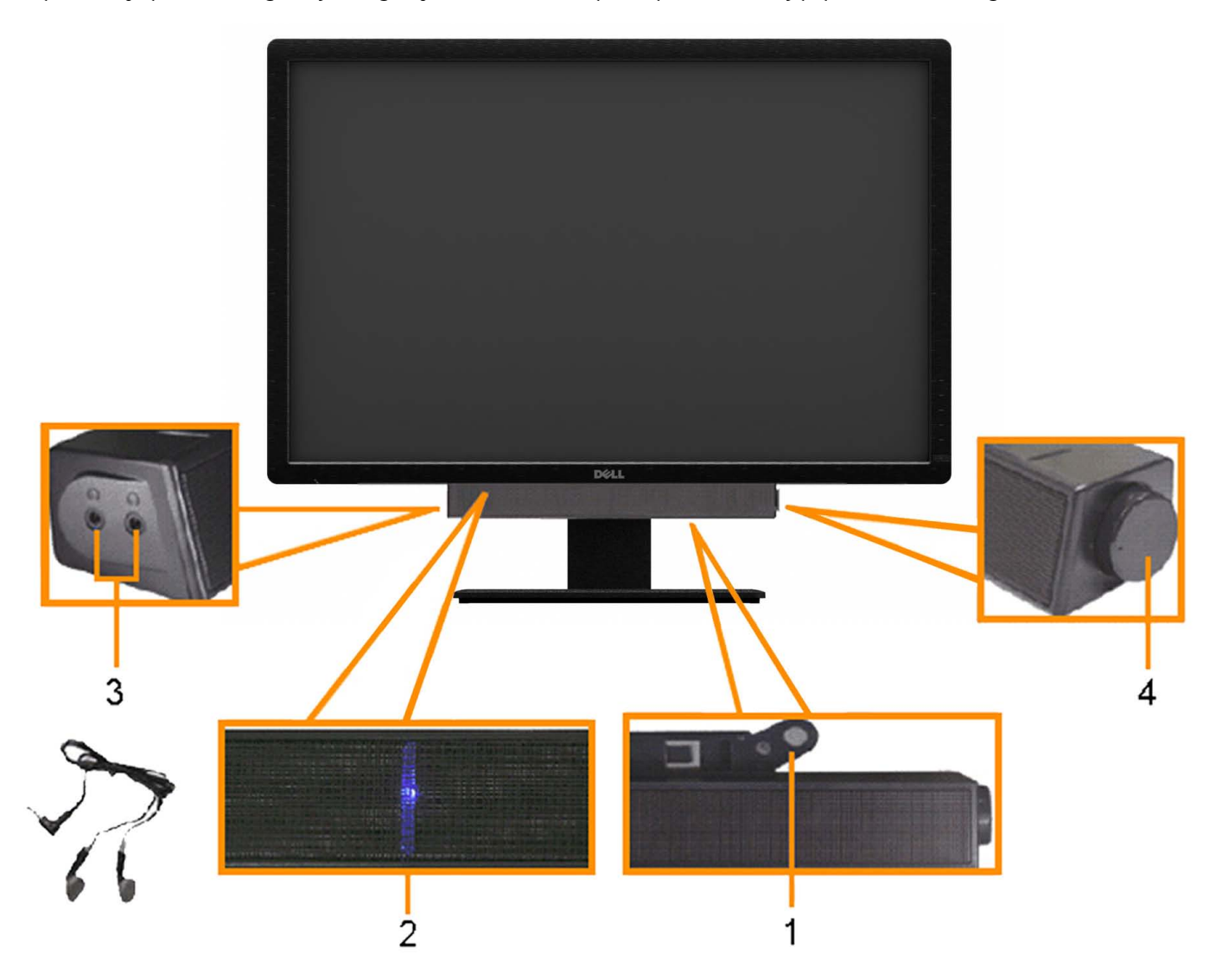

- **1.** Zamocuj mechanizm
- **2.** Wskaźnik zasilania
- **3.** Złącza słuchawek
- **4.** Zasilanie/regulacja głośności

#### **Używanie nachylenia, obrotu w poziomie i pionowego wydłużenia**

UWAGA: Aby zainstalować inne podstawa, prosimy zwrócić się do odpowiedniej instrukcji konfiguracji stoiska instrukcje dotyczące instalowania.

#### **Nachylenie, obrót w poziomie Wydłużenie w pionie**

Dzięki wbudowanej podstawie monitor można przechylać dla uzyskania najbardziej wygodnego kata widzenia.

**UWAGA:** Podstawę można wydłużyć w pionie do 90 mm.

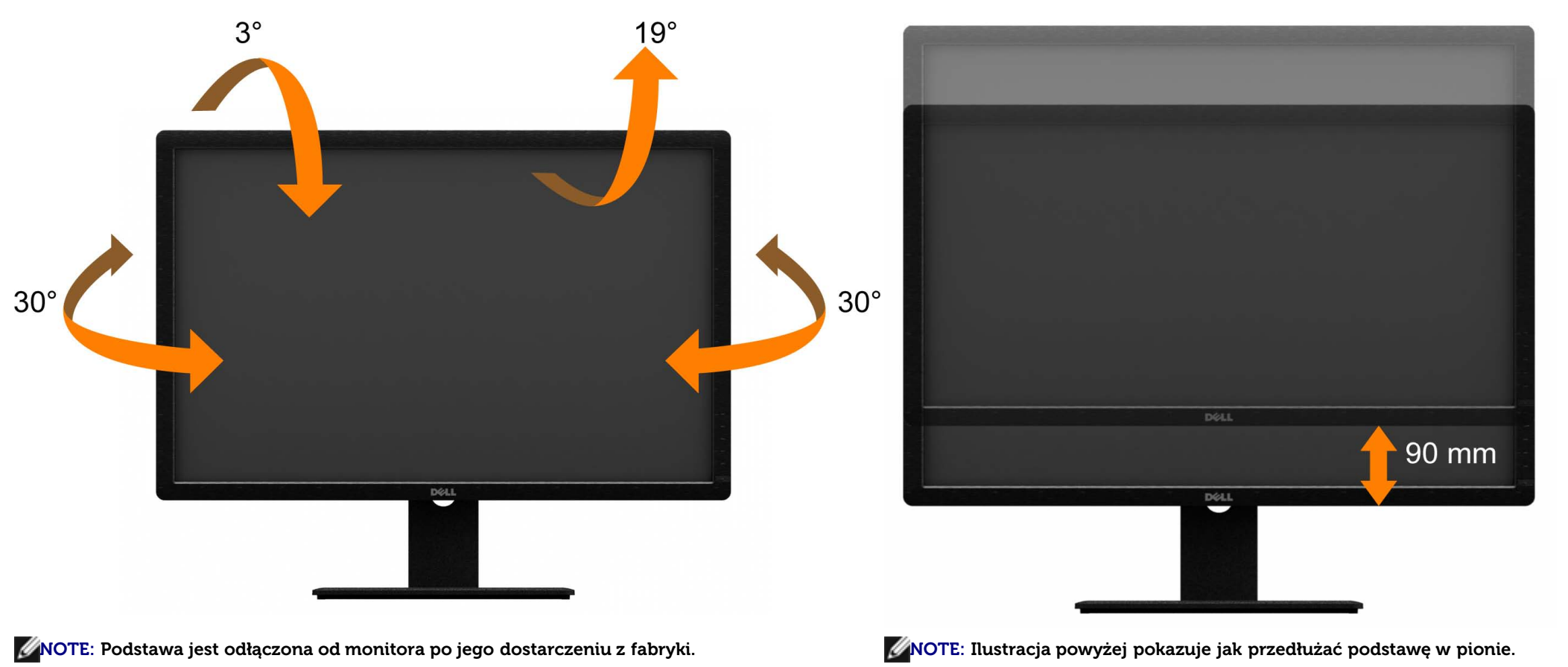

[Powrót do spisu treści](#page-1-0)

#### <span id="page-62-0"></span>**Wykrywanie i usuwanie usterek**

**Przewodnik użytkownika monitora płaskiego Dell™ U3014**

- **[Autotest](#page-62-1)**
- [Wbudowana diagnostyka](#page-63-0)
- **[Powszechne problemy](#page-64-0)**
- **[Problemy specyficzne dla produktu](#page-66-0)**
- [Problemy dotyczące Uniwersalnej magistrali szeregowej](#page-66-1) 0
- [Problemy z panelem dźwiękowym Dell](#page-67-0) 0
- [Rozwiązywanie problemów dotyczących czytnika kart](#page-68-0) 0

**PRZESTROGA:** Przed rozpoczęciem wykonywania opisanych w tej części procedur, należy zastosować się do [Instrukcji bezpieczeństwa.](#page-70-0)

#### <span id="page-62-1"></span>**Autotest**

Monitor udostępnia funkcję automatycznego testu funkcji, umożliwiającej sprawdzenie prawidłowego funkcjonowania. Jeżeli monitor i komputer są prawidłowo podłączone ale ekran monitora pozostaje ciemny, należy uruchomić automatyczny test monitora, wykonując następujące czynności:

- 1. Wyłącz komputer i monitor.
- 2. Odłącz kabel video od złącza z tyłu komputera. Aby zapewnić prawidłowe działanie autotestu, odłącz kable wideo od złączy z tyłu komputera.
- 3. Włącz monitor.

Jeśli monitor nie wykrywa sygnału video i działa prawidłowo, na ekranie powinno pojawić się ruchome okno dialogowe (na czarnym tle). W trybie autotestu, dioda LED zasilania świeci białym światłem. Także, w zależności od wybranego wejścia, na ekranie przewijane jest stale jedno z pokazanych poniżej okien dialogowych.

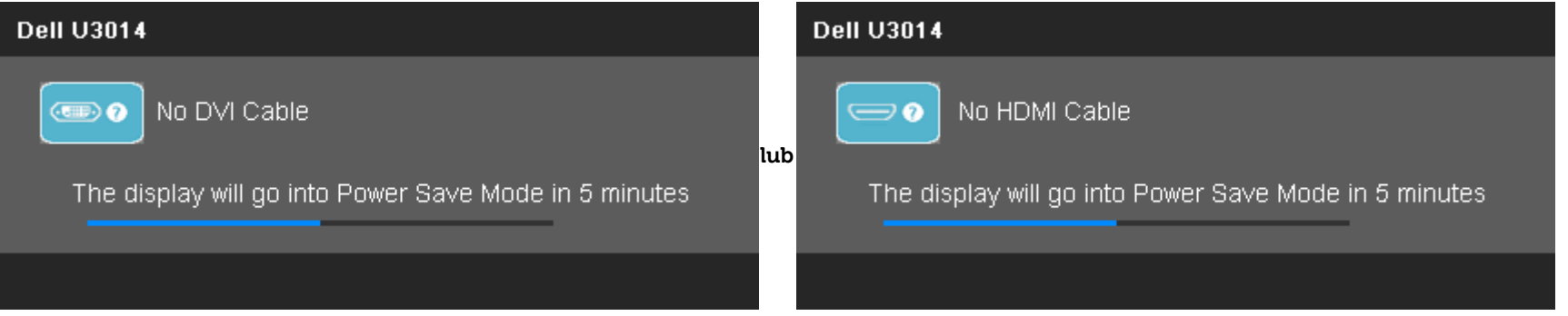

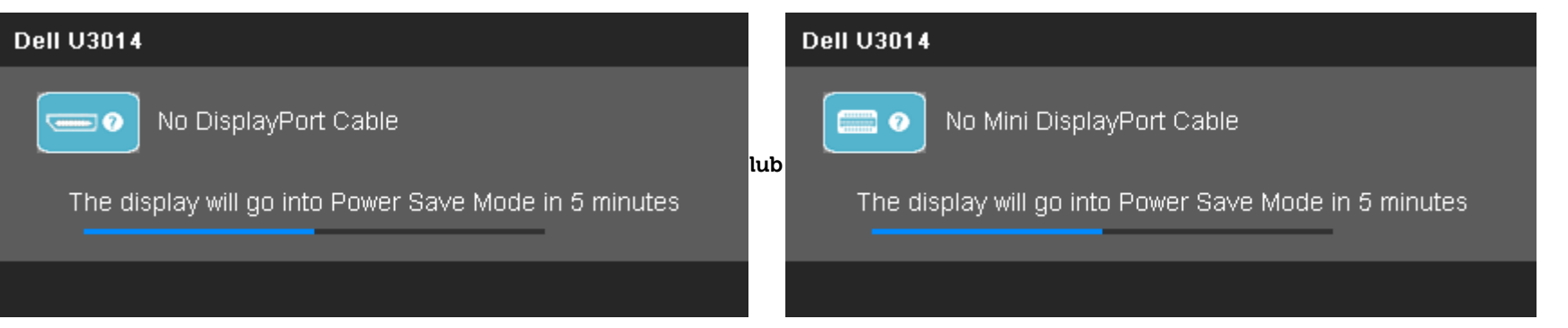

4. To okno jest również wyświetlane podczas normalnego działania systemu, jeżeli zostanie odłączony lub uszkodzony kabel video.

5. Wyłącz monitor i podłącz ponownie kabel video; następnie włącz komputer i monitor.

Jeżeli po zastosowaniu poprzedniej procedury, na ekranie monitora nadal nie ma obrazu, sprawdź kontroler video i komputer; monitor działa prawidłowo.

## <span id="page-63-0"></span>**Wbudowana diagnostyka**

Monitor posiada wbudowane narzędzie diagnostyczne pomagające w określeniu, czy występujący nietypowy wygląd ekranu jest wewnętrznym problemem monitora lub komputera i karty graficznej.

Ø **UWAGA:** Wbudowaną diagnostykę możesz uruchomić tylko, kiedy przewód wideo jest odłączony i monitor jest w trybie samotestu.

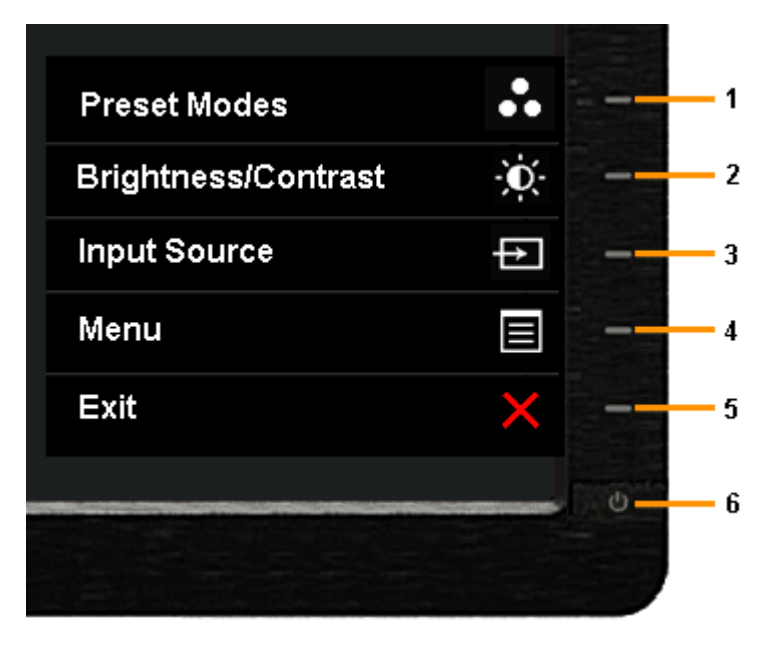

Aby uruchomić wbudowaną diagnostykę:

1. Upewnij się, czy ekran jest czysty (brak drobinek kurzu na powierzchni ekranu).

- 2. Odłącz kabel(e) wideo od złącza z tyłu komputera lub monitora. Monitor przejdzie teraz do trybu autotestu.
- 3. Naciśnij i przytrzymaj jednocześnie przez 2 sekundy przyciski **Przycisk 1** i **Przycisk 4** na panelu przednim. Pojawi się szary ekran.
- 4. Dokładnie sprawdź ekran pod kątem nieprawidłowości.
- 5. Ponownie naciśnij przycisk **Przycisk 4** na panelu przednim . Kolor ekranu zmieni się na czerwony.
- 6. Sprawdź, czy na wyświetlaczu nie występują nieprawidłowości.
- 7. Powtórz czynności 5 i 6, aby sprawdzić kolory szary, czerwony, zielony, niebieski, czarny, biały i ekrany tekstowe.

Test jest zakończony po wyświetleniu białego ekranu. W celu zakończenia, naciśnij ponownie przycisk **Przycisk 4**.

Jeśli nie wykryto żadnych nieprawidłowości obrazu ekranowego z użyciem wbudowanego narzędzia diagnostycznego oznacza to, że monitor działa normalnie. Sprawdź kartę video i komputer.

#### <span id="page-64-0"></span>**Powszechne problemy**

Następująca tabela zawiera ogólne informacje dotyczące powszechnych problemów z monitorem, które mogą wystąpić i możliwe rozwiązania tych problemów.

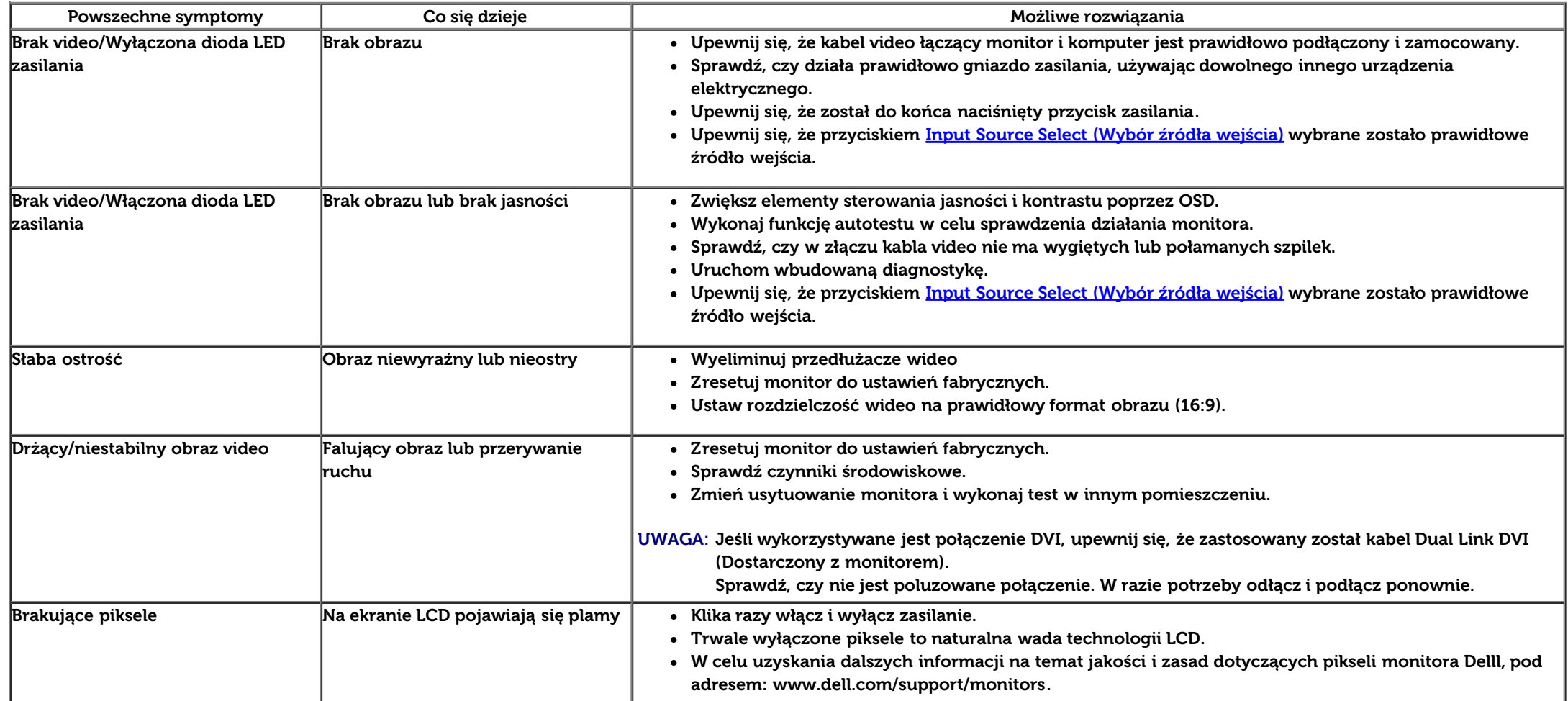

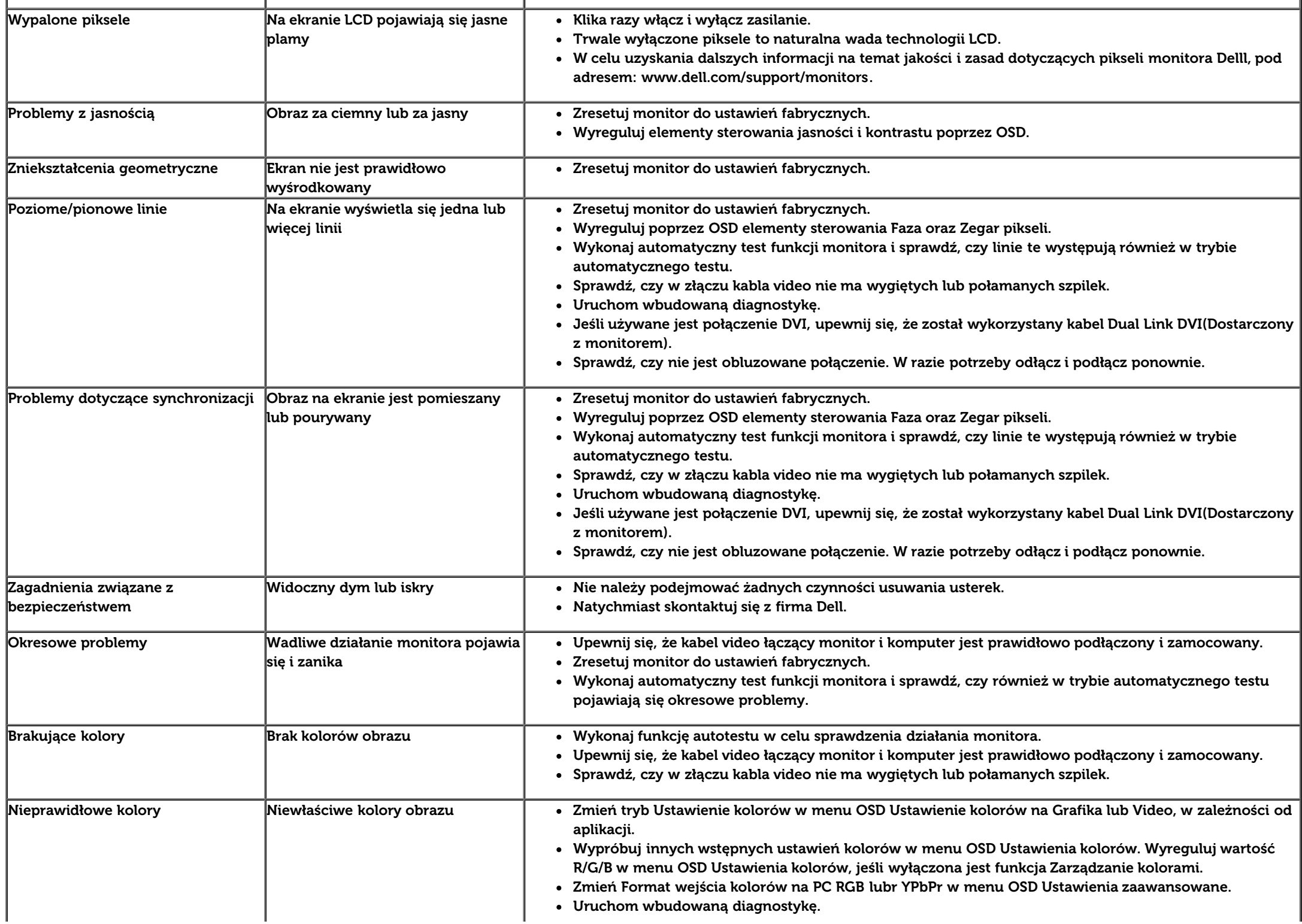

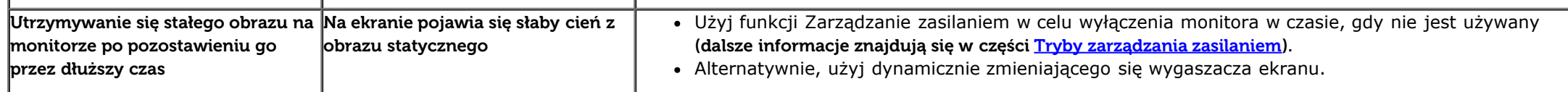

#### <span id="page-66-0"></span>**Problemy specyficzne dla produktu**

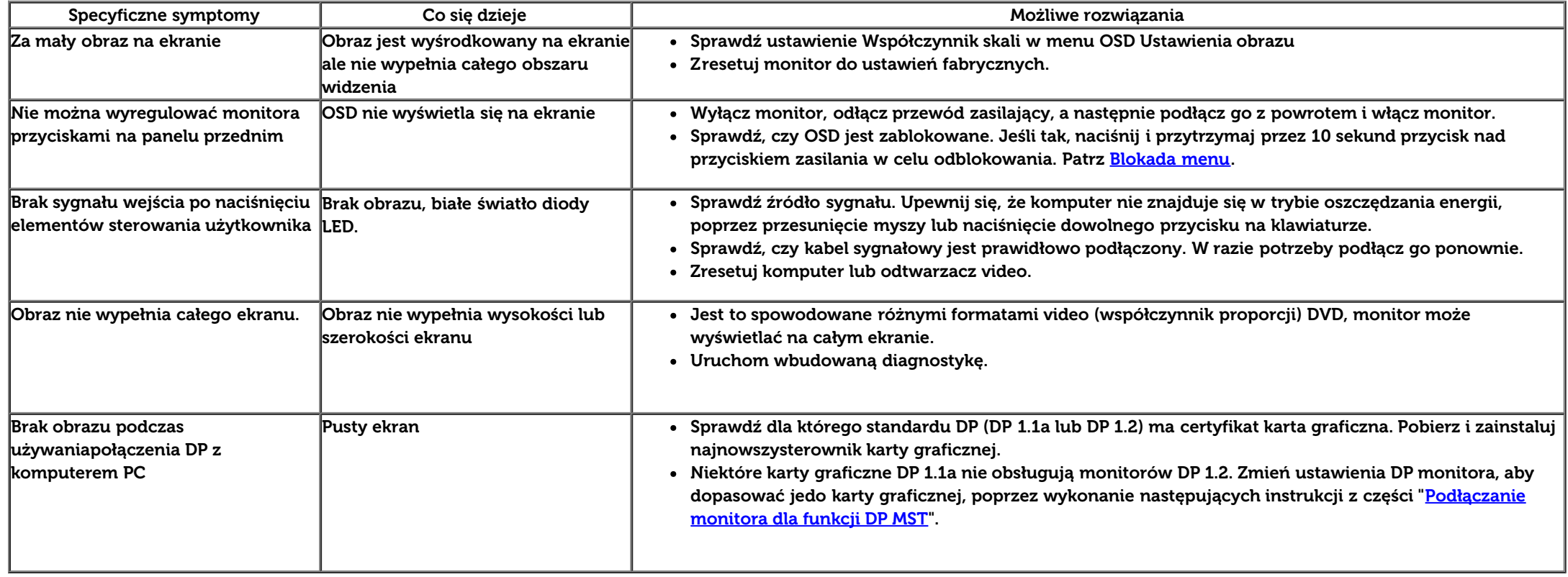

## <span id="page-66-1"></span>**Problemy dotyczące USB (Universal Serial Bus [Uniwersalna magistrala szeregowa])**

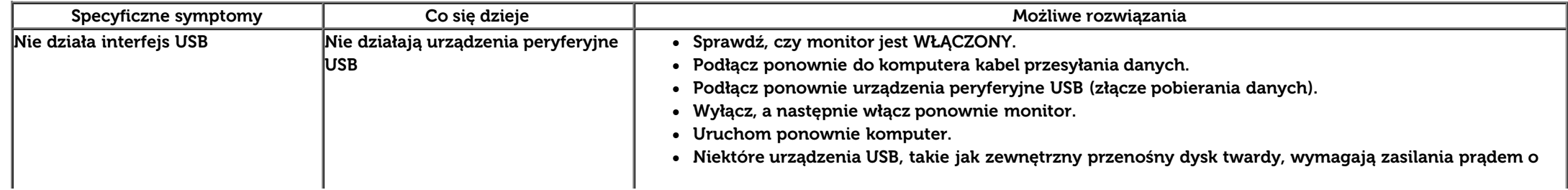

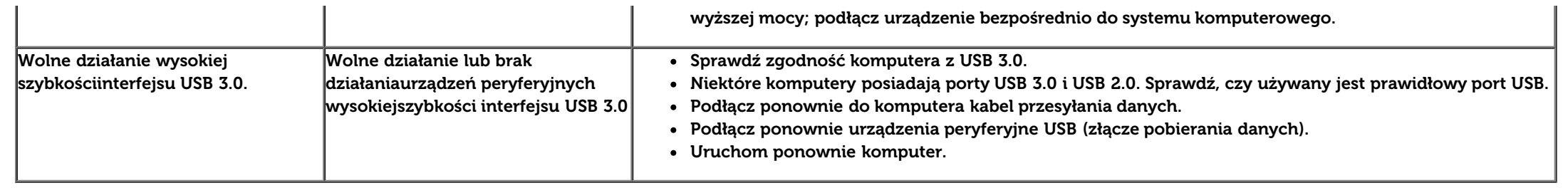

# <span id="page-67-0"></span>**Problemy z panelem dźwiękowym Dell™**

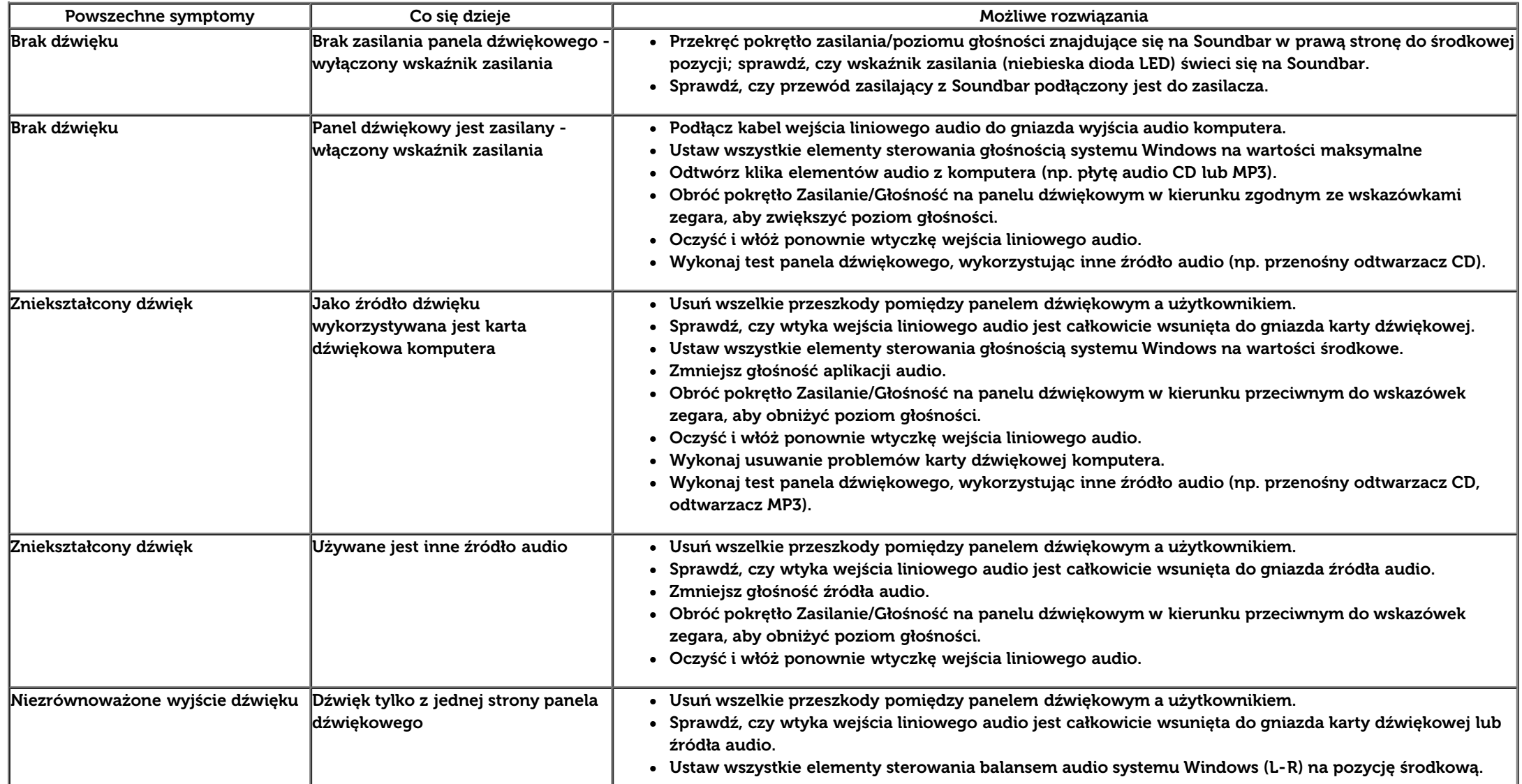

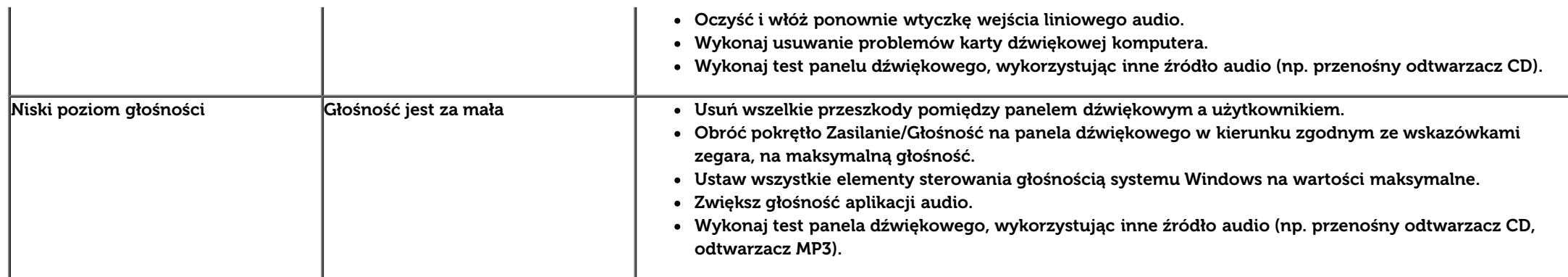

## <span id="page-68-0"></span>**Rozwiązywanie problemów dotyczących czytnika kart**

**PRZESTROGA:** Nie należy wyjmować urządzenia podczas operacji odczytu lub zapisu. Takie postępowanie może spowodować utratę danych lub  $\triangle$ nieprawidłowe działanie urządzenia.

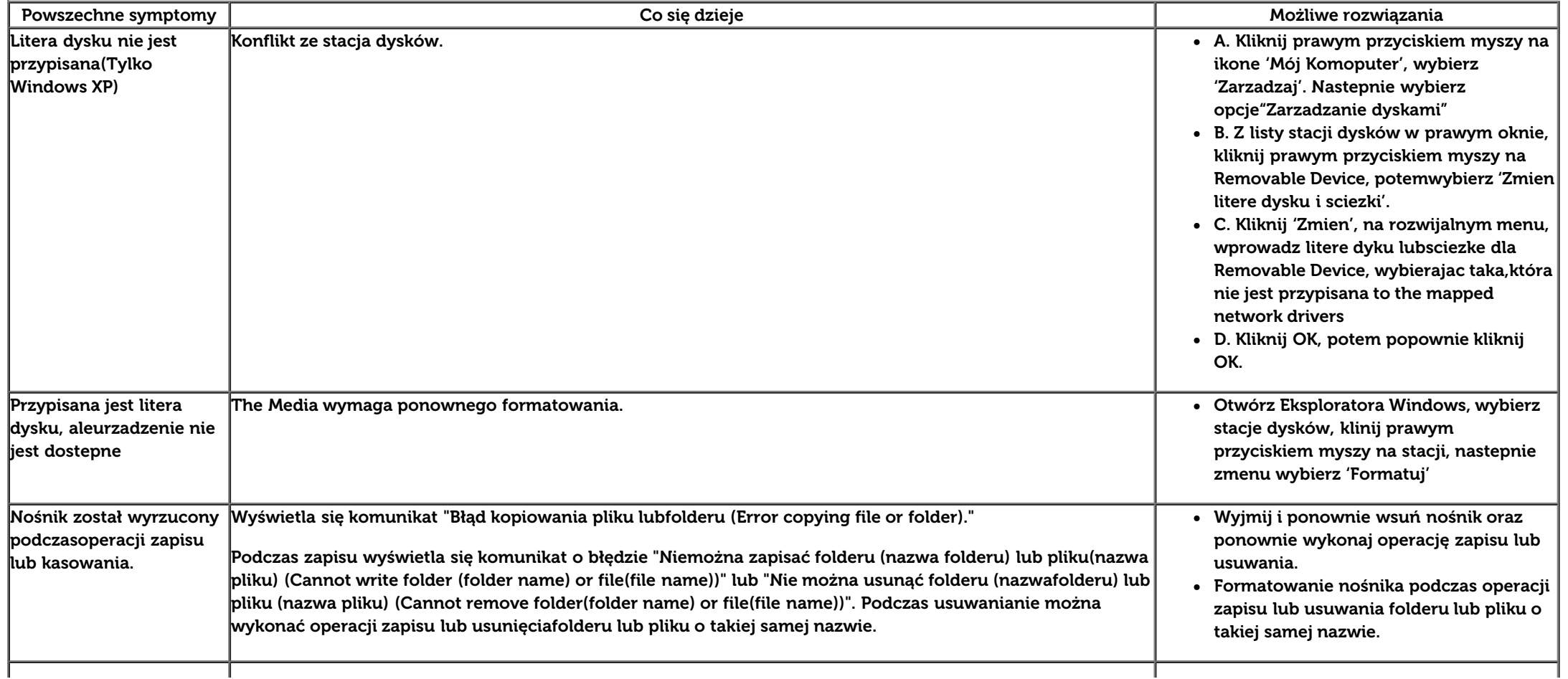

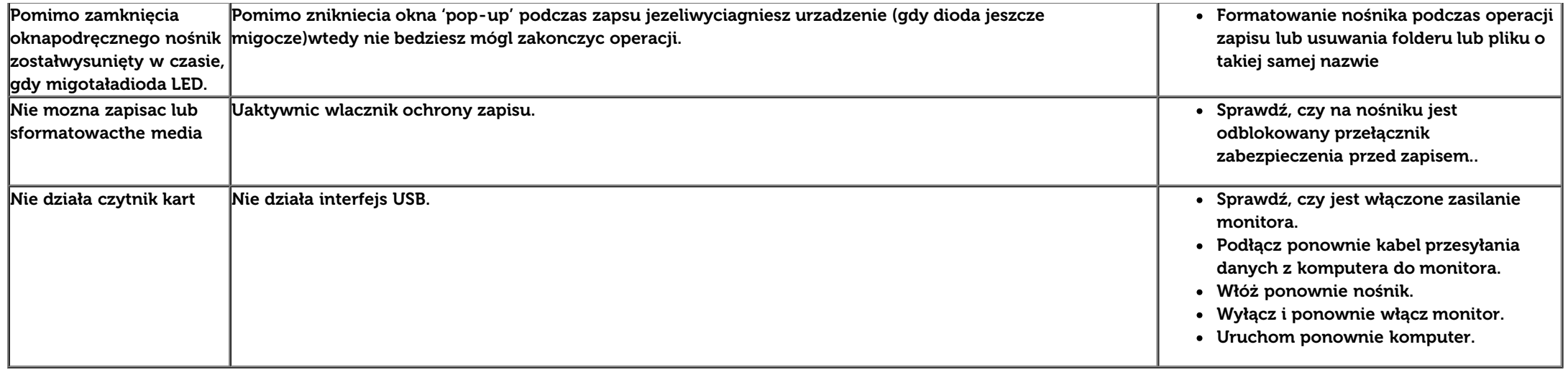

[Powrót do spisu treści](#page-1-0)

## **Dodatek**

**Przewodnik użytkownika monitora płaskiego Dell™ U3014**

- **O** [Instrukcje bezpieczeństwa](#page-70-0)
- [Uwaga FCC \(tylko USA\)](#page-70-1)
- [Kontaktowanie się z firmą Dell](#page-70-2)

# <span id="page-70-0"></span>**PRZESTROGA: Instrukcje bezpieczeństwa**

**PRZESTROGA: Używanie elementów sterowania, regulacji lub procedur, innych niż określone w dokumentacji, może spowodować narażenie na porażenie prądem elektrycznym, zagrożenia związane z prądem elektrycznym i/lub zagrożenia mechaniczne.**

Dodatkowe informacje dotyczące bezpieczeństwa, patrz Przewodnik informacyjny produktu.

#### <span id="page-70-1"></span>**Uwaga FCC (tylko USA)**

Uwaga FCC i inne informacje dotyczące przepisów, można uzyskać na stronie sieci web przepisów zgodności, pod adresem **http://www.dell.com/regulatory\_compliance.**

#### <span id="page-70-2"></span>**Kontaktowanie się z firmą Dell**

**Klienci w USA powinni dzwonić na numer 800-WWW-DELL (800-999-3355).**

**UWAGA:** Jeżeli nie masz włączonego połączenia internetowego, informacje kontaktowe możesz znaleźć na fakturze, dokumencie zakupu, w liście przewozowym, na rachunku lub w katalogu produktów Dell.

**Dell udostępnia kilka opcji pomocy technicznej i obsługi online i telefonicznej. Ich dostępność zależy od kraju i produktu, a niektóre usługi mogą nie być dostępne w danym regionie.**

**Aby uzyskać pomoc online:**

**1.** Wejdź na stronę [www.dell.com/support/monitors](http://www.dell.com/support/monitors)

**W celu kontaktu z Dell w sprawach dotyczących sprzedaży, pomocy technicznej, lub obsługi klienta:**

- **1.** Wejdź na stronę [support.dell.com](http://support.dell.com/)
- **2.** Zweryfikuj swój kraj lub region w rozwijalnym menu **Wybierz kraj/region** na dole strony.
- **3.** Kliknij **Kontakt** na module po lewej stronie.
- **4.** Wybierz łącze do odpowiedniej usługi lub wsparcia zależnie od potrzeby.
- **5.** Wybierz sposób kontaktu z Dell, który jest dla Ciebie wygodny.

[Powrót do spisu tresci](#page-1-0)
## **Ustawienia monitora**

**Monitor Dell™ U3014 Flat Panel** 

## **Jesli posiadasz komputer Dell™ typu desktop lub przenosny komputer Dell™ z dostepem do Internetu**

1. Przejdz na strone sieci web **http://support.dell.com,** wprowadz znak serwisowy i pobierz najnowszy sterownik do posiadanej karty graficznej.

2. Po instalacji sterowników do karty graficznej, spróbuj ponownie ustawic rozdzielczosc na **2560 X 1600**.

**UWAGA:** Jesli nie mozna ustawic rozdzielczosci na **2560 X 1600** nalezy skontaktowac sie z Dell™ w celu sprawdzenia, czy karta graficzna obsluguje te rozdzielczosci.

[Powrót do spisu tresci](#page-2-0)

## **Ustawienia monitora**

**Monitor Dell™ U3014 Flat Panel** 

## **Jesli posiadasz komputer typu desktop, komputer przenosny lub karte graficzna, innej marki niz Dell™**

W systemie Windows Vista<sup>®</sup> lub Windows<sup>®</sup> 7 lub Windows<sup>®</sup> 8:

- 1. Dla Windows® 8, wybierz kafelek **Pulpit** w celu przełączenia na klasyczny pulpit.
- 2. Kliknij prawym przyciskiem pulpit i kliknij **Personalizacja**.
- 3. Kliknij **Zmień ustawienia wyświetlania**.
- 4. Kliknij **Ustawienia zaawansowane**.
- 5. Zidentyfikuj posiadany kontroler graficzny na podstawie napisu w górnej czesci okna (np. NVIDIA, ATI, Intel, itd.).
- 6. Sprawdz obecnosc aktualizacji sterownika na stronie sieci web dostawcy karty graficznej (na przyklad, [http://www.ATI.com](http://www.ati.com/) OR [http://www.NVIDIA.com](http://www.nvidia.com/) ).
- 7. Po instalacji sterowników do karty graficznej, spróbuj ponownie ustawic rozdzielczosc na **2560 X 1600**.
- **UWAGA:** Jeśli nie można ustawić zalecanej rozdzielczości należy się skontaktować z producentem komputera lub rozważyć zakupienie adaptera grafiki, który obsługuje rozdzielczość wideo.

**UWAGA:** Po podłączeniu tabletu lub odtwarzacza DVD/Blu-Ray, maksymalna rozdzielczość wyjścia może być ograniczona do **1920 x 1080**. W tym przypadku, jeśli wymagane jest ustawienie oryginalnej rozdzielczości tabletu należy przełączyć ustawienie wideo monitora OSD na 1:1 (Na bokach ekranu mogą być wyświetlane czarne pasy).

[Powrót do spisu tresci](#page-2-0)